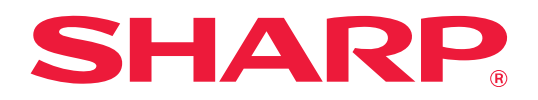

# **Sorun Giderme**

Daha fazla bilgi edinmek istediğiniz işlevin simgesine dokunun.

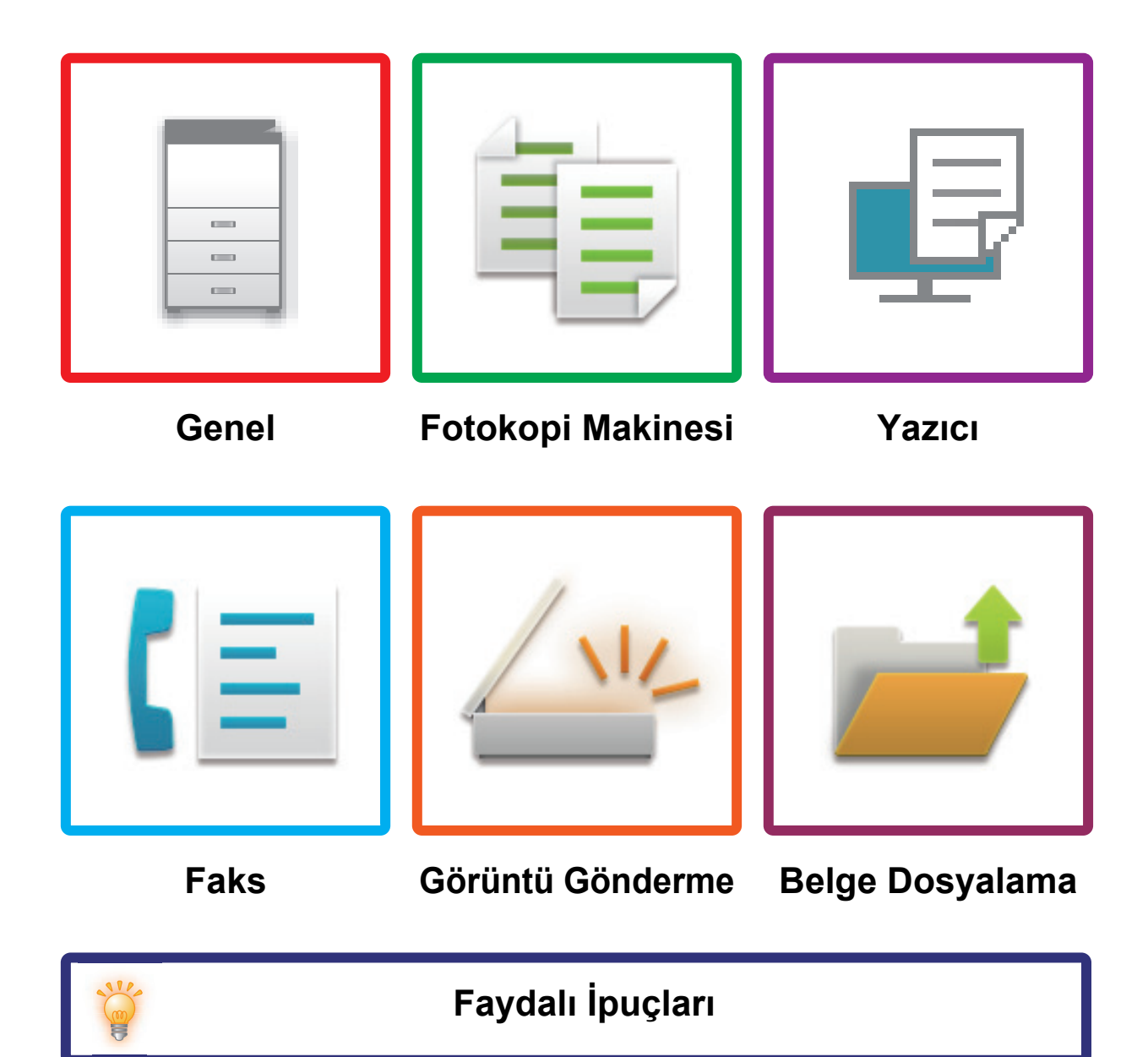

# <span id="page-1-0"></span>**BU KILAVUZ HAKKINDA**

Bu kılavuz makinenin nasıl kullanılacağı ve bir sorun oluştuğunda ne yapılacağı hakkında bilgi verir. Bir sorunla karşılaşırsanız, bir destek merkezini aramadan önce bu kılavuzu gözden geçirin.

#### **Lütfen dikkat**

- Bu kılavuzda, bu ürünü kuran ve kullanan kişilerin bilgisayarlarını ve web tarayıcısını kullanma bilgisine sahip oldukları varsayılmaktadır.
- İşletim sisteminiz veya web tarayıcısına ilişkin bilgiler için lütfen işletim sisteminizin kılavuzuna veya web tarayıcısının kılavuzuna ya da çevrimiçi Yardım işlevine başvurun.
- Ekranlar ve prosedürlerin açıklamaları öncelikle Internet Explorer®, Windows® 10 içindir. Ekranlar işletim sisteminin veya yazılım uygulamasının sürümüne bağlı olarak değişebilir.
- Bu kılavuzda "MM-xxxx" görülen yerlerde, "xxxx" yerine model numaranız olduğunu varsayın.
- Bu kılavuzun hazırlanmasında büyük özen gösterilmiştir. Kılavuz hakkında görüşleriniz veya endişeleriniz olursa, lütfen bayinize veya en yakın yetkili servis temsilcinize başvurun.
- Bu ürün sıkı kalite kontrol ve inceleme işlemlerinden geçmiştir. Küçük bir olasılık da olsa, bir kusur ya da diğer bir sorunun tespit edilmesi durumunda, lütfen bayinize veya en yakın yetkili servis temsilcinize başvurun.
- Kanunda belirtilenler haricinde, SHARP ürünün veya opsiyonlarının kullanımı sırasında meydana gelen arızalardan veya ürünün ve opsiyonlarının yanlış kullanımından kaynaklanan arızalardan veya diğer arızalardan veya ürünün kullanımından kaynaklanan hasarlardan sorumlu değildir.

#### **Uyarı**

- Kılavuzun ön yazılı izin olmadan çoğaltılması, uyarlanması veya tercüme edilmesi, telif hakkı yasalarında izin verilenin dışında yasaktır.
- Bu kılavuzdaki bütün bilgiler haber verilmeden değiştirilebilir.

#### **Bu kılavuzda gösterilen çizimler, kontrol paneli ve dokunmatik panel**

Çevresel cihazlar genellikle opsiyonel olmakla birlikte bazı modellerde belirli çevresel cihazlar standart donanım olarak bulunmaktadır.

Bu kılavuzdaki açıklamalarda MX-M7570 üzerine bir kağıt çekmecesinin takıldığı varsayılmaktadır.

Bazı işlev ve prosedürler için, açıklamalarda yukarıda verilen cihazların haricinde cihaz takıldığı varsayılmaktadır.

Kılavuzda gösterilen görüntü ekranları, mesajlar ve tuş adları, ürün değişiklikleri ve geliştirmelerinden dolayı gerçek makinedekilerden farklı olabilir.

# **İÇİNDEKİLER**

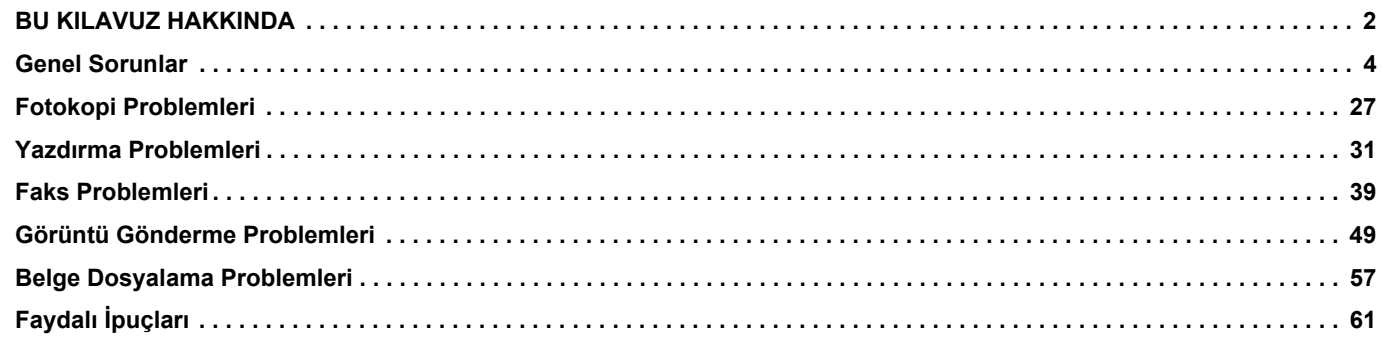

## **Bu kılavuzdaki talimatları izledikten sonra sorun devam ederse…**

Bu kılavuzdaki çözümlerden yararlanarak bir sorunu çözemediğiniz taktirde [Güç] düğmesine basın ve makinenin ana güç anahtarını " (')" konumuna getirin. En az 10 saniye bekledikten sonra ana güç anahtarını " | " konumuna getirin. Ana güç göstergesinin rengi yeşile döndükten sonra, [GÜÇ] düğmesine basın.

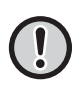

Dokunmatik panelin sağ üst köşesindeki iş durumu ekranının arka plan rengi gri değilken, makineyi ana güç anahtarından kapatmayın veya makinenin fişini prizden çekmeyin. Aksi taktirde sabit disk sürücüsü hasar görebilir veya kaydedilen veya alınan veriler silinebilir.

# <span id="page-3-1"></span><span id="page-3-0"></span>**Genel Sorunlar**

# **Akılda Tutulacak Noktalar**

<span id="page-3-2"></span>Genel sorunların bir kontrol listesi için bkz. ["KONTROL L](#page-8-0)İSTESİ (sayfa 9)".

# **Güç ve konnektör konumları**

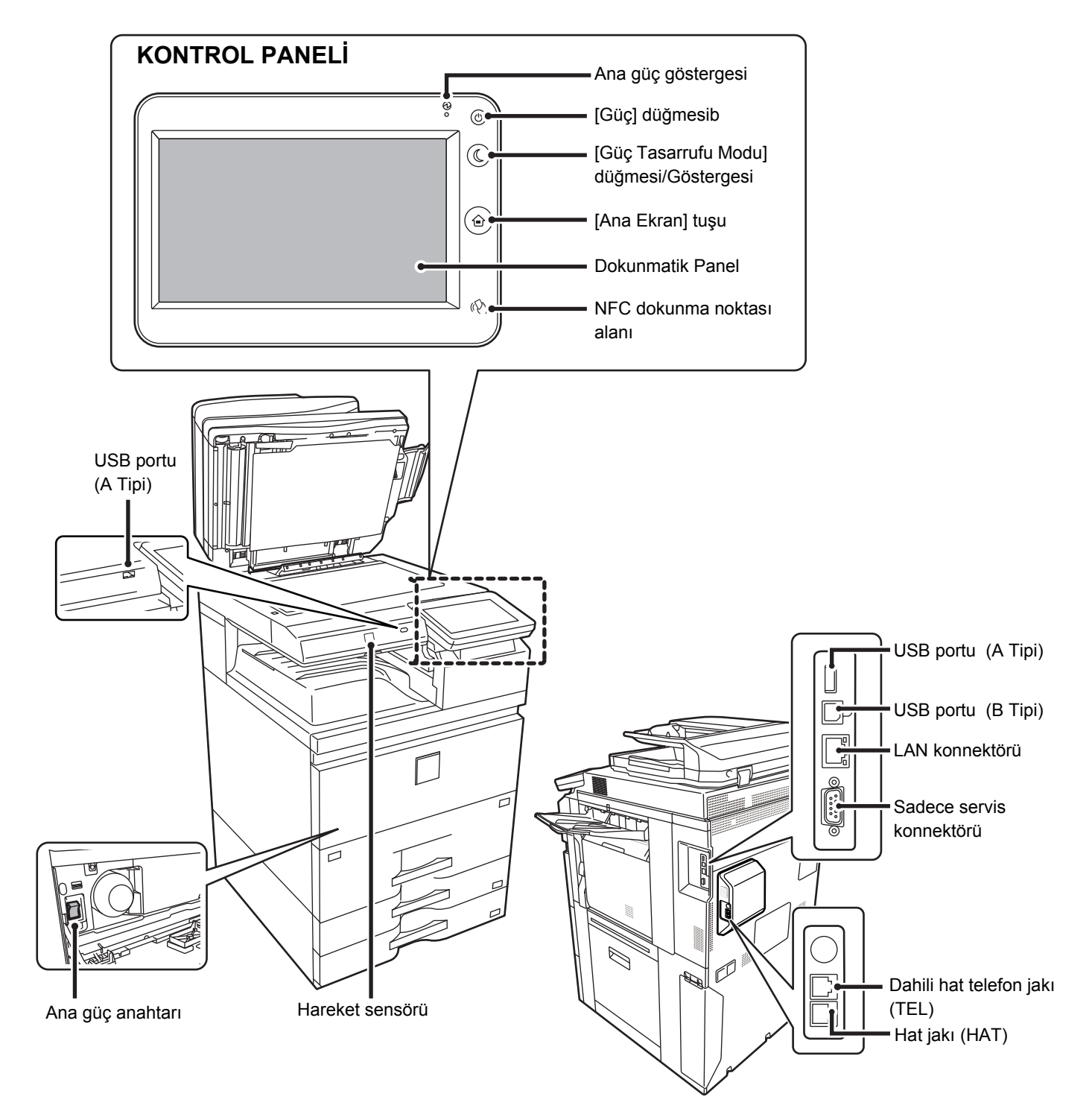

# <span id="page-4-0"></span>**Orijinali yerleştirin**

#### **Otomatik Belge Besleyici**

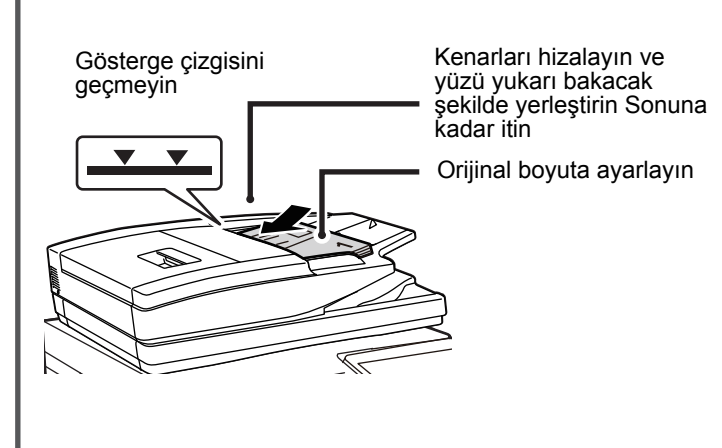

Orijinal katlanmış ise, yerleştirmeden önce katlanmayı düzeltin. (Bu işlem orijinalin sıkışmasını ve orijinal boyutunun hatalı algılanmasını önler)

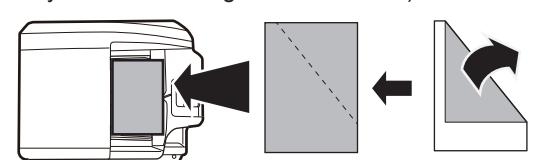

Orijinal zımbalanmışsa, zımbaları çıkardığınızdan emin olun ve kağıtları yerleştirmeden önce üfleyerek havalandırın. (Bu işlem orijinalin sıkışmasını ve yırtılmasını, orijinalden yırtılan parçaların besleyicide kalmasını önlemek içindir.)

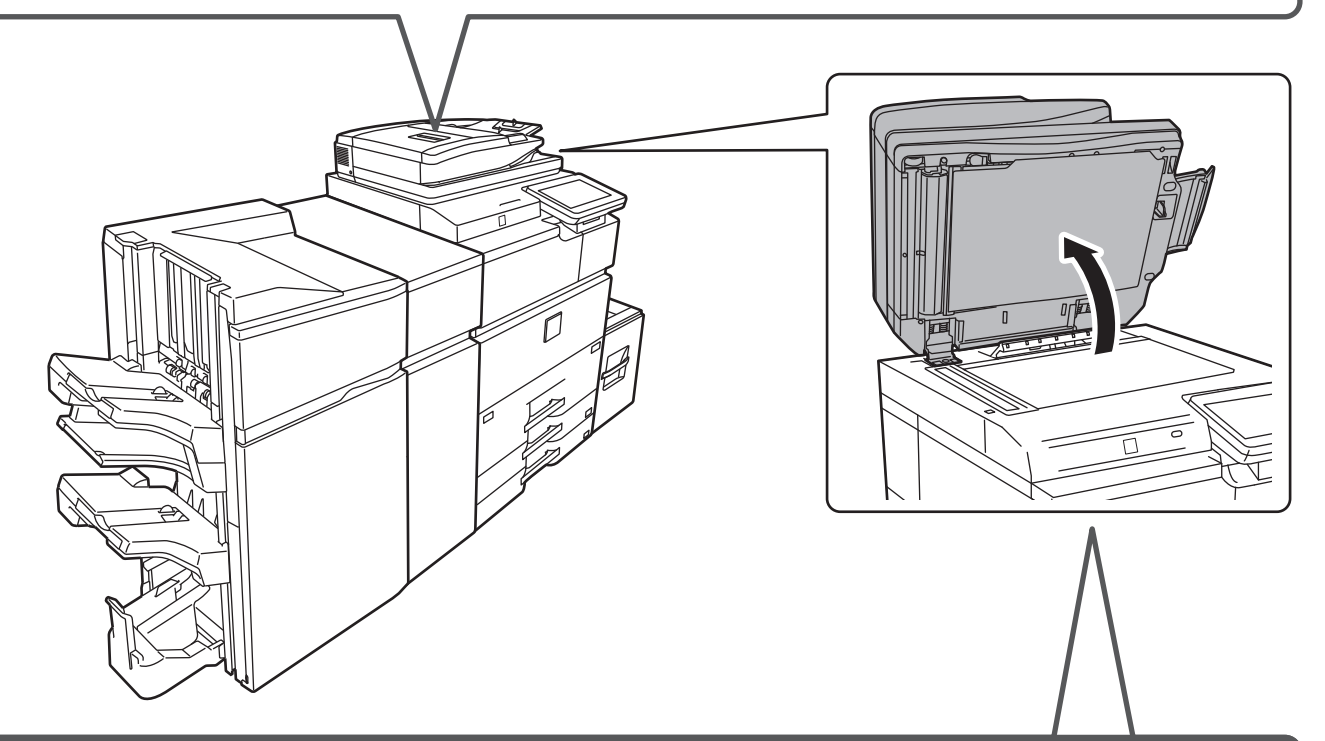

#### **Belge camı**

Orijinali arka sol köşeye yerleştirin.

Orijinal katlanmış ise, yerleştirmeden önce katlanmayı düzeltin. (Bu işlem orijinalin sıkışmasını ve orijinal boyutunun hatalı algılanmasını önler)

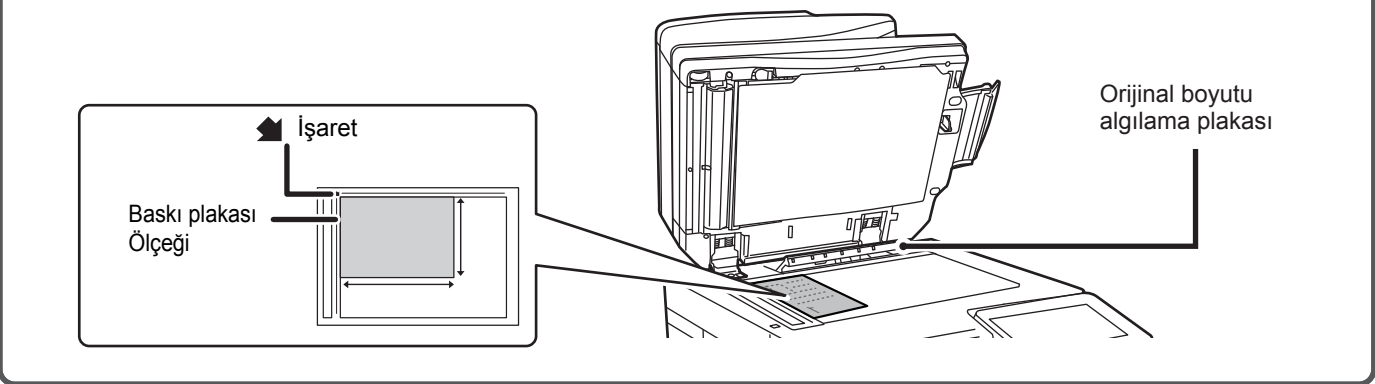

## **Kağıt yükleme**

**Bir büyük kapasite tepsi takıldığında**

#### $\Box$ Baypas tepsisi Tabla 1 击 Tabla 2 Tabla 5 Tabla 3 (Büyük kapasite tepsi (MX-LC18)) Tabla 4 Tabla 5  $rac{}{B}$ (Büyük kapasite tepsi (MX-LC19))

#### **Kağıdı üfleyerek havalandırın**

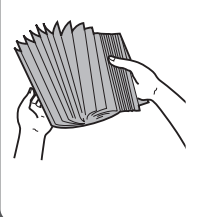

Kağıdı yüklemeden önce üfleyerek havalandırın. Kağıt havalandırılmazsa, bir defada birden fazla kağıt giderek kağıt sıkışmasına yol açabilir.

#### **Gösterge çizgisi**

 $\overline{\phantom{a}}$  $\overline{\mathbf{y}}$ Kağıt, maksimum kağıt sayısını aşmamalı ve gösterge çizgisinden yüksek olmamalıdır.

**Tabla 1/2**

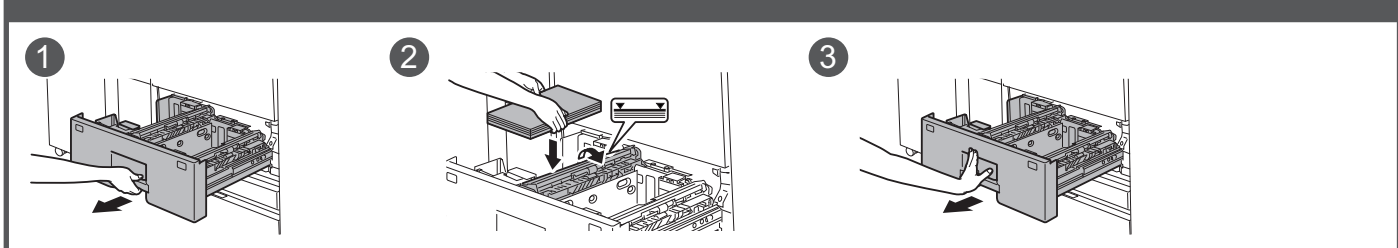

**Tabla 3/4**

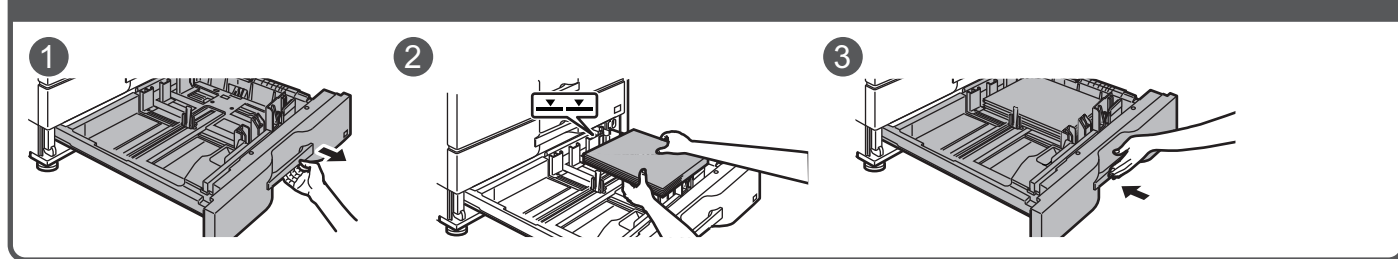

# $\begin{array}{ccc} 1 & 2 & \end{array}$  (3) **Büyük kapasite tepsi (MX-LC18)**

E

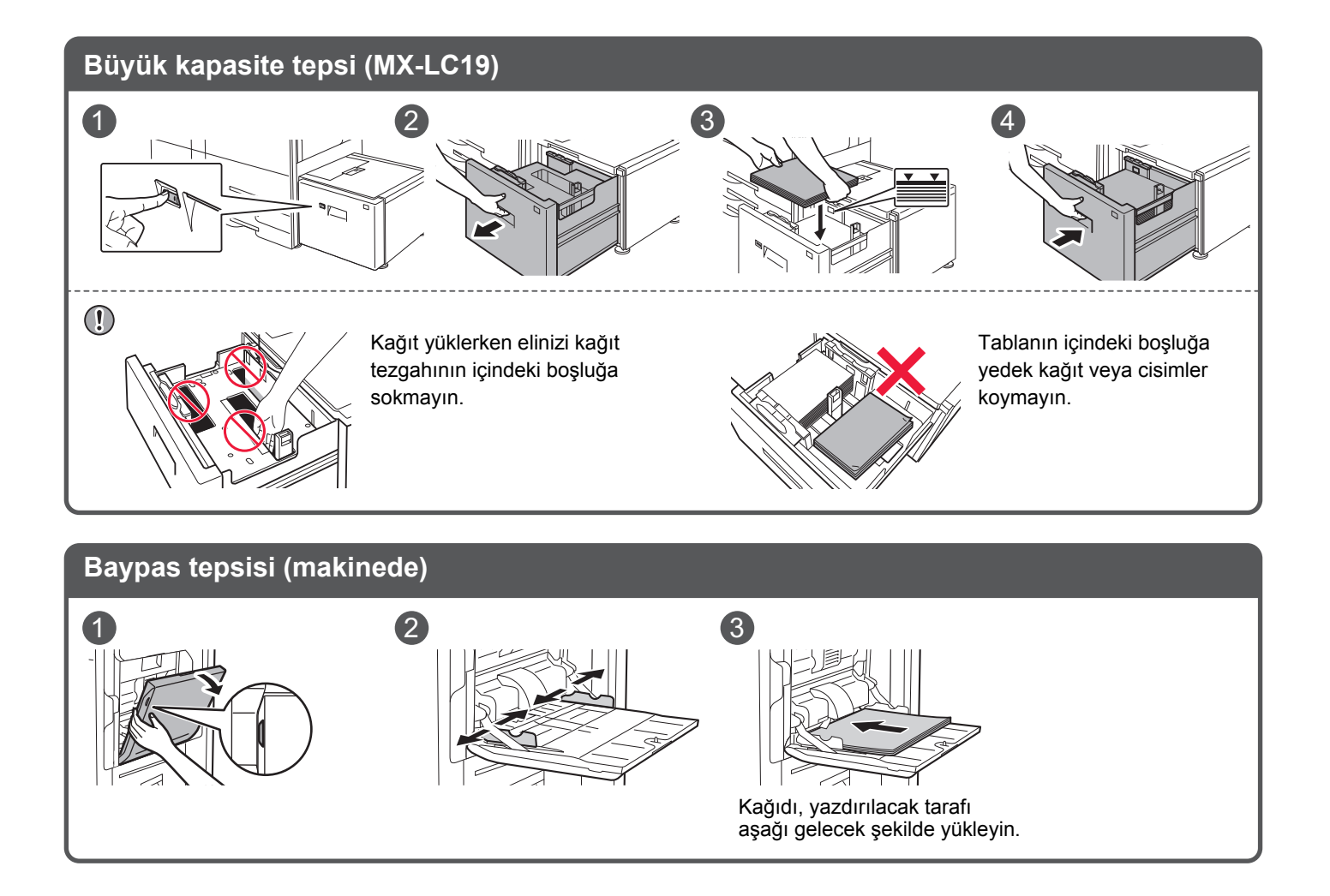

## <span id="page-7-0"></span>**Bakım**

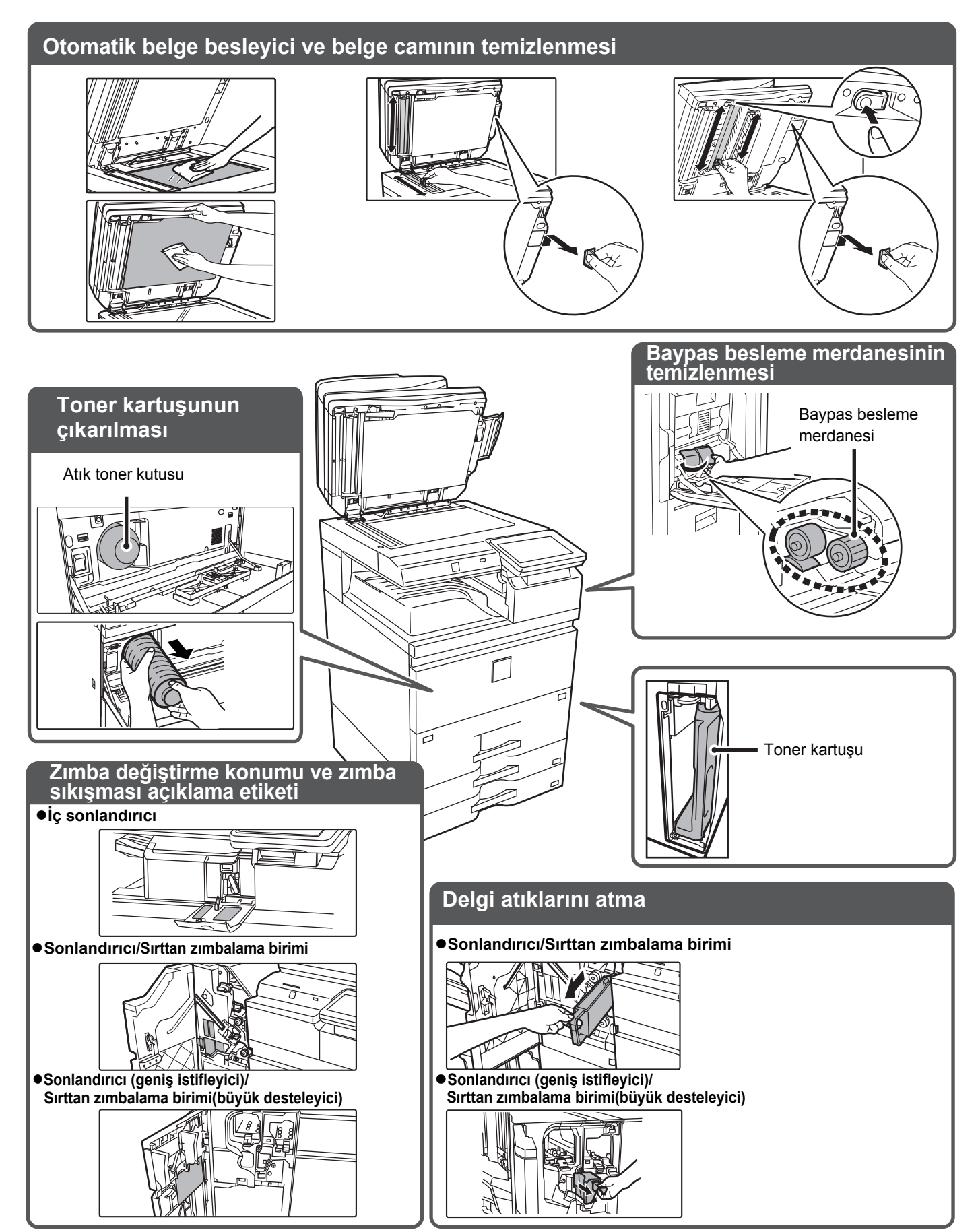

 $\boxed{1}$ 

# <span id="page-8-0"></span>**KONTROL LİSTESİ**

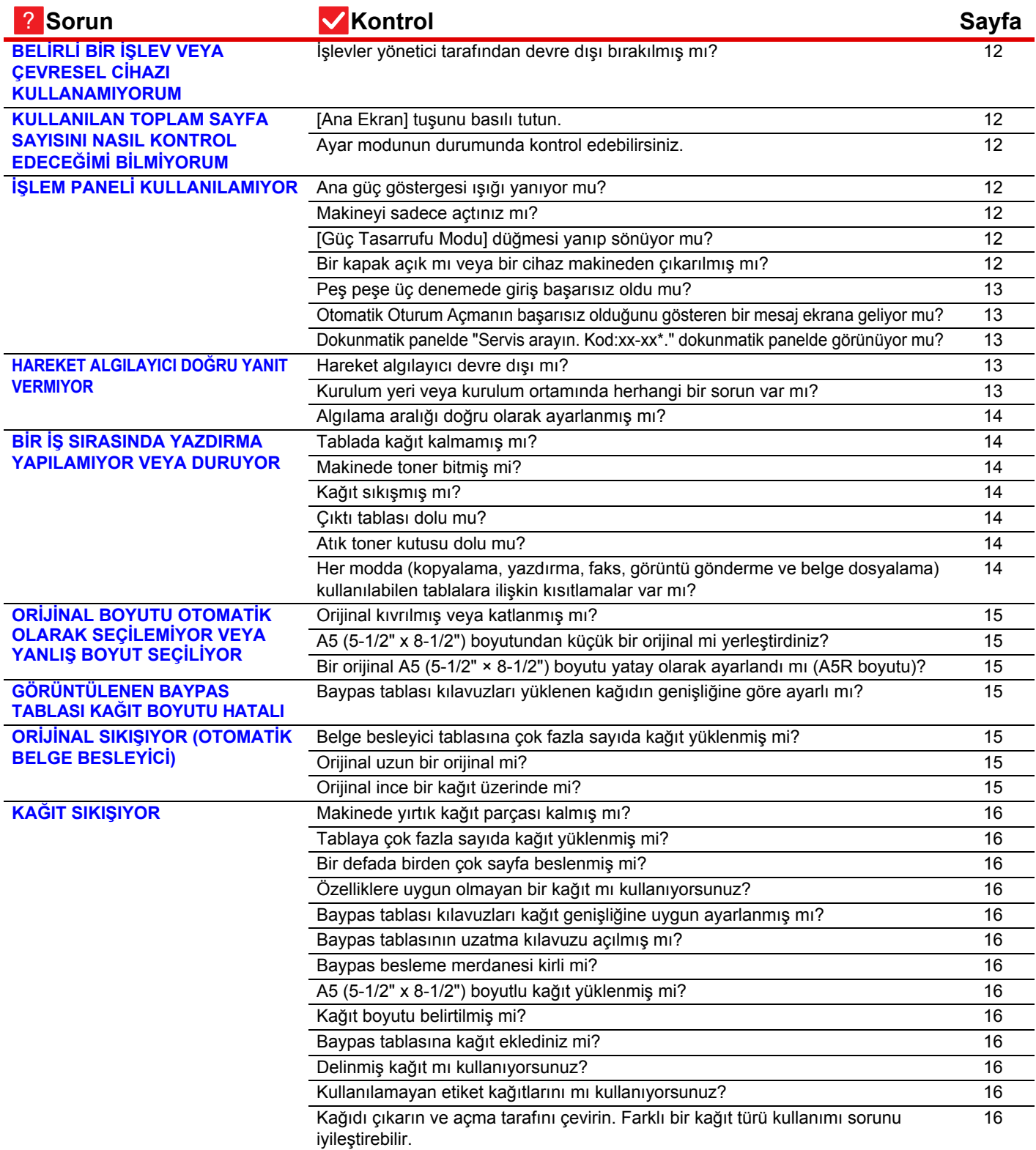

日

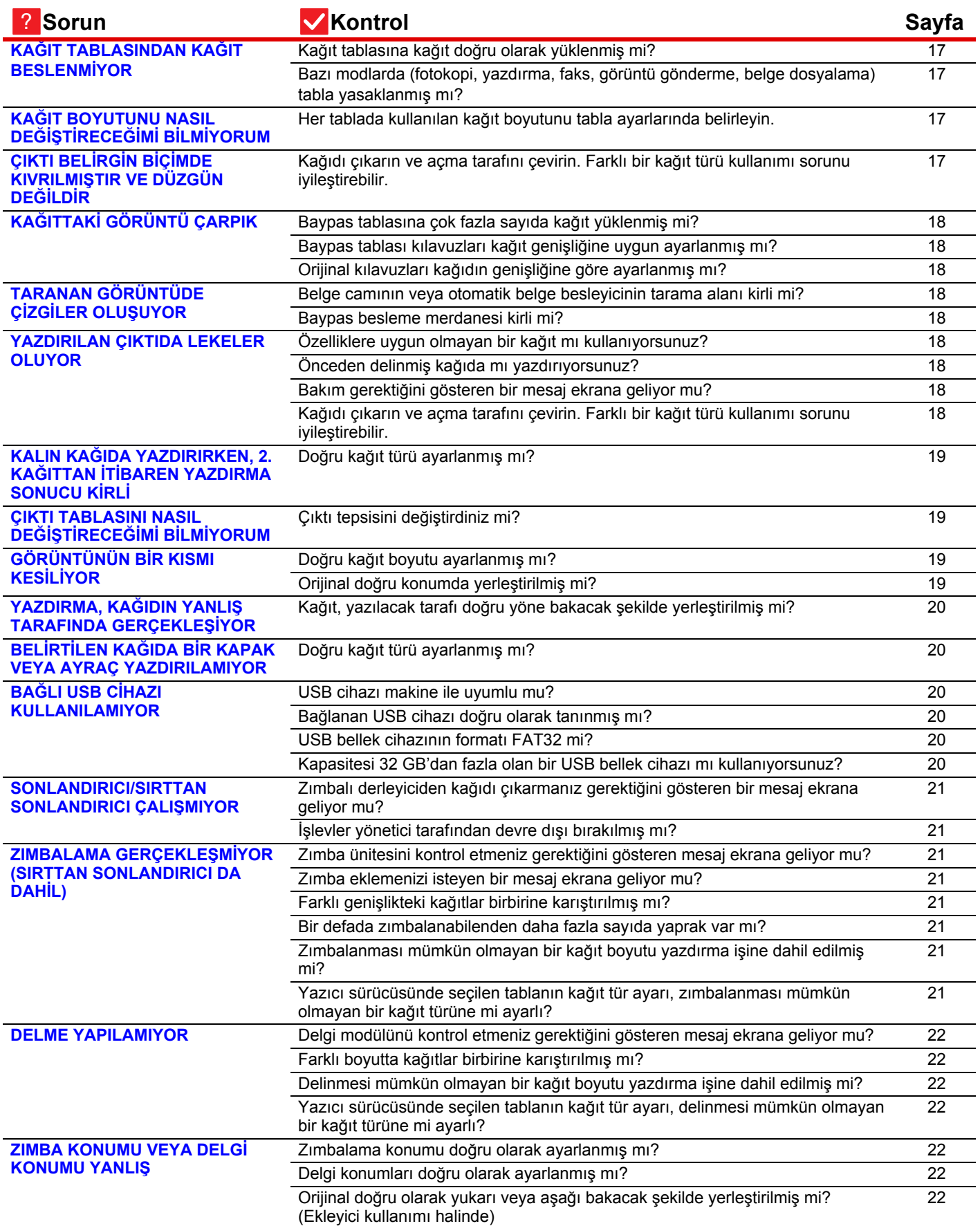

E

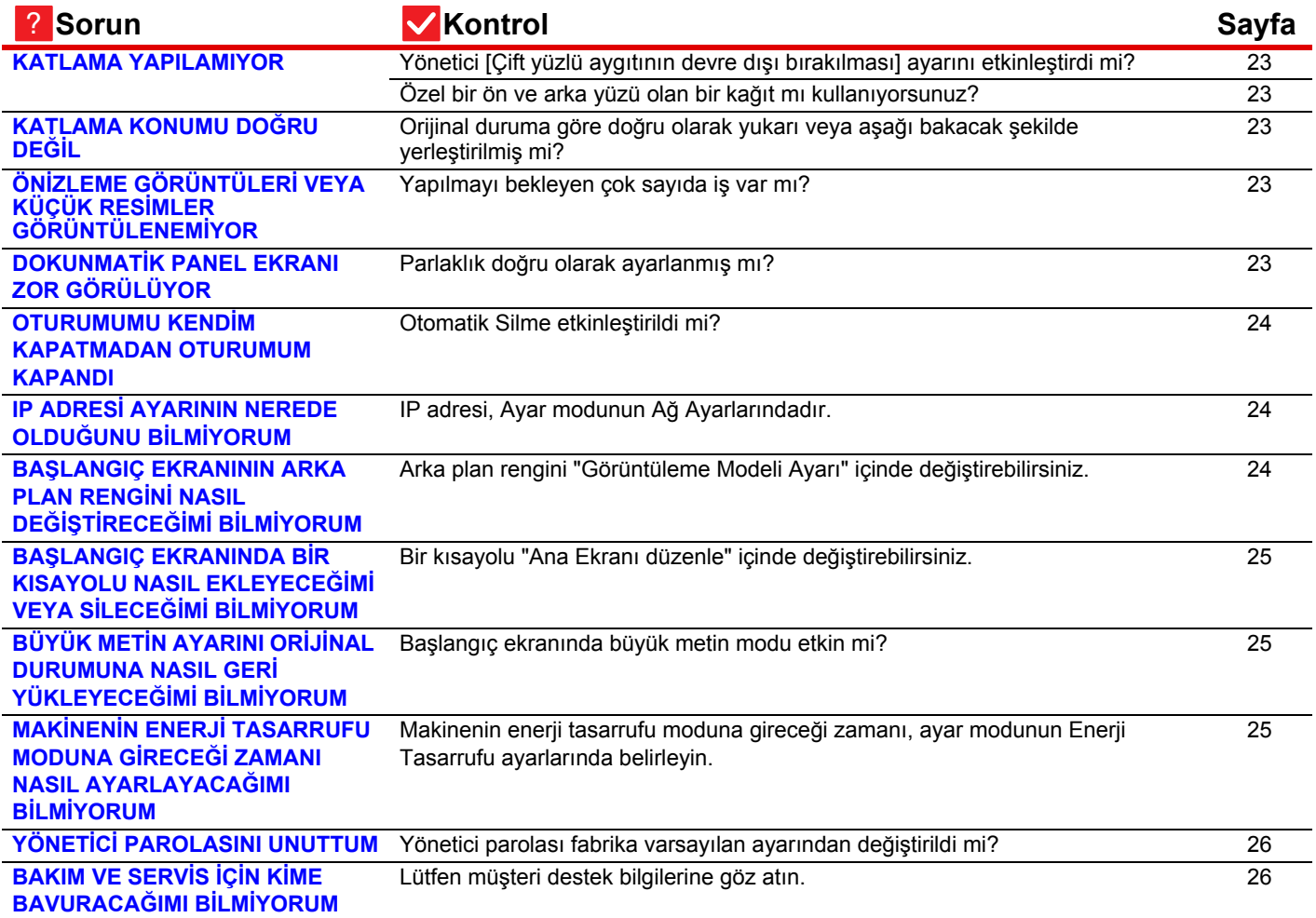

### <span id="page-11-0"></span>**BELİRLİ BİR İŞLEV VEYA ÇEVRESEL CİHAZI KULLANAMIYORUM** ?

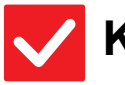

**Kontrol Çözüm**

!

<span id="page-11-1"></span>**İşlevler yönetici tarafından devre dışı bırakılmış mı?**

■ Yöneticinize sorun. Bazı işlevler, sistem ayar modunda devre dışı bırakılmış olabilir. Kullanıcı doğrulama etkinleştirildiğinde, kullanabileceğiniz işlevler kullanıcı ayarlarınızda kısıtlanabilir.

# ?

# <span id="page-11-2"></span>**KULLANILAN TOPLAM SAYFA SAYISINI NASIL KONTROL EDECEĞİMİ BİLMİYORUM**

<span id="page-11-3"></span>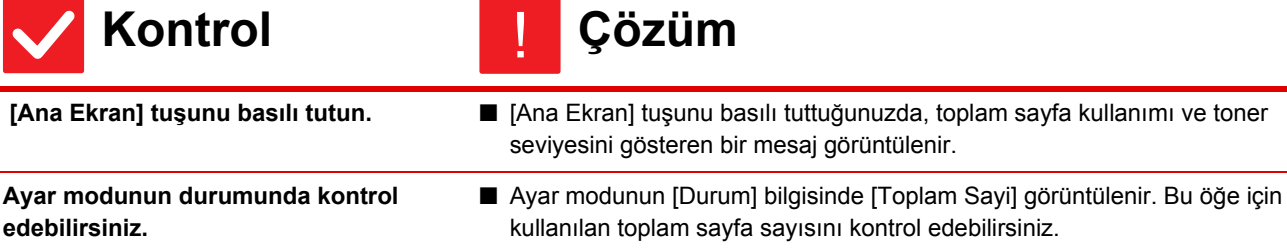

#### <span id="page-11-5"></span><span id="page-11-4"></span>**İŞLEM PANELİ KULLANILAMIYOR** ?

<span id="page-11-9"></span><span id="page-11-8"></span><span id="page-11-7"></span><span id="page-11-6"></span>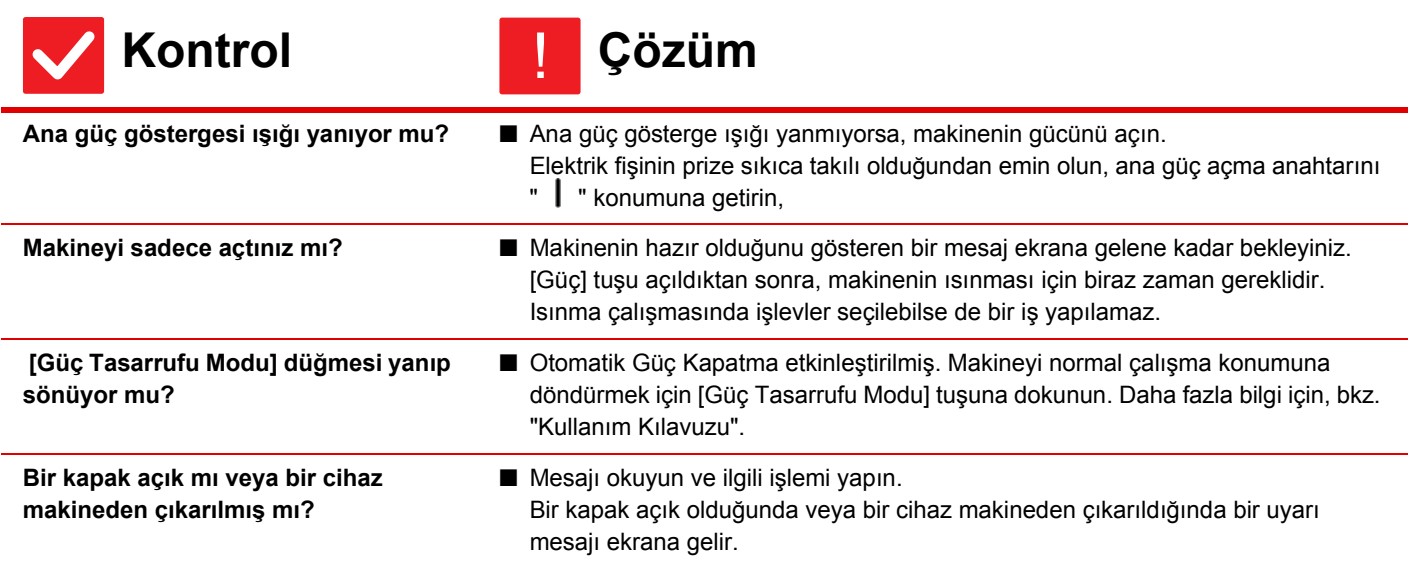

 $\Box$ 

<span id="page-12-1"></span><span id="page-12-0"></span>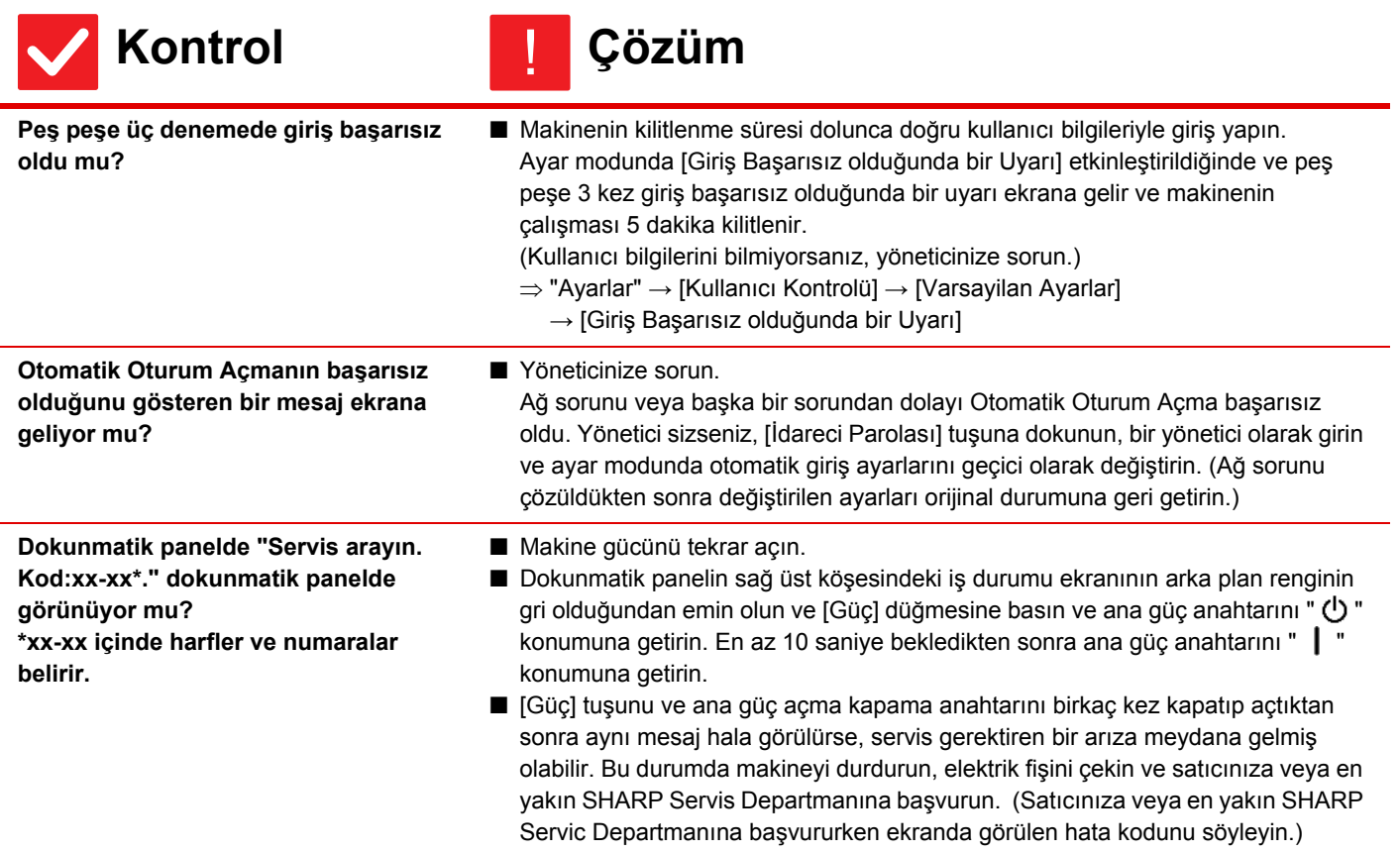

#### <span id="page-12-3"></span><span id="page-12-2"></span>**HAREKET ALGILAYICI DOĞRU YANIT VERMIYOR** ?

<span id="page-12-5"></span><span id="page-12-4"></span>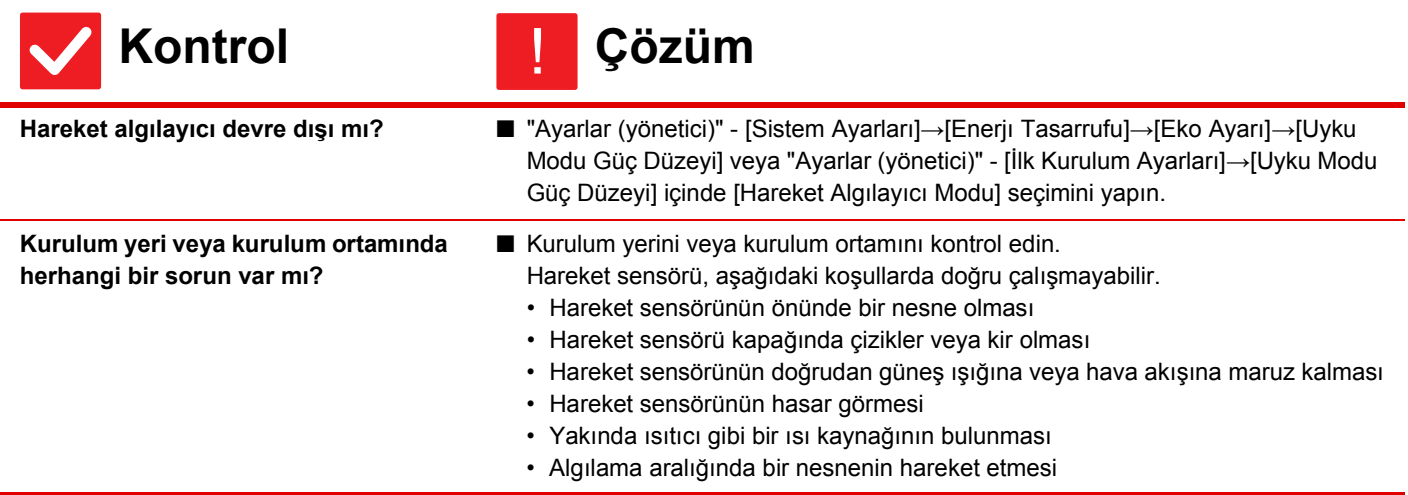

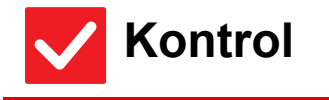

e

**Kontrol** ! **Çözüm**

<span id="page-13-0"></span>**Algılama aralığı doğru olarak ayarlanmış mı?**

■ Algılama aralığını ayarlayın.

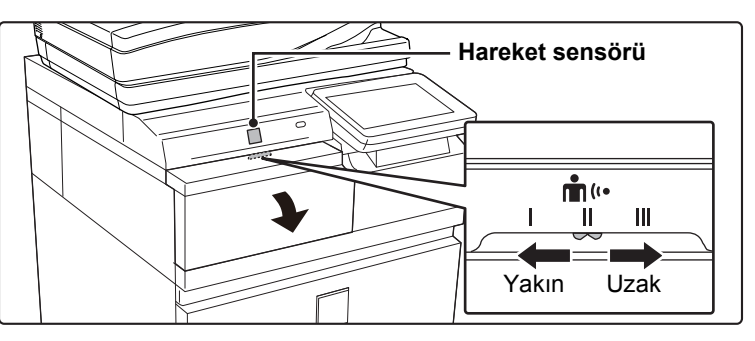

### <span id="page-13-1"></span>**BİR İŞ SIRASINDA YAZDIRMA YAPILAMIYOR VEYA DURUYOR** ?

<span id="page-13-7"></span><span id="page-13-6"></span><span id="page-13-5"></span><span id="page-13-4"></span><span id="page-13-3"></span><span id="page-13-2"></span>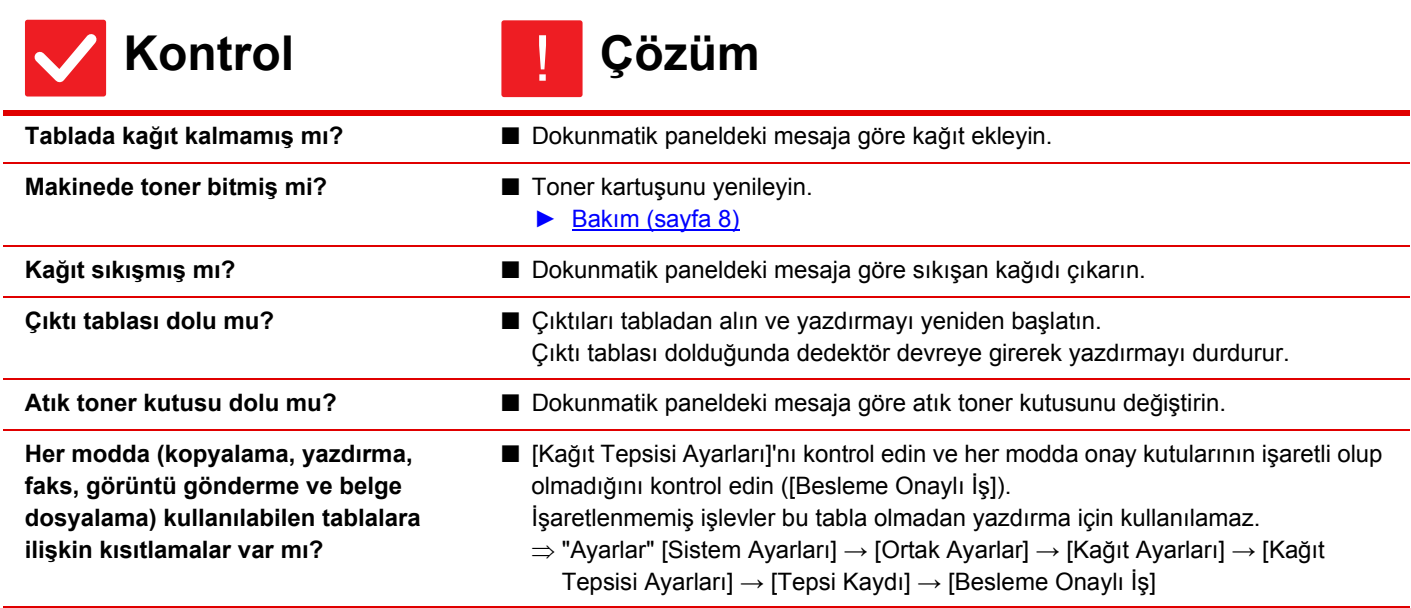

# **SEÇİLEMİYOR VEYA YANLIŞ BOYUT SEÇİLİYOR** ?

#### <span id="page-14-1"></span>**Kontrol Çözüm Orijinal kıvrılmış veya katlanmış mı?** ■ Orijinali düzleştirin. Orijinal kıvrılır veya katlanırsa, doğru orijinal boyutu seçilemez. **A5 (5-1/2" x 8-1/2") boyutundan küçük bir orijinal mi yerleştirdiniz?** ■ Orijinal boyutunu manüel olarak seçin. A5 (5-1/2" x 8-1/2") boyutundan küçük orijinal boyutları algılanamaz. Belge !

<span id="page-14-0"></span>**ORİJİNAL BOYUTU OTOMATİK OLARAK** 

<span id="page-14-3"></span><span id="page-14-2"></span>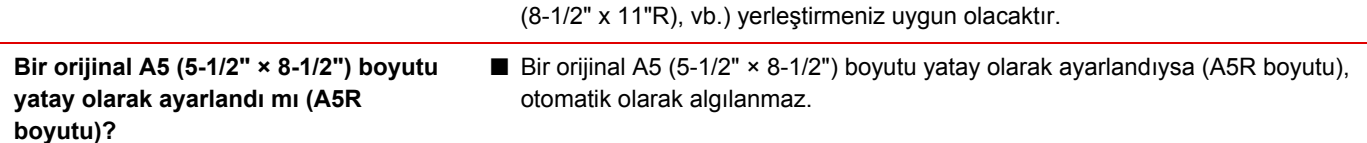

### <span id="page-14-4"></span>**GÖRÜNTÜLENEN BAYPAS TABLASI KAĞIT BOYUTU HATALI** ?

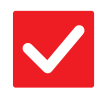

# **Kontrol Çözüm**

!

<span id="page-14-5"></span>**Baypas tablası kılavuzları yüklenen kağıdın genişliğine göre ayarlı mı?**

■ Baypas tablası kılavuzlarını kağıdın genişliğine göre ayarlayın. Baypas tablasına kağıt yüklerken, kağıt boyutunun doğru olarak algılanmasını sağlamak için uzatma kılavuzunu dışarı çektiğinizden emin olun.

camında küçük boyutlu bir orijinal tararken, orijinalin üstüne yazdırma için kullanmak istediğiniz kağıtla aynı boyutta boş bir sayfa (A4 (8-1/2" x 11"), B5

### <span id="page-14-6"></span>**ORİJİNAL SIKIŞIYOR (OTOMATİK BELGE BESLEYİCİ)** ?

<span id="page-14-9"></span><span id="page-14-8"></span><span id="page-14-7"></span>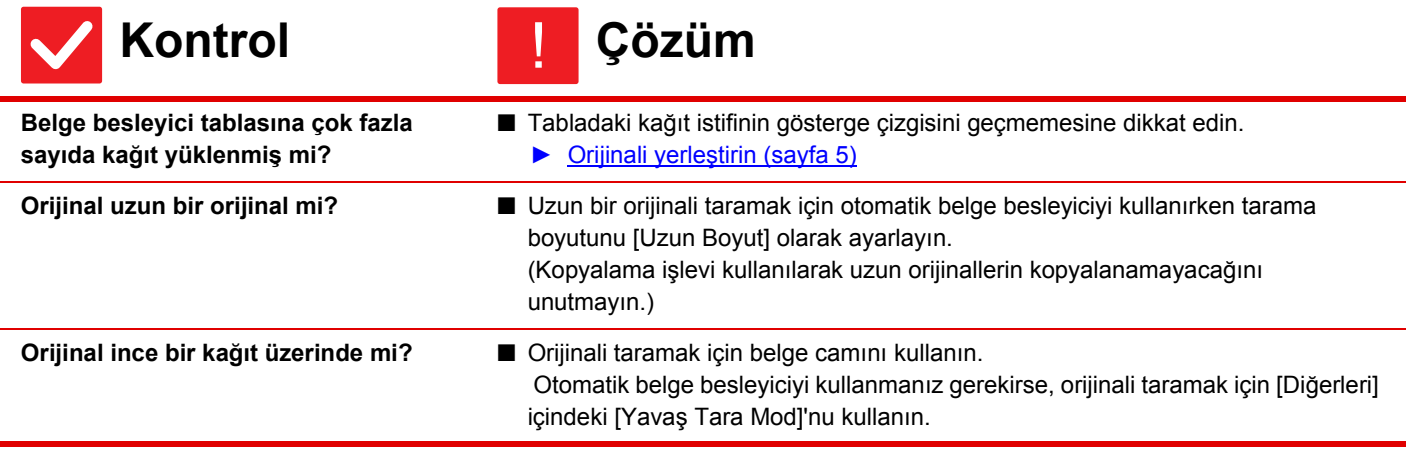

 $\boxed{=}$ 

# <span id="page-15-0"></span>**KAĞIT SIKIŞIYOR** ?

<span id="page-15-13"></span><span id="page-15-12"></span><span id="page-15-11"></span><span id="page-15-10"></span><span id="page-15-9"></span><span id="page-15-8"></span><span id="page-15-7"></span><span id="page-15-6"></span><span id="page-15-5"></span><span id="page-15-4"></span><span id="page-15-3"></span><span id="page-15-2"></span><span id="page-15-1"></span>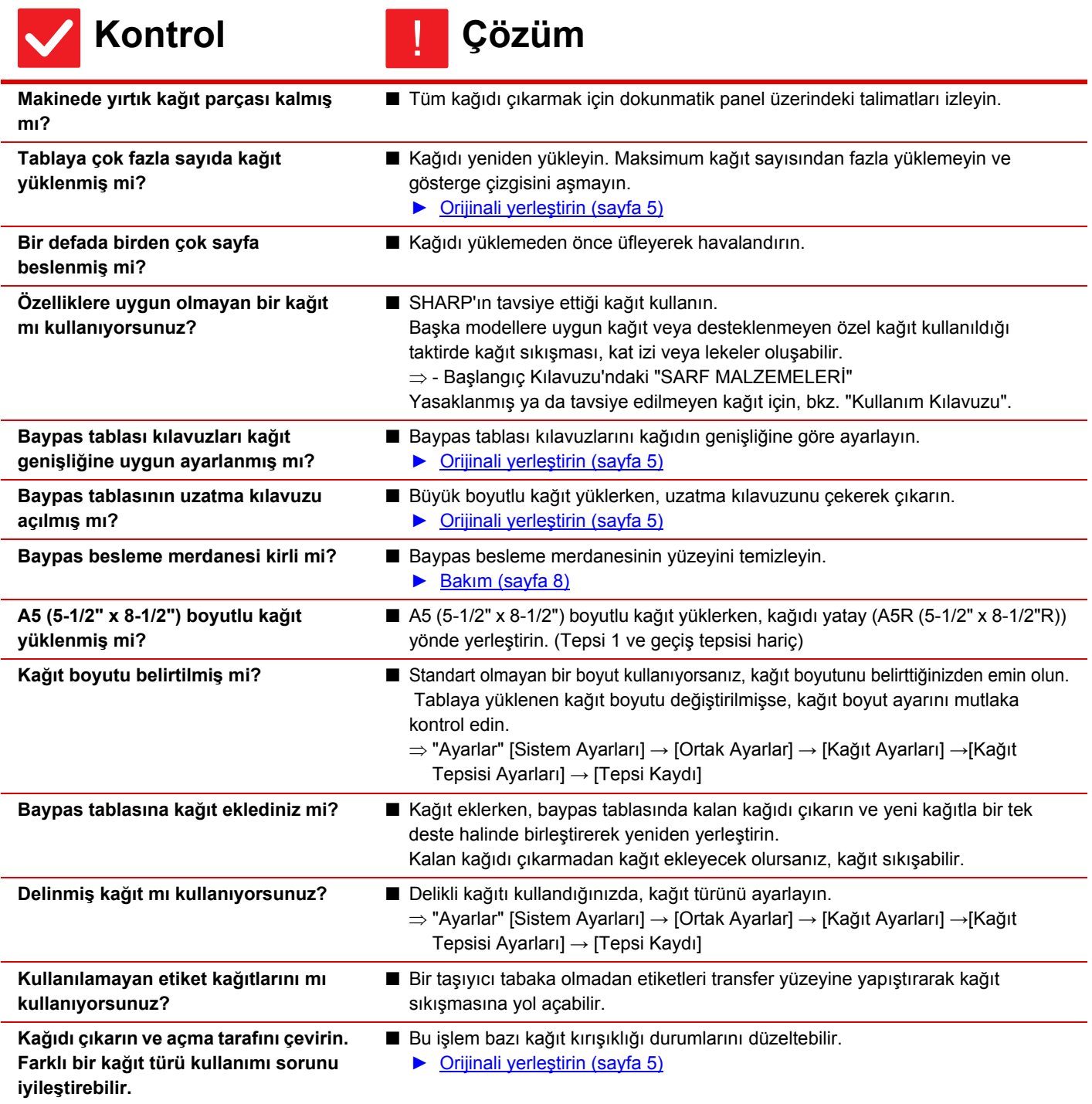

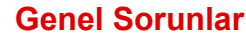

#### <span id="page-16-0"></span>**KAĞIT TABLASINDAN KAĞIT BESLENMİYOR** ?

<span id="page-16-1"></span>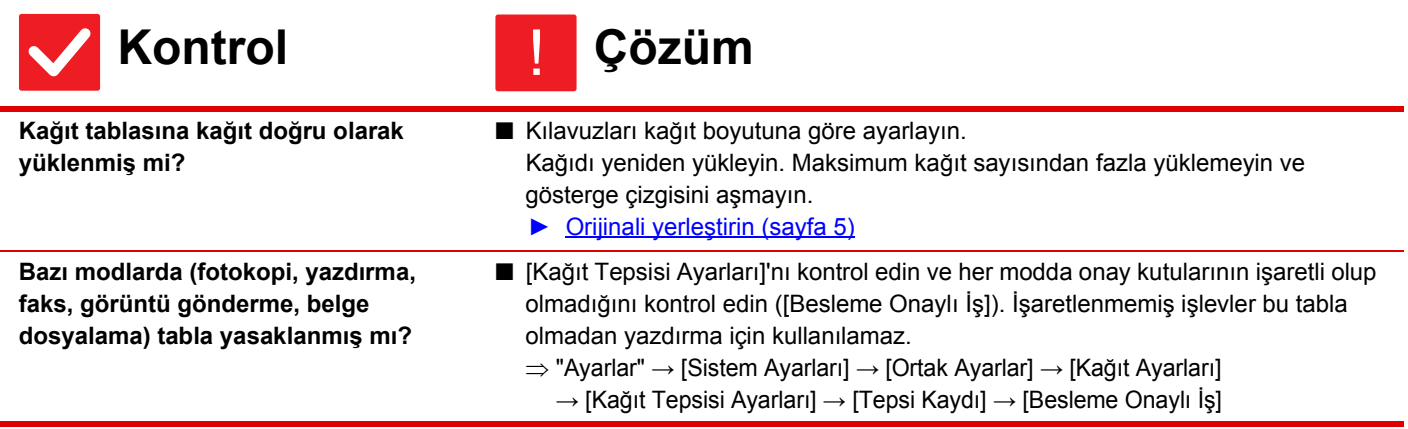

<span id="page-16-2"></span>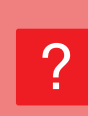

# <span id="page-16-3"></span>**KAĞIT BOYUTUNU NASIL DEĞİŞTİRECEĞİMİ BİLMİYORUM**

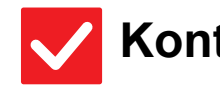

<span id="page-16-4"></span>**Her tablada kullanılan kağıt boyutunu tabla ayarlarında belirleyin.**

**Kontrol Çözüm**

!

!

■ "Tepsi Ayarları" tuşu başlangıç ekranında bulunabilir. Tabla ayarları ekranını görüntülemek için bu tuşa dokunun. Kağıt boyutunu değiştirmek istediğiniz tablaya dokunun, kağıt türünü seçin ve ardından [Boyut] sekmesine dokunun. Kağıt boyutunu seçin ve [OK] tuşuna dokunun. Baypas tablasına özel bir kağıt boyutu yüklediyseniz, [Boyut] sekmesine dokunduktan sonra [Doğrudan Gırış] tuşuna dokunun, kağıt boyutunu manüel olarak girin ve [OK] tuşuna dokunun.

### <span id="page-16-5"></span>**ÇIKTI BELİRGİN BİÇİMDE KIVRILMIŞTIR VE DÜZGÜN DEĞİLDİR** ?

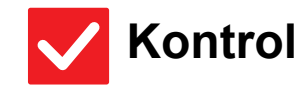

**Kontrol Çözüm**

<span id="page-16-6"></span>**Kağıdı çıkarın ve açma tarafını çevirin. Farklı bir kağıt türü kullanımı sorunu iyileştirebilir.**

■ Bu işlem bazı kağıt kırışıklığı durumlarını düzeltebilir. ► [Orijinali yerle](#page-4-0)ştirin (sayfa 5)

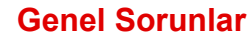

#### <span id="page-17-0"></span>**KAĞITTAKİ GÖRÜNTÜ ÇARPIK** ?

<span id="page-17-2"></span><span id="page-17-1"></span>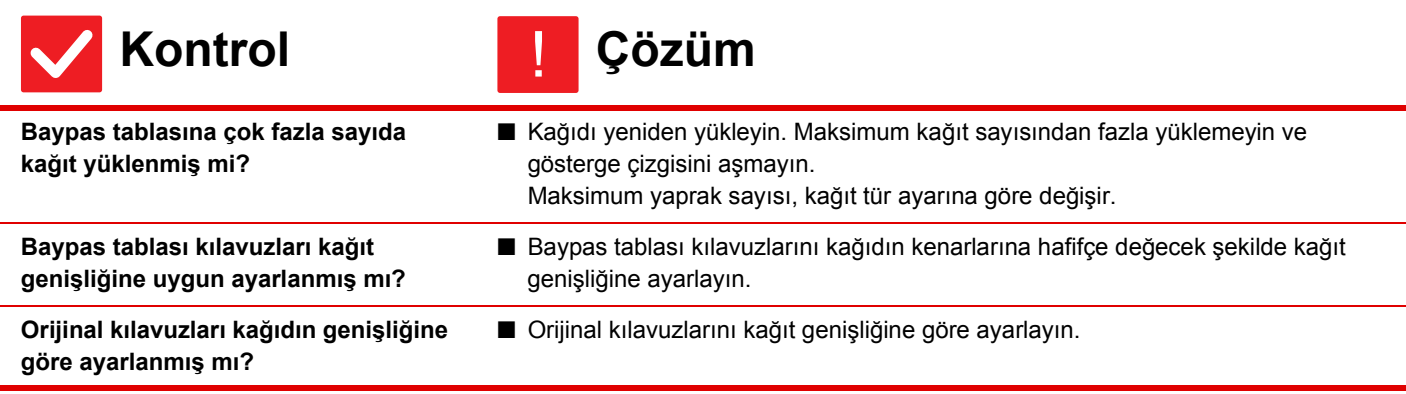

<span id="page-17-4"></span><span id="page-17-3"></span>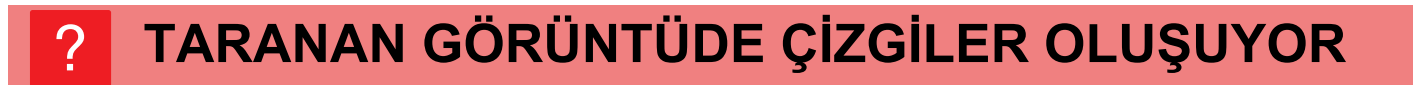

<span id="page-17-5"></span>**Kontrol Çözüm Belge camının veya otomatik belge besleyicinin tarama alanı kirli mi?** ■ Belge camının veya otomatik belge besleyicinin tarama alanlarını temizleyin. ► [Bakım \(sayfa 8\)](#page-7-0) **Baypas besleme merdanesi kirli mi?** ■ Baypas besleme merdanesinin yüzeyini temizleyin. ► [Bakım \(sayfa 8\)](#page-7-0) !

#### <span id="page-17-7"></span><span id="page-17-6"></span>**YAZDIRILAN ÇIKTIDA LEKELER OLUYOR** ?

<span id="page-17-11"></span><span id="page-17-10"></span><span id="page-17-9"></span><span id="page-17-8"></span>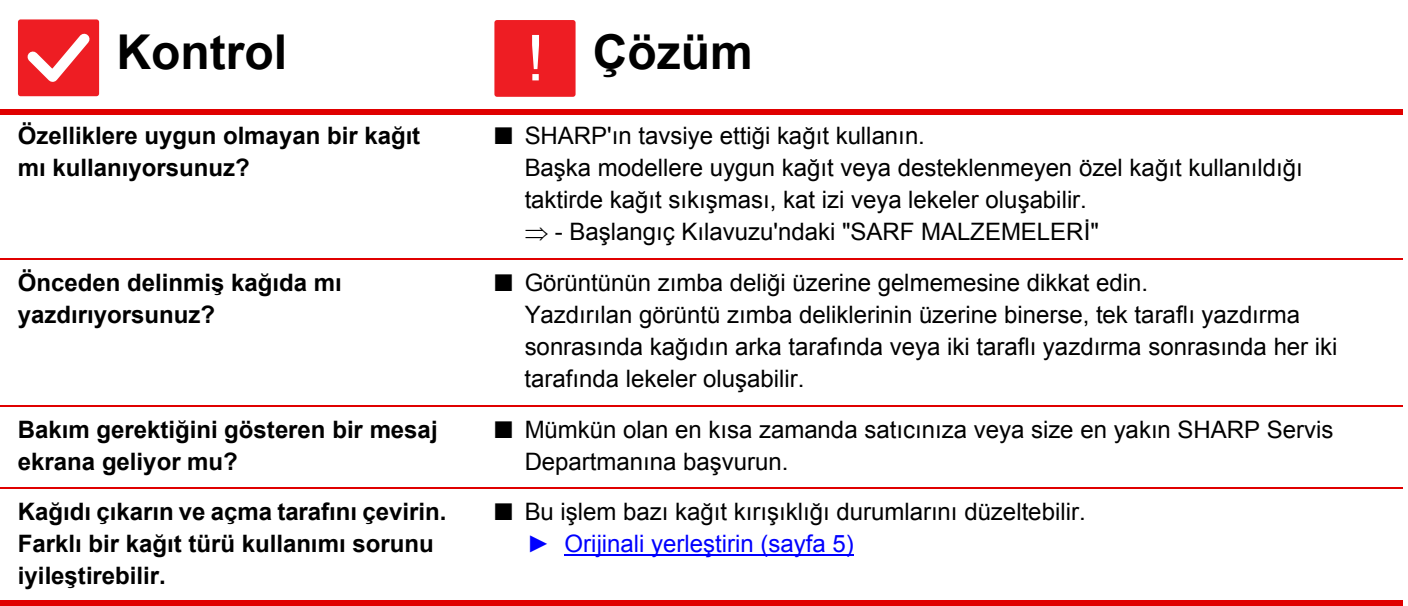

#### <span id="page-18-0"></span>**KALIN KAĞIDA YAZDIRIRKEN, 2. KAĞITTAN İTİBAREN YAZDIRMA SONUCU KİRLİ** ?

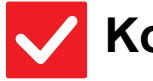

**Kontrol Çözüm**

<span id="page-18-1"></span>**Doğru kağıt türü ayarlanmış mı?** 

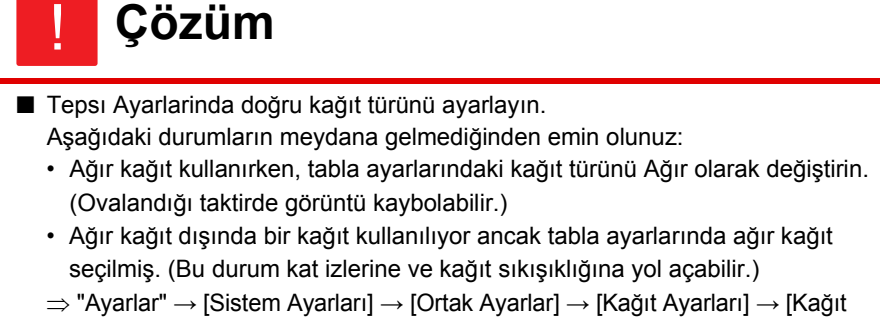

Tepsisi Ayarları] → [Tepsi Kaydı]

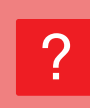

## <span id="page-18-2"></span>**ÇIKTI TABLASINI NASIL DEĞİŞTİRECEĞİMİ BİLMİYORUM**

<span id="page-18-3"></span>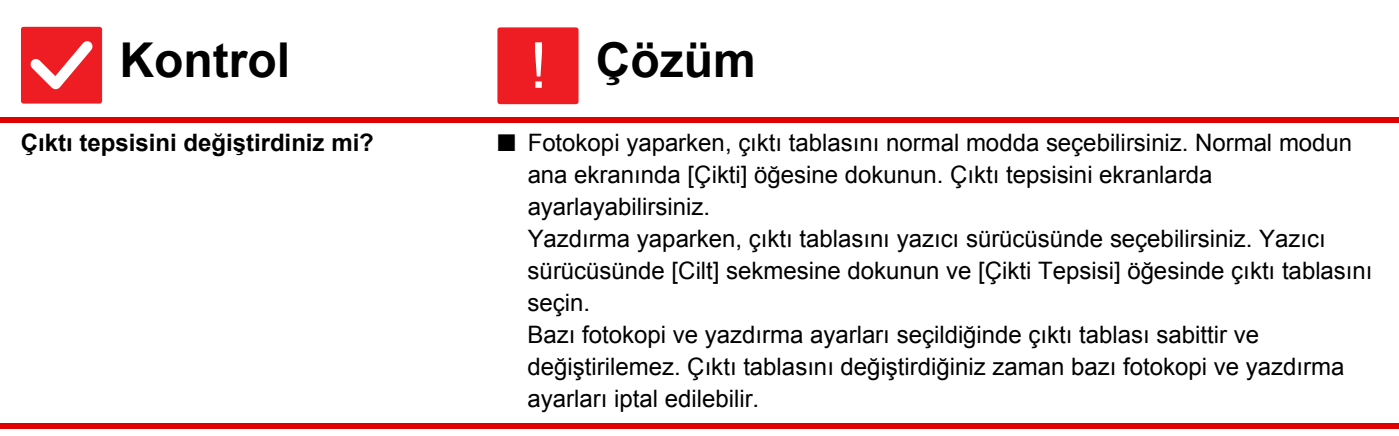

### <span id="page-18-4"></span>**GÖRÜNTÜNÜN BİR KISMI KESİLİYOR** ?

<span id="page-18-6"></span><span id="page-18-5"></span>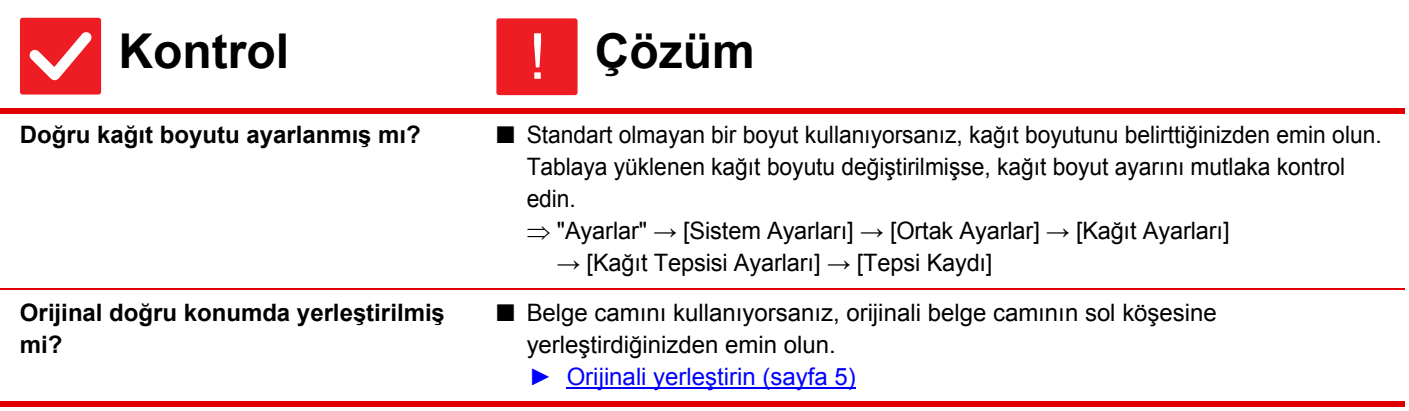

#### <span id="page-19-0"></span>**YAZDIRMA, KAĞIDIN YANLIŞ TARAFINDA GERÇEKLEŞİYOR** ?

!

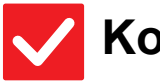

**Kontrol Çözüm**

- <span id="page-19-1"></span>**Kağıt, yazılacak tarafı doğru yöne bakacak şekilde yerleştirilmiş mi?**
- Kağıdın yazılacak yüzünün doğru yöne baktığından emin olun. • Tabla 1 ila 4:
	- Kağıdı, yazdırılacak tarafı yukarı gelecek şekilde yerleştirin.\* • Baypas Tepsisi, Tabla 5:
		- Kağıdı, yazdırılacak tarafı aşağı gelecek şekilde yerleştirin.\*

\* Kağıt türü "Ön Baskili" veya "Antetlı" ise, kağıdı zıt yönde yerleştirin. (Ayar modunda (yönetici) [Çift yüzlü aygıtının devre dışı bırakılması] etkinleştirilmesi durumu hariç).

Ayar modu ile ilgili daha fazla bilgi için yöneticinize başvurun.)

### <span id="page-19-2"></span>**BELİRTİLEN KAĞIDA BİR KAPAK VEYA AYRAÇ YAZDIRILAMIYOR** ?

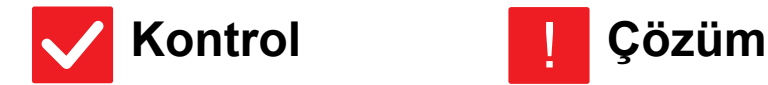

<span id="page-19-3"></span>

- **Doğru kağıt türü ayarlanmış mı?** Kapak veya ayraç için belirtilmiş olan kağıdı içeren tabla için doğru kağıt türünü ayarlayın. Kapak veya ayraç için ayarlanan kağıt türü tablada ayarlı kağıt türü ile aynı
	- değilse, kağıt farklı tabladan beslenecektir.
	- $\Rightarrow$  "Ayarlar" → [Sistem Ayarları] → [Ortak Ayarlar] → [Kağıt Ayarları]  $\rightarrow$  [Kağıt Tepsisi Ayarları] → [Tepsi Kaydı]

#### <span id="page-19-4"></span>**BAĞLI USB CİHAZI KULLANILAMIYOR** ?

!

<span id="page-19-8"></span><span id="page-19-7"></span><span id="page-19-6"></span><span id="page-19-5"></span>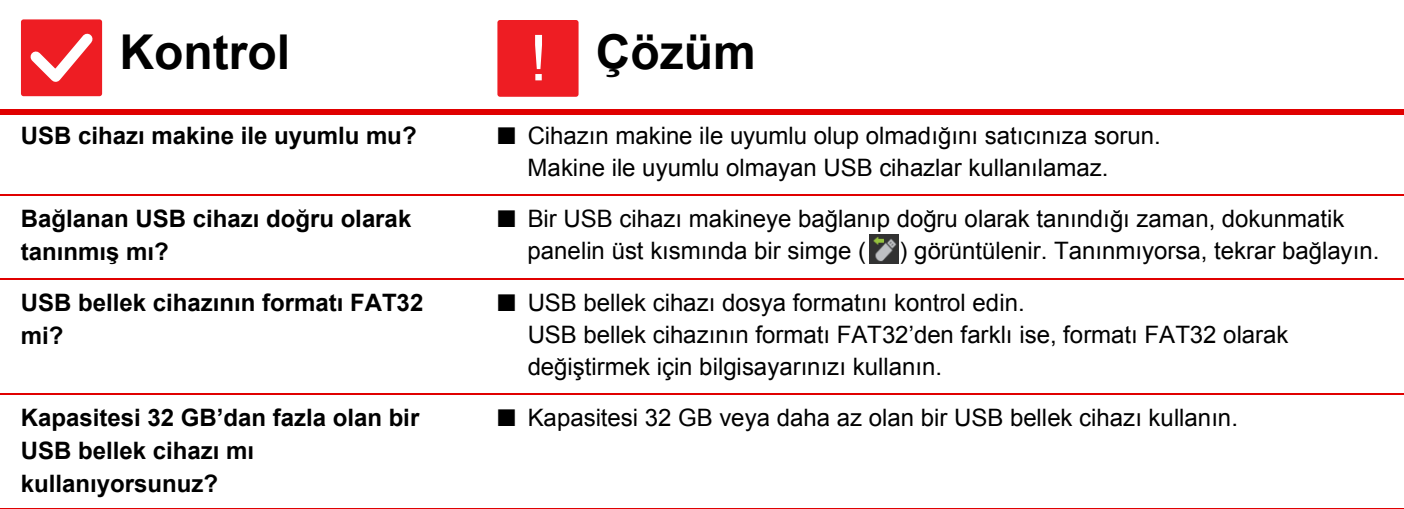

#### <span id="page-20-0"></span>**SONLANDIRICI/SIRTTAN SONLANDIRICI ÇALIŞMIYOR** ?

!

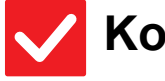

÷

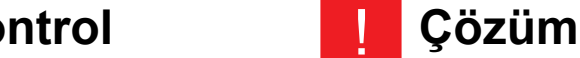

<span id="page-20-1"></span>**Zımbalı derleyiciden kağıdı çıkarmanız gerektiğini gösteren bir mesaj ekrana geliyor mu?**

■ Zımba derleyicide kalan bütün kağıtları çıkarın.

<span id="page-20-2"></span>**İşlevler yönetici tarafından devre dışı bırakılmış mı?**

■ Yöneticinize sorun. Bazı işlevler, sistem ayar modunda devre dışı bırakılmış olabilir.

# ?

# <span id="page-20-3"></span>**ZIMBALAMA GERÇEKLEŞMİYOR (SIRTTAN SONLANDIRICI DA DAHİL)**

<span id="page-20-9"></span><span id="page-20-8"></span><span id="page-20-7"></span><span id="page-20-6"></span><span id="page-20-5"></span><span id="page-20-4"></span>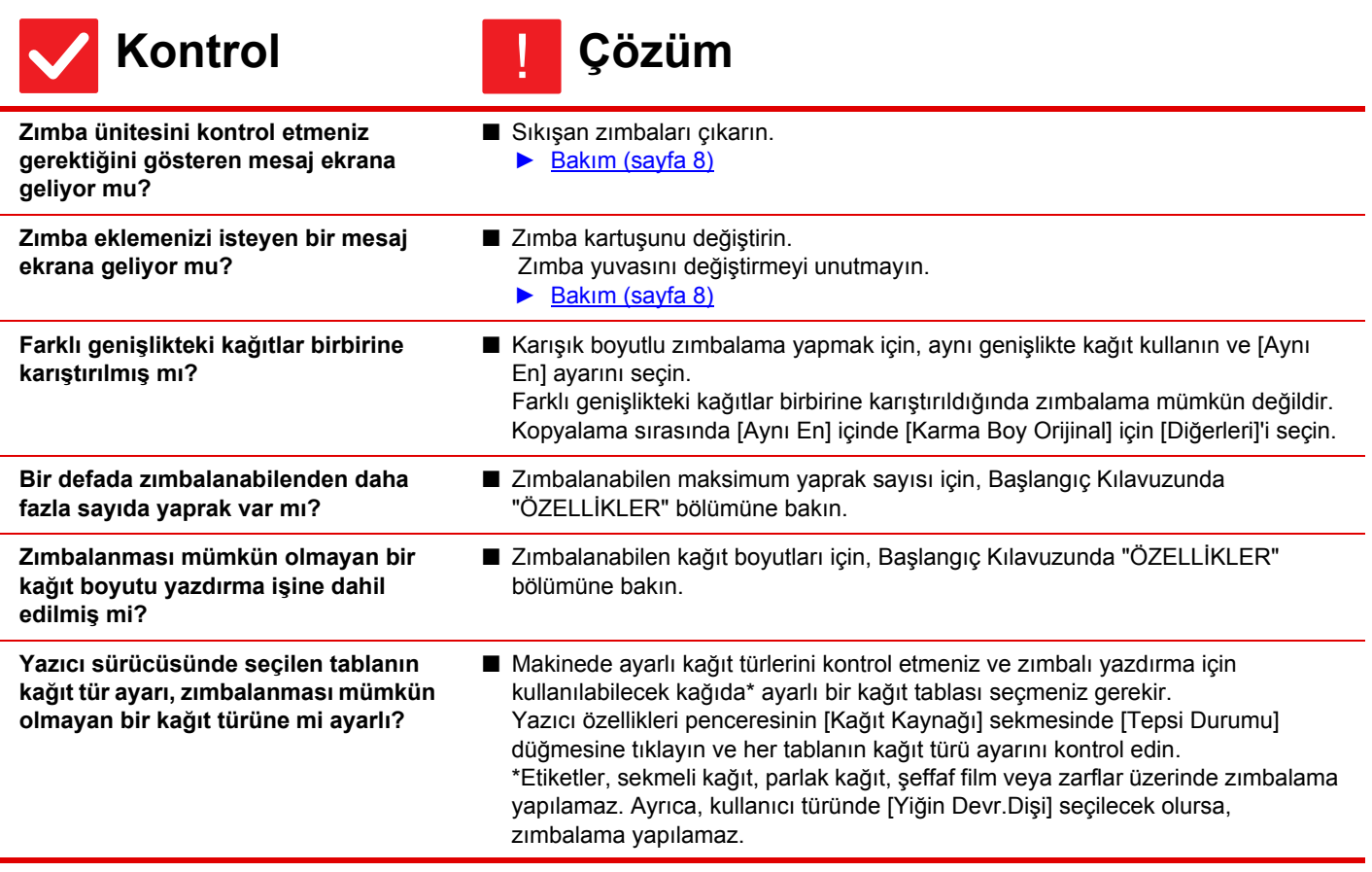

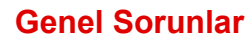

 $\overline{\Xi}$ 

#### <span id="page-21-0"></span>**DELME YAPILAMIYOR** ?

<span id="page-21-3"></span><span id="page-21-2"></span><span id="page-21-1"></span>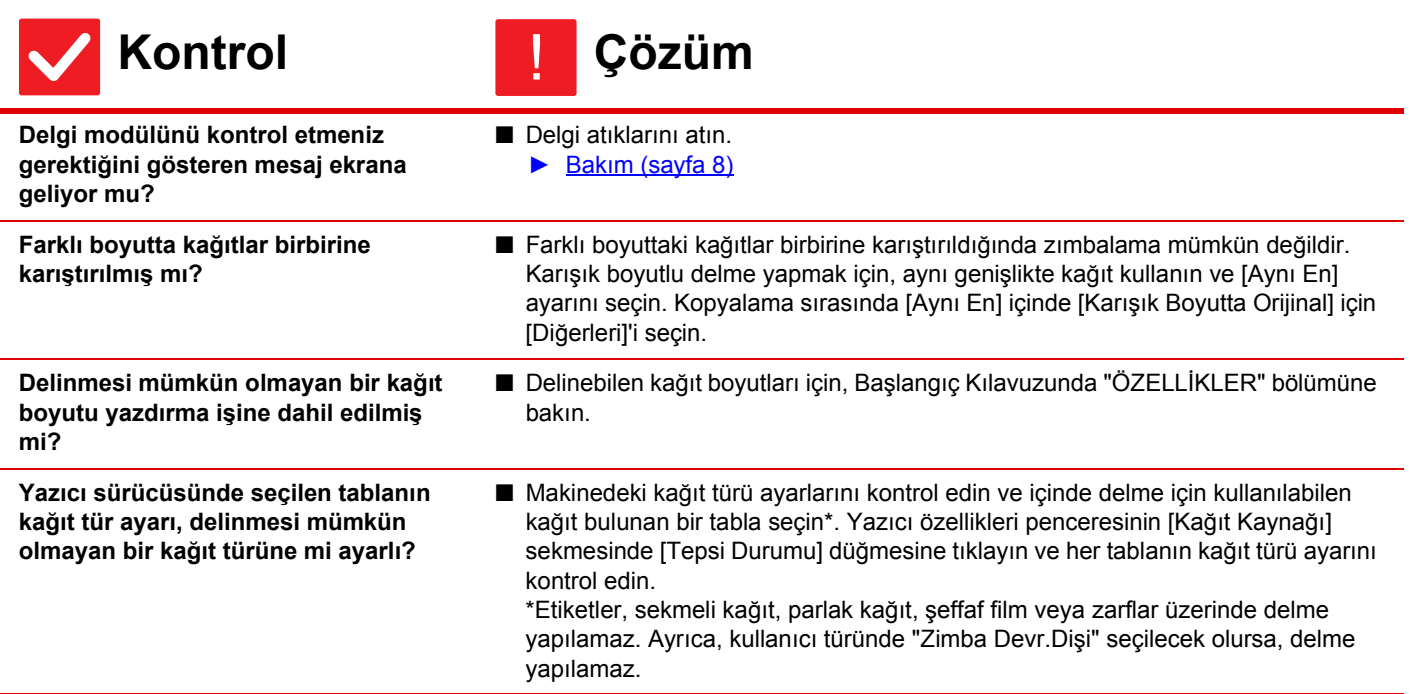

#### <span id="page-21-5"></span><span id="page-21-4"></span>**ZIMBA KONUMU VEYA DELGİ KONUMU YANLIŞ** ?

<span id="page-21-8"></span><span id="page-21-7"></span><span id="page-21-6"></span>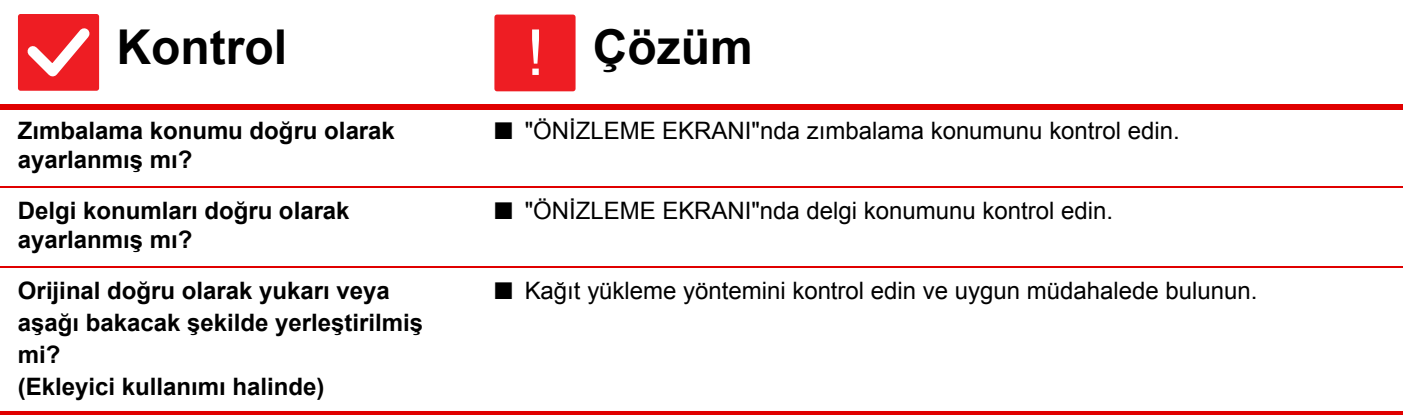

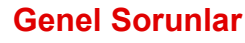

#### <span id="page-22-0"></span>**KATLAMA YAPILAMIYOR** ?

<span id="page-22-1"></span>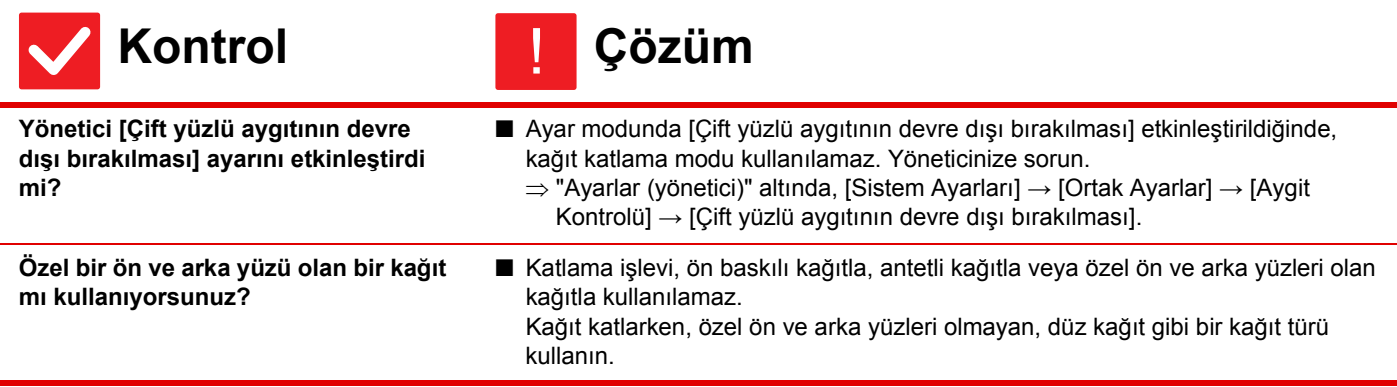

<span id="page-22-2"></span>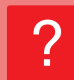

# <span id="page-22-7"></span>**KATLAMA KONUMU DOĞRU DEĞİL**

!

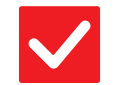

**Kontrol Çözüm**

<span id="page-22-8"></span>**Orijinal duruma göre doğru olarak yukarı veya aşağı bakacak şekilde yerleştirilmiş mi?**

■ Orijinali yüklemek için yönü ya da katlanacak kağıdın yönünü kontrol edin ve uygun müdahaleleri yapın. Daha fazla bilgi için, bkz. "Kullanım Kılavuzu".

### <span id="page-22-3"></span>**ÖNİZLEME GÖRÜNTÜLERİ VEYA KÜÇÜK RESİMLER GÖRÜNTÜLENEMİYOR** ?

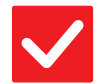

**Kontrol Çözüm**

<span id="page-22-4"></span>**Yapılmayı bekleyen çok sayıda iş var mı?**

■ İşlerden birkaçı yapılana dek bekleyin.

### <span id="page-22-5"></span>**DOKUNMATİK PANEL EKRANI ZOR GÖRÜLÜYOR** ?

!

!

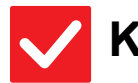

**Kontrol Çözüm**

<span id="page-22-6"></span>

**Parlaklık doğru olarak ayarlanmış mı?** ■ Parlaklığı ayarlamak için, başlangıç ekranında [Parlaklık Ayarı] tuşuna ( ) dokunun.

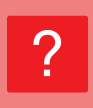

## <span id="page-23-0"></span>**OTURUMUMU KENDİM KAPATMADAN OTURUMUM KAPANDI**

!

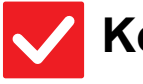

## **Kontrol Çözüm**

- <span id="page-23-1"></span>**Otomatik Silme etkinleştirildi mi?** ■ Kullanıcı doğrulama kullanıldığı zaman, oturum açmış olan kullanıcının oturumu Otomatik Silme etkinleştirildiğinde otomatik olarak kapanacaktır. Tekrar oturum açın. Yönetici sizseniz, Otomatik Silmenin zaman ayarını değiştirin veya [Otomatık
	- Temızleme Ayari] öğesinde Otomatik Silmeyi devre dışı bırakın.
	- $\Rightarrow$  "Ayarlar (yönetici)" → [Sistem Ayarları] → [Ortak Ayarlar] → [Çaliştirma
		- Ayarlari] → [Durum Ayarlari] → [Otomatık Temızleme Ayari]

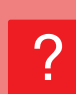

# <span id="page-23-2"></span>**IP ADRESİ AYARININ NEREDE OLDUĞUNU BİLMİYORUM**

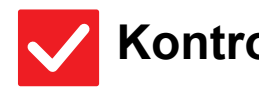

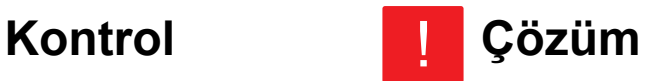

<span id="page-23-3"></span>**IP adresi, Ayar modunun Ağ Ayarlarındadır.**

■ Kalıcı bir IP adresi ayarlamak için, ağ yöneticinizden makineye atanan IP adresini ve Ağ Ayarları için gereken diğer bilgileri isteyin.  $\Rightarrow$  "Ayarlar (yönetici)" → [Sistem Ayarları] → [Ağ Ayarları] → [İletişim Kuralı Ayarı]

### <span id="page-23-4"></span>**BAŞLANGIÇ EKRANININ ARKA PLAN RENGİNİ NASIL DEĞİŞTİRECEĞİMİ BİLMİYORUM** ?

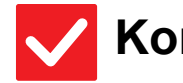

<span id="page-23-5"></span>**Arka plan rengini "Görüntüleme Modeli Ayarı" içinde değiştirebilirsiniz.**

# **Kontrol Çözüm**

!

■ Başlangıç ekranında işlem panelini açın ve [Görüntüleme Modeli Ayarı] öğesine dokunun. Yönetici parolasını girin ve desenler 1 ila 5 arasından istediğiniz rengi seçin. Daha fazla bilgi için, Kullanıcı Arayüzü Kişiselleştirme Kılavuzuna bakın.

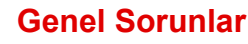

#### <span id="page-24-0"></span>**BAŞLANGIÇ EKRANINDA BİR KISAYOLU NASIL EKLEYECEĞİMİ VEYA SİLECEĞİMİ BİLMİYORUM** ?

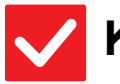

## **Kontrol Çözüm**

!

!

!

<span id="page-24-1"></span>**Bir kısayolu "Ana Ekranı düzenle" içinde değiştirebilirsiniz.**

■ Başlangıç ekranında işlem panelini açın ve [Ana Ekranı düzenle] öğesine dokunun. Yönetici parolasını girin, istediğiniz konuma dokunun ve kısayolu ekleyin, veya bir kısayola dokunun ve silin. Daha fazla bilgi için, Kullanıcı Arayüzü Kişiselleştirme Kılavuzuna bakın.

# ?

# <span id="page-24-2"></span>**BÜYÜK METİN AYARINI ORİJİNAL DURUMUNA NASIL GERİ YÜKLEYECEĞİMİ BİLMİYORUM**

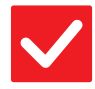

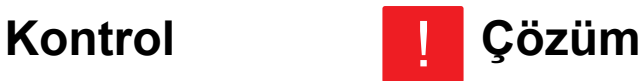

<span id="page-24-3"></span>**Başlangıç ekranında büyük metin modu etkin mi?**

■ Büyük metin simgesi e¥ ise, büyük metin modu etkindir. Büyük metin simgesine dokunarak <sup>4%</sup> şeklinde değiştirin ve büyük metin modunu iptal edin.

## <span id="page-24-4"></span>**MAKİNENİN ENERJİ TASARRUFU MODUNA GİRECEĞİ ZAMANI NASIL AYARLAYACAĞIMI BİLMİYORUM** ?

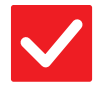

<span id="page-24-5"></span>**Makinenin enerji tasarrufu moduna gireceği zamanı, ayar modunun Enerji Tasarrufu ayarlarında belirleyin.**

- **Kontrol Çözüm**
	- Makinenin enerji tasarrufu moduna gireceği zamanı, ayar modunun Enerji Tasarrufu ayarlarında belirleyin.

Makinenin Ön Isıtma Moduna gireceği zamanı ayarlayın.

 $\Rightarrow$  "Ayarlar (yönetici)"  $\rightarrow$  [Sistem Ayarları]  $\rightarrow$  [Enerji Tasarrufu] → [Eko Ayarı] → [Ön Isinma Modu Ayari]

Otomatik Güç Kapatma gerçekleşme zamanını ayarlayın

- $\Rightarrow$  "Ayarlar (yönetici)"  $\rightarrow$  [Sistem Ayarları]  $\rightarrow$  [Enerji Tasarrufu]
	- → [Eko Ayarı] → [Otomatık Güç Kapatma Kronometresı]

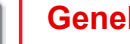

#### <span id="page-25-0"></span>**YÖNETİCİ PAROLASINI UNUTTUM** ?

!

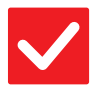

**Kontrol Çözüm**

<span id="page-25-1"></span>**Yönetici parolası fabrika varsayılan ayarından değiştirildi mi?**

■ Satıcınıza veya en yakın SHARP Servis Departmanına başvurun. Fabrika varsayılan yönetici parolası için, Başlangıç Kılavuzundaki "MAKİNE YÖNETİCİSİNE" bölümüne bakın. "YÖNETİCİ/DİĞERLERİ (SES/MALZEME SALIMI)" Değiştirdiğiniz yeni parolayı unutmamaya dikkat edin.

### <span id="page-25-2"></span>**BAKIM VE SERVİS İÇİN KİME BAVURACAĞIMI BİLMİYORUM** ?

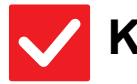

**Kontrol Çözüm**

!

<span id="page-25-3"></span>**Lütfen müşteri destek bilgilerine göz atın.**

■ Satıcınıza veya en yakın SHARP Servis Departmanına başvurun.

<span id="page-26-1"></span><span id="page-26-0"></span>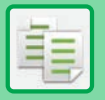

# **KONTROL LİSTESİ**

İşlevler yönetici tarafından devre dışı bırakılmış mı?

Bazı işlevler, sistem ayar modunda devre dışı bırakılmış olabilir. Kullanıcı doğrulama etkinleştirildiğinde, kullanabileceğiniz işlevler kullanıcı ayarlarınızda kısıtlanabilir. Yöneticinize sorun.

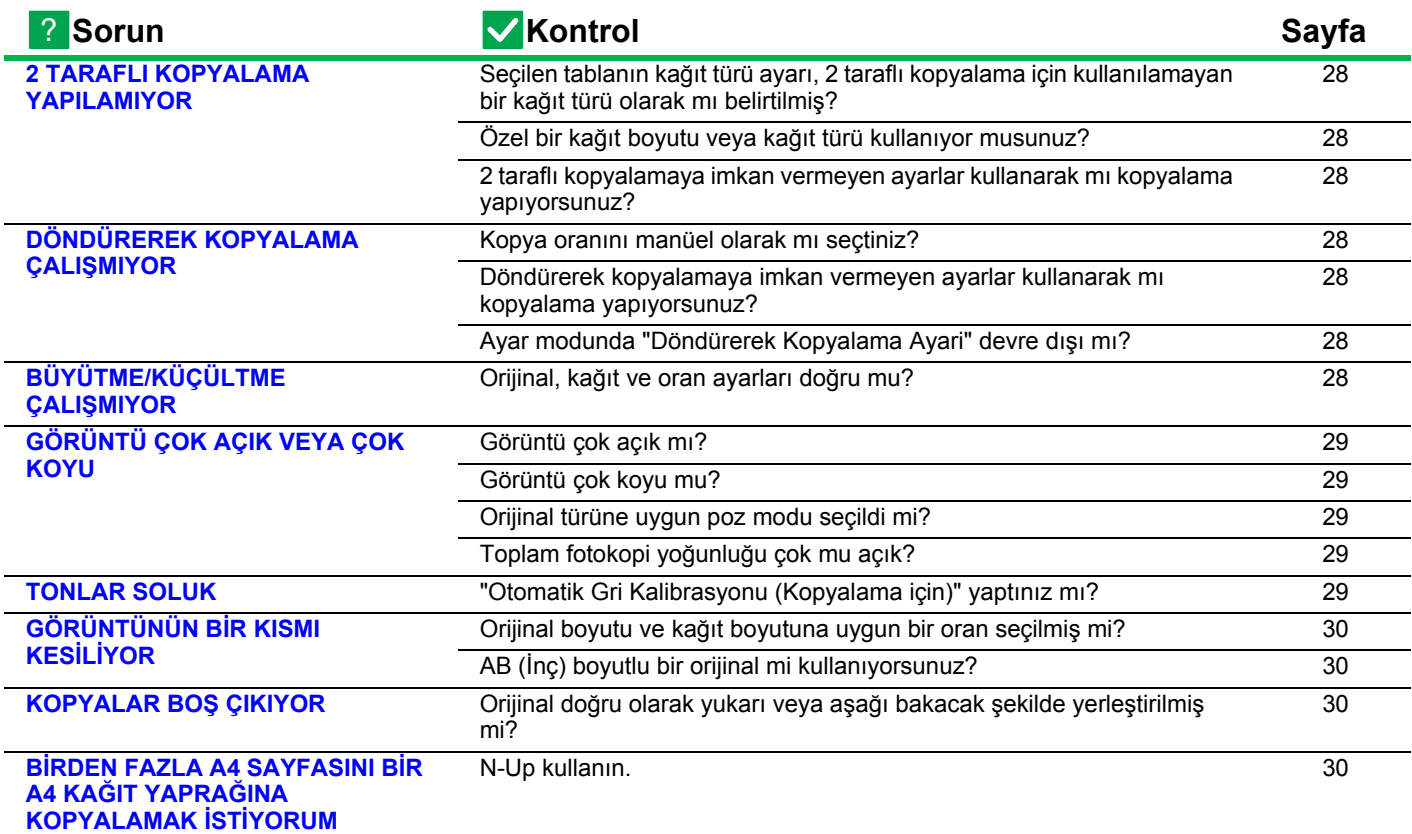

#### <span id="page-27-0"></span>**2 TARAFLI KOPYALAMA YAPILAMIYOR** ?

<span id="page-27-1"></span>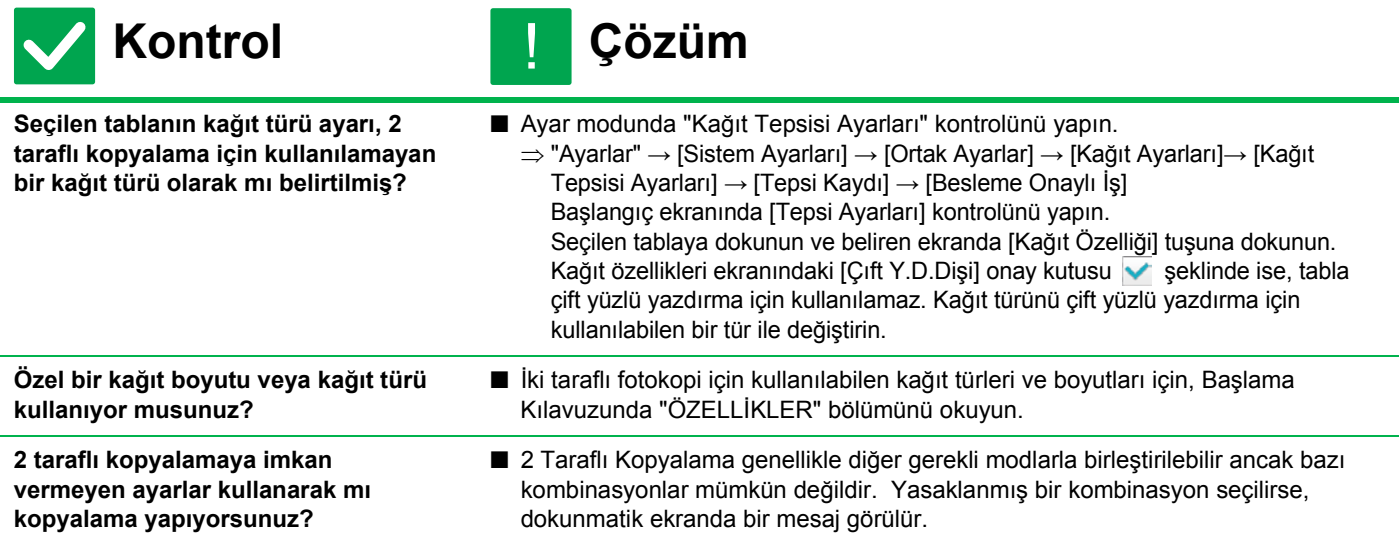

#### <span id="page-27-4"></span><span id="page-27-3"></span><span id="page-27-2"></span>**DÖNDÜREREK KOPYALAMA ÇALIŞMIYOR** ?

<span id="page-27-6"></span><span id="page-27-5"></span>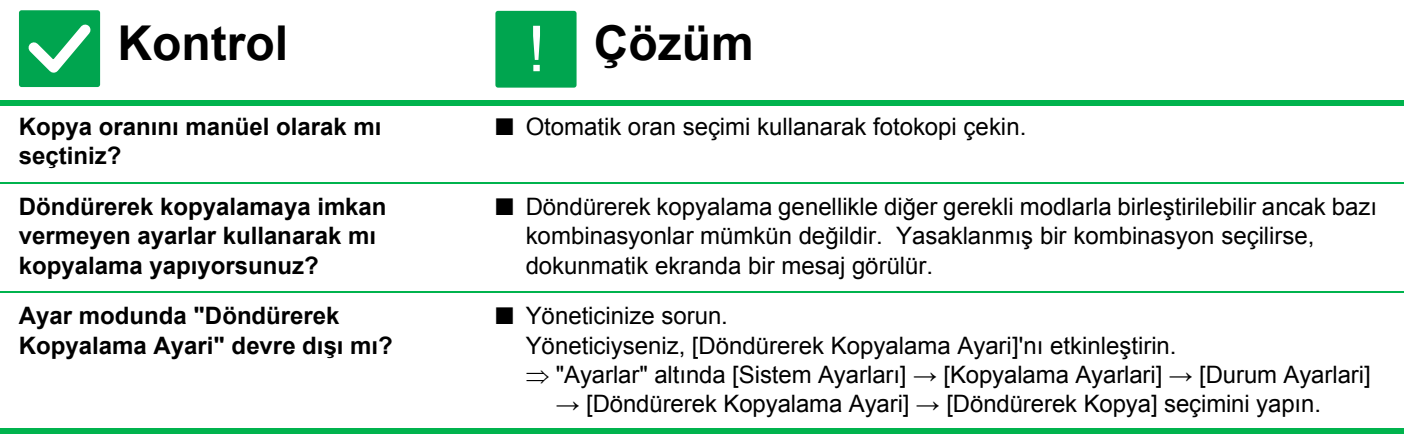

#### <span id="page-27-8"></span><span id="page-27-7"></span>**BÜYÜTME/KÜÇÜLTME ÇALIŞMIYOR** ?

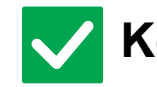

**Kontrol Çözüm** !

<span id="page-27-9"></span>**Orijinal, kağıt ve oran ayarları doğru mu?**

■ Ekranda görünen orijinal boyutunun doğru olup olmadığını kontrol edin. Ardından doğru kağıdın seçilip seçilmediğini kontrol edin. [Oran] tuşuna, sonra [Otomatık Görüntü] tuşuna dokunun.

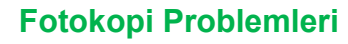

軭

#### <span id="page-28-2"></span>**GÖRÜNTÜ ÇOK AÇIK VEYA ÇOK KOYU** ?

<span id="page-28-5"></span><span id="page-28-4"></span><span id="page-28-3"></span>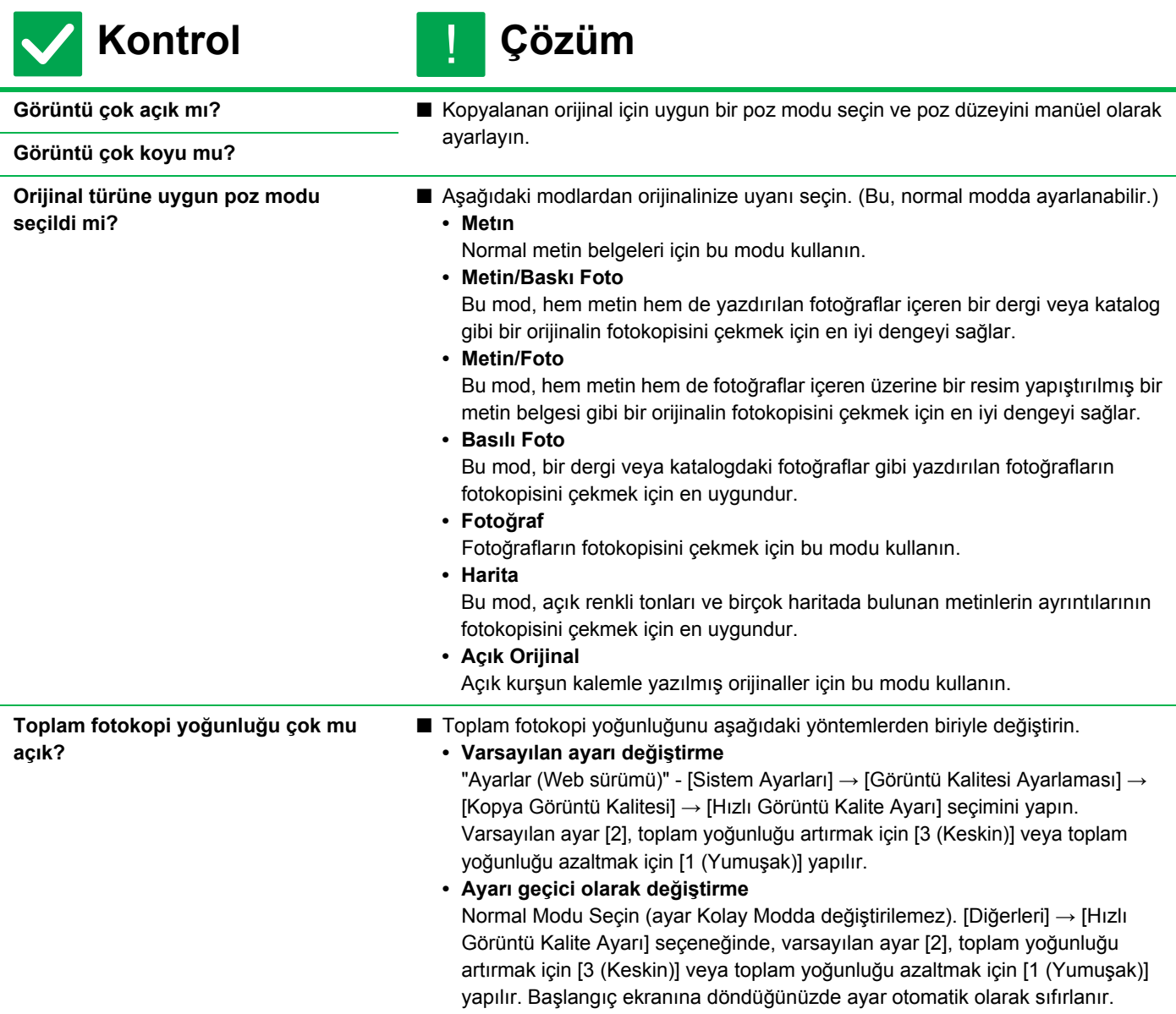

#### <span id="page-28-6"></span><span id="page-28-0"></span>**TONLAR SOLUK** ?

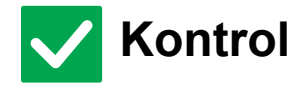

<span id="page-28-1"></span>**"Otomatik Gri Kalibrasyonu (Kopyalama için)" yaptınız mı?**

**Kontrol Çözüm** !

> ■ Yöneticinizden "Otomatik Gri Kalibrasyonu (Kopyalama için)" yapmasını isteyin.  $\Rightarrow$  "Ayarlar (yönetici)" → [Sistem Ayarları] → [Görüntü Kalitesi Ayarlaması] → [Ortak İşlevler] → [Otomatik Gri Kalibrasyonu (Kopyalama için)]

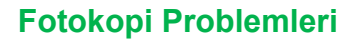

#### <span id="page-29-0"></span>**GÖRÜNTÜNÜN BİR KISMI KESİLİYOR** ?

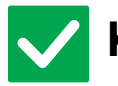

# **Kontrol Çözüm**

<span id="page-29-1"></span>**Orijinal boyutu ve kağıt boyutuna uygun bir oran seçilmiş mi?**

<span id="page-29-2"></span>**AB (İnç) boyutlu bir orijinal mi kullanıyorsunuz?**

!

■ Uygun bir oran ayarı seçin.

■ AB (İnç) boyutlu bir orijinali kopyalarken, orijinal boyutunu manüel olarak belirleyin.

#### <span id="page-29-3"></span>**KOPYALAR BOŞ ÇIKIYOR** ?

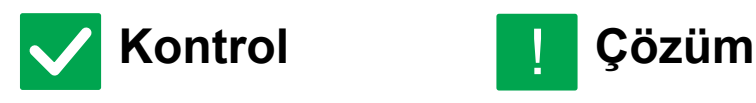

<span id="page-29-4"></span>**Orijinal doğru olarak yukarı veya aşağı bakacak şekilde yerleştirilmiş mi?**

■ Belge camını kullanırken, orijinali yüzü aşağı bakacak şekilde yerleştirin. Otomatik belge besleyiciyi kullanırken, orijinali yüzü yukarı bakacak şekilde yerleştirin. !

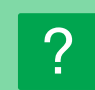

## <span id="page-29-5"></span>**BİRDEN FAZLA A4 SAYFASINI BİR A4 KAĞIT YAPRAĞINA KOPYALAMAK İSTİYORUM**

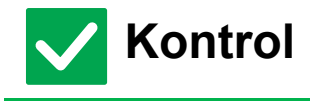

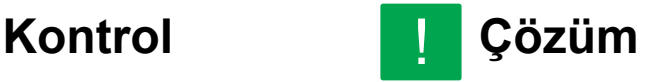

<span id="page-29-6"></span>**N-Up kullanın.** ■ N-Up sayesinde görüntüler küçültülerek en fazla sekiz A4 sayfası bir yaprağa kopyalanabilir. [N-Up] tuşuna dokunun. Normal modda, N-Up kopyalarına kenarlıklar da eklenebilir.

# <span id="page-30-1"></span><span id="page-30-0"></span>**KONTROL LİSTESİ**

İşlevler yönetici tarafından devre dışı bırakılmış mı?

Bazı işlevler, sistem ayar modunda devre dışı bırakılmış olabilir. Kullanıcı doğrulama etkinleştirildiğinde, kullanabileceğiniz işlevler kullanıcı ayarlarınızda kısıtlanabilir. Yöneticinize sorun.

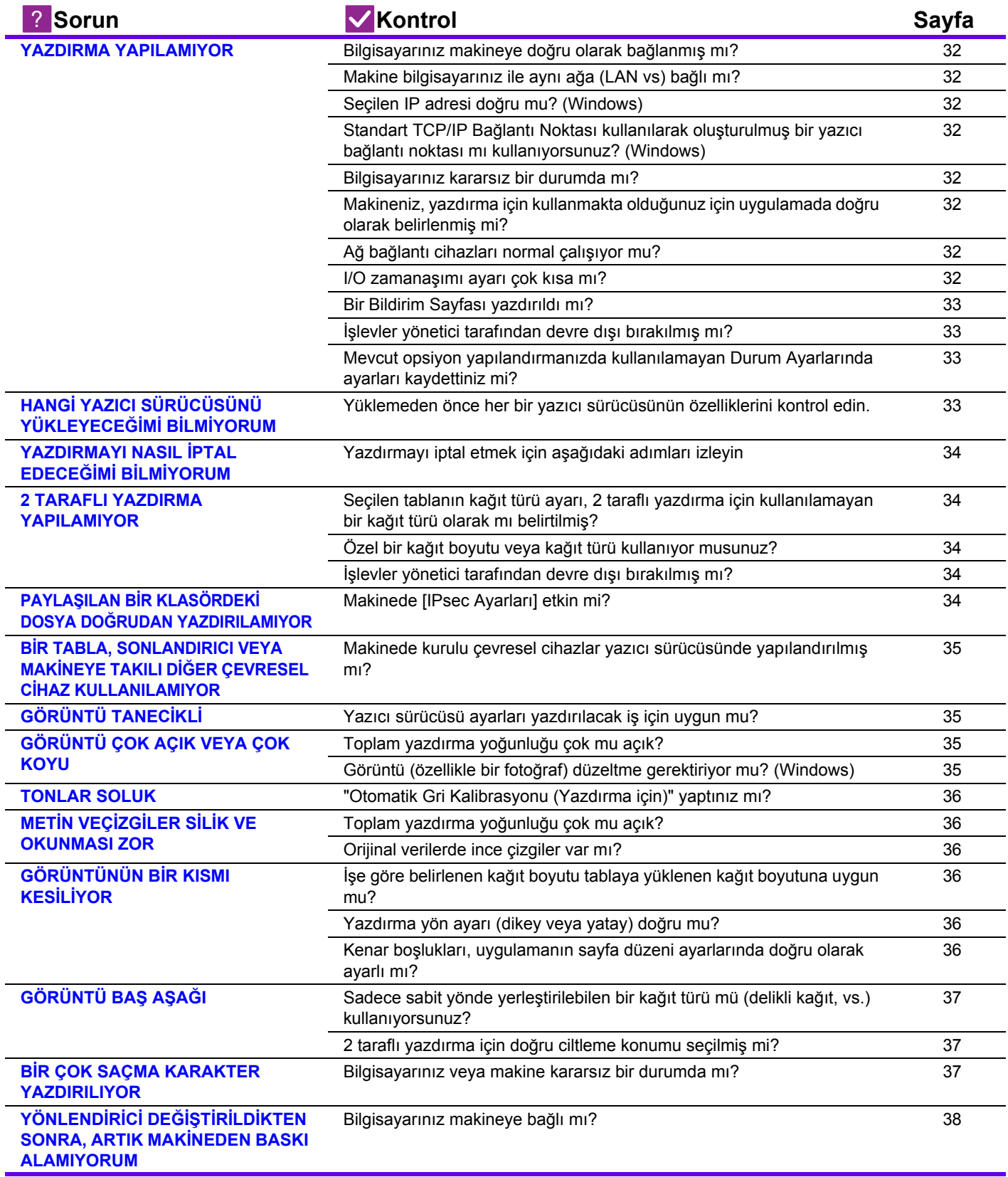

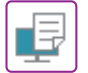

#### <span id="page-31-0"></span>**YAZDIRMA YAPILAMIYOR** ?

<span id="page-31-10"></span><span id="page-31-9"></span><span id="page-31-8"></span><span id="page-31-7"></span><span id="page-31-6"></span><span id="page-31-5"></span><span id="page-31-4"></span><span id="page-31-3"></span><span id="page-31-2"></span><span id="page-31-1"></span>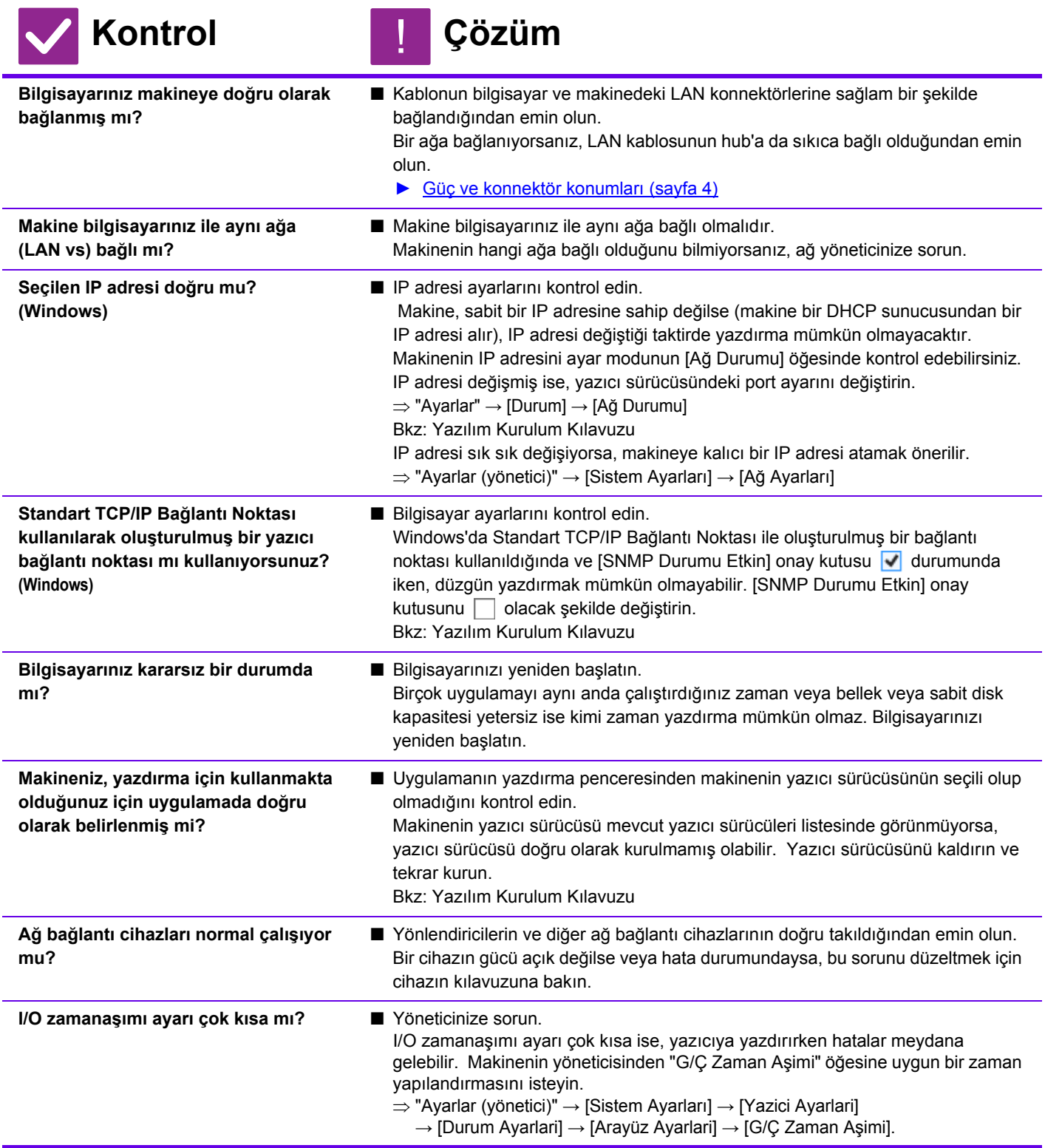

<span id="page-32-0"></span>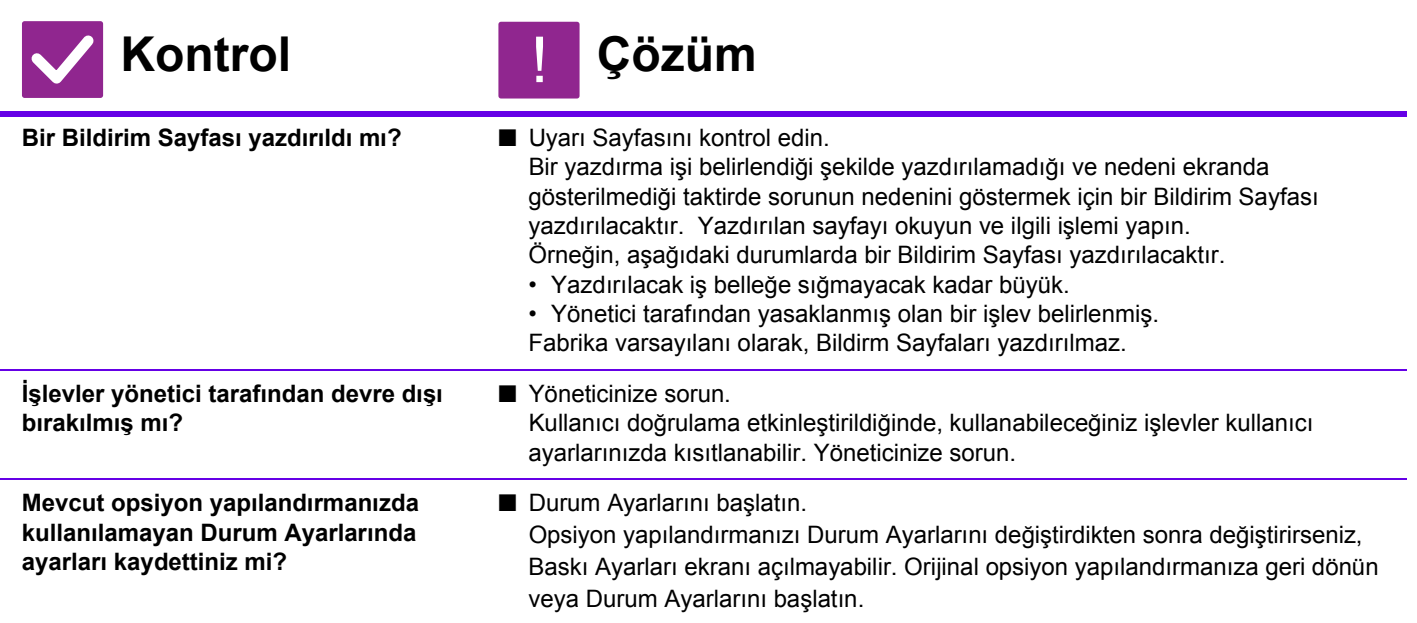

### <span id="page-32-4"></span><span id="page-32-2"></span><span id="page-32-1"></span>**HANGİ YAZICI SÜRÜCÜSÜNÜ YÜKLEYECEĞİMİ BİLMİYORUM** ?

<span id="page-32-3"></span>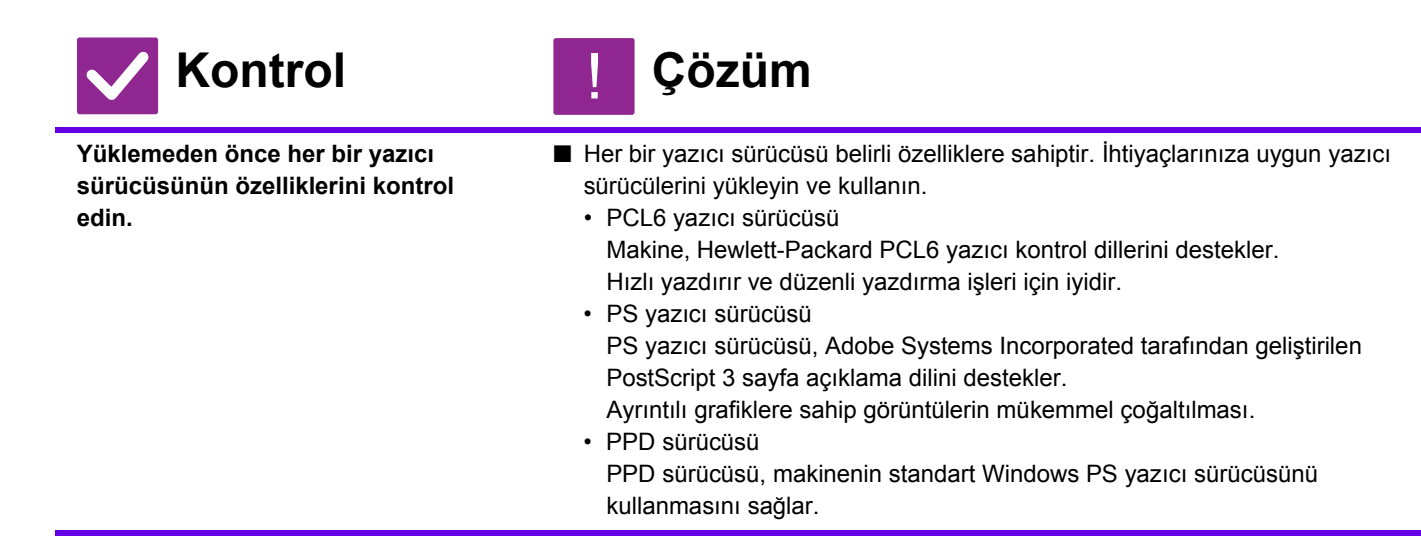

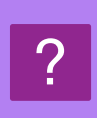

# <span id="page-33-0"></span>**YAZDIRMAYI NASIL İPTAL EDECEĞİMİ BİLMİYORUM**

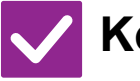

**Kontrol Çözüm**

<span id="page-33-1"></span>**Yazdırmayı iptal etmek için aşağıdaki adımları izleyin**

■ Yazdırma verisi makinede kuyruğa alınmamışsa, işletim sisteminiz veya uygulamanızın için kılavuzuna bakın. Yazdırma verisi makinede kuyruğa alınmışsa, [İş Durumu] tuşuna, [Beklet] tuşuna veya [İş Kuyruğu] tuşuna dokunun ve listeden silmek istediğiniz işi seçin. İşlem panelini açın ve [Dur/Sil] üzerine dokunun. İptal onayı için bir mesaj ekrana gelecektir. [İptal et] tuşuna dokunun.

#### <span id="page-33-2"></span>**2 TARAFLI YAZDIRMA YAPILAMIYOR** ?

!

<span id="page-33-3"></span>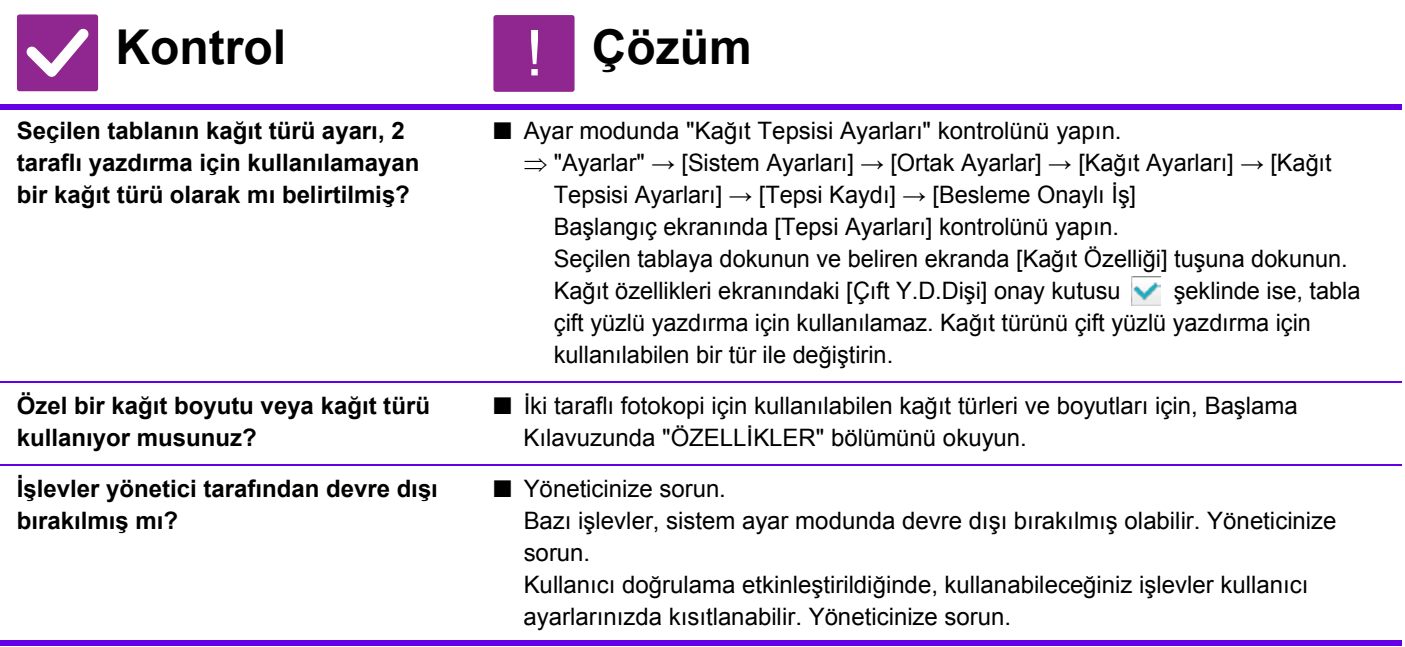

<span id="page-33-5"></span><span id="page-33-4"></span>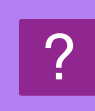

# <span id="page-33-6"></span>**PAYLAŞILAN BİR KLASÖRDEKİ DOSYA DOĞRUDAN YAZDIRILAMIYOR**

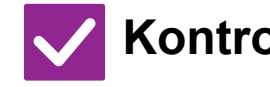

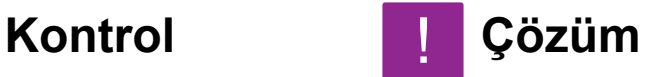

<span id="page-33-7"></span>**Makinede [IPsec Ayarları] etkin mi?** ■ Yöneticinize sorun. Ayar modunda [IPsec Ayarları] etkinleştirildiğinde paylaşılan bir klasördeki dosyanın doğrudan yazdırılması bilgisayar ortamınızda mümkün olmayabilir. [IPsec Ayarları] ile ilgili bilgi için yöneticinize başvurun.  $\Rightarrow$  "Ayarlar" → [Güvenlık Ayarlari] → [IPsec Ayarları]

## <span id="page-34-0"></span>**BİR TABLA, SONLANDIRICI VEYA MAKİNEYE TAKILI DİĞER ÇEVRESEL CİHAZ KULLANILAMIYOR** ?

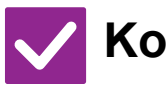

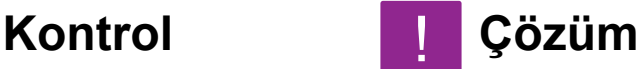

!

<span id="page-34-1"></span>**Makinede kurulu çevresel cihazlar yazıcı sürücüsünde yapılandırılmış mı?**

■ Yazıcı özellikleri iletişim kutusunu açın ve [Secenekler] sekmesinde [Otomatik Yapılandırma] üzerine tıklayın. (Windows) Otomatik yapılandırma yürütülemiyorsa, Yazılım Kurulum Kılavuzunu inceleyin.

### <span id="page-34-2"></span>**GÖRÜNTÜ TANECİKLİ** ?

<span id="page-34-3"></span>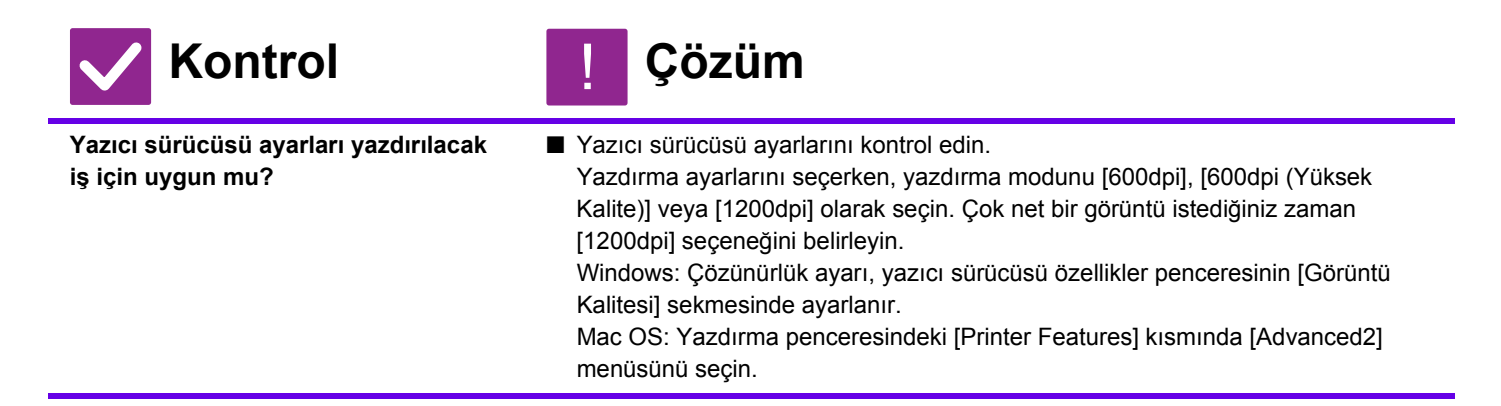

#### <span id="page-34-4"></span>**GÖRÜNTÜ ÇOK AÇIK VEYA ÇOK KOYU** ?

<span id="page-34-6"></span><span id="page-34-5"></span>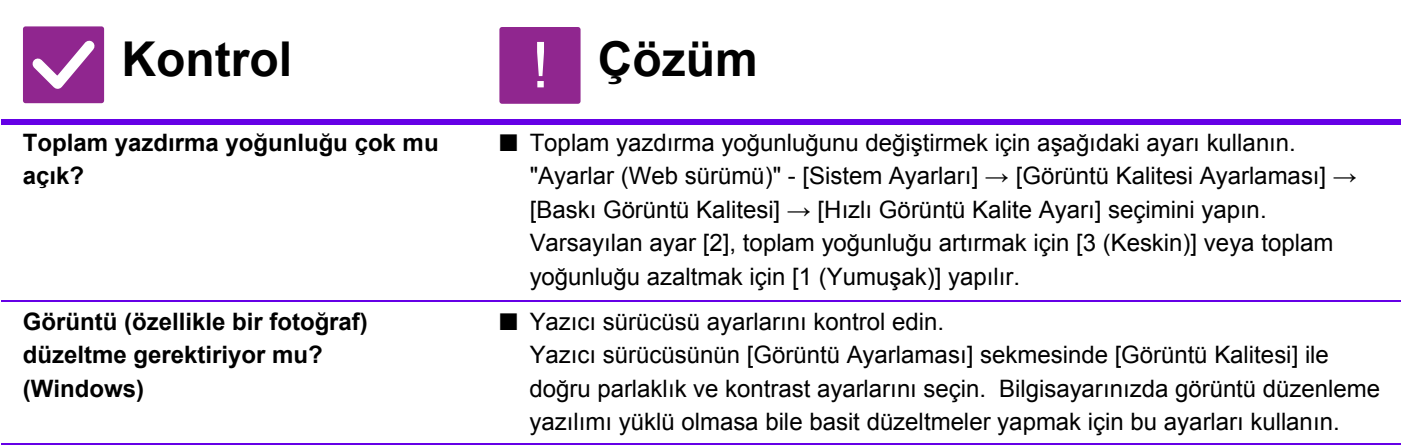

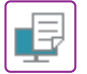

#### <span id="page-35-7"></span>**TONLAR SOLUK** ?

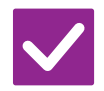

# **Kontrol Çözüm**

<span id="page-35-8"></span>**"Otomatik Gri Kalibrasyonu (Yazdırma için)" yaptınız mı?** ■ Yöneticinizden "Otomatik Gri Kalibrasyonu (Yazdırma için)" yapmasını isteyin.  $\Rightarrow$  "Ayarlar (yönetici)" → [Sistem Ayarları] → [Görüntü Kalite Ayarı] → [Ortak İşlevler] → [Otomatik Gri Kalibrasyonu (Yazdırma için)]

#### <span id="page-35-0"></span>**METİN VEÇİZGİLER SİLİK VE OKUNMASI ZOR** ?

!

<span id="page-35-1"></span>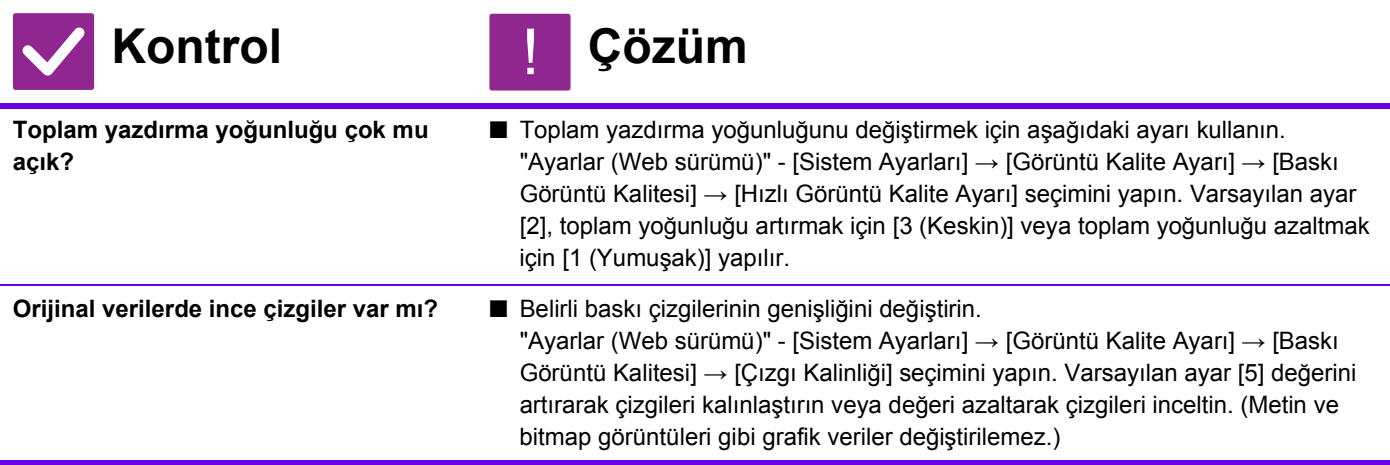

#### <span id="page-35-3"></span><span id="page-35-2"></span>**GÖRÜNTÜNÜN BİR KISMI KESİLİYOR** ?

<span id="page-35-6"></span><span id="page-35-5"></span><span id="page-35-4"></span>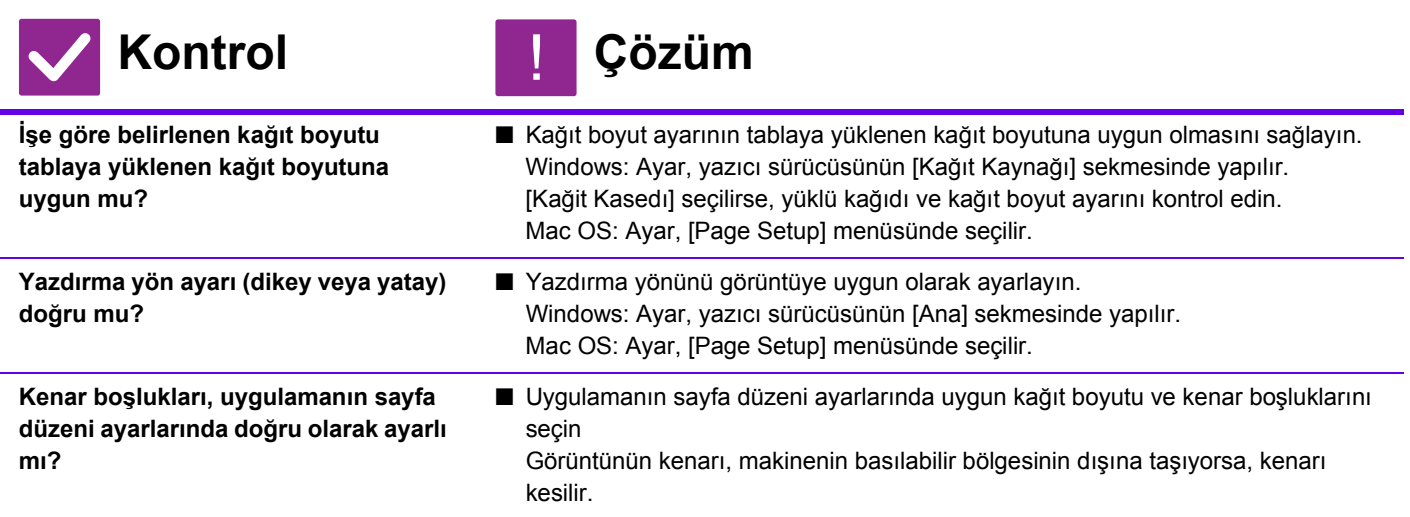

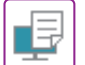

#### <span id="page-36-0"></span>**GÖRÜNTÜ BAŞ AŞAĞI** ?

<span id="page-36-1"></span>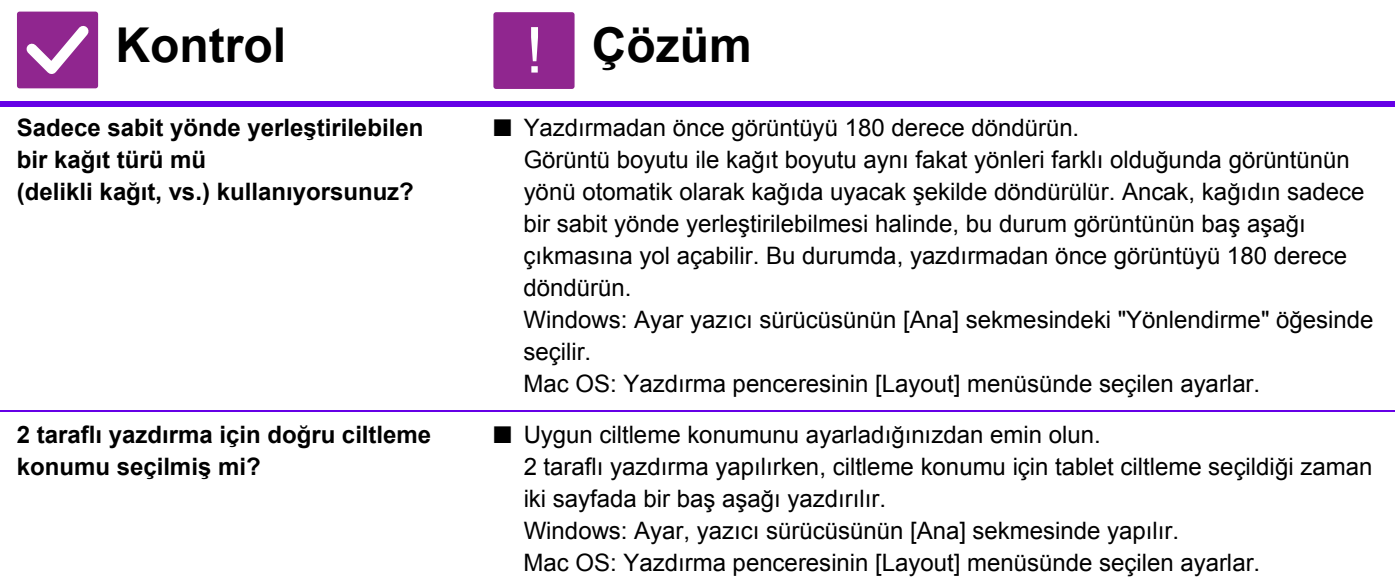

#### <span id="page-36-3"></span><span id="page-36-2"></span>**BİR ÇOK SAÇMA KARAKTER YAZDIRILIYOR** ?

<span id="page-36-4"></span>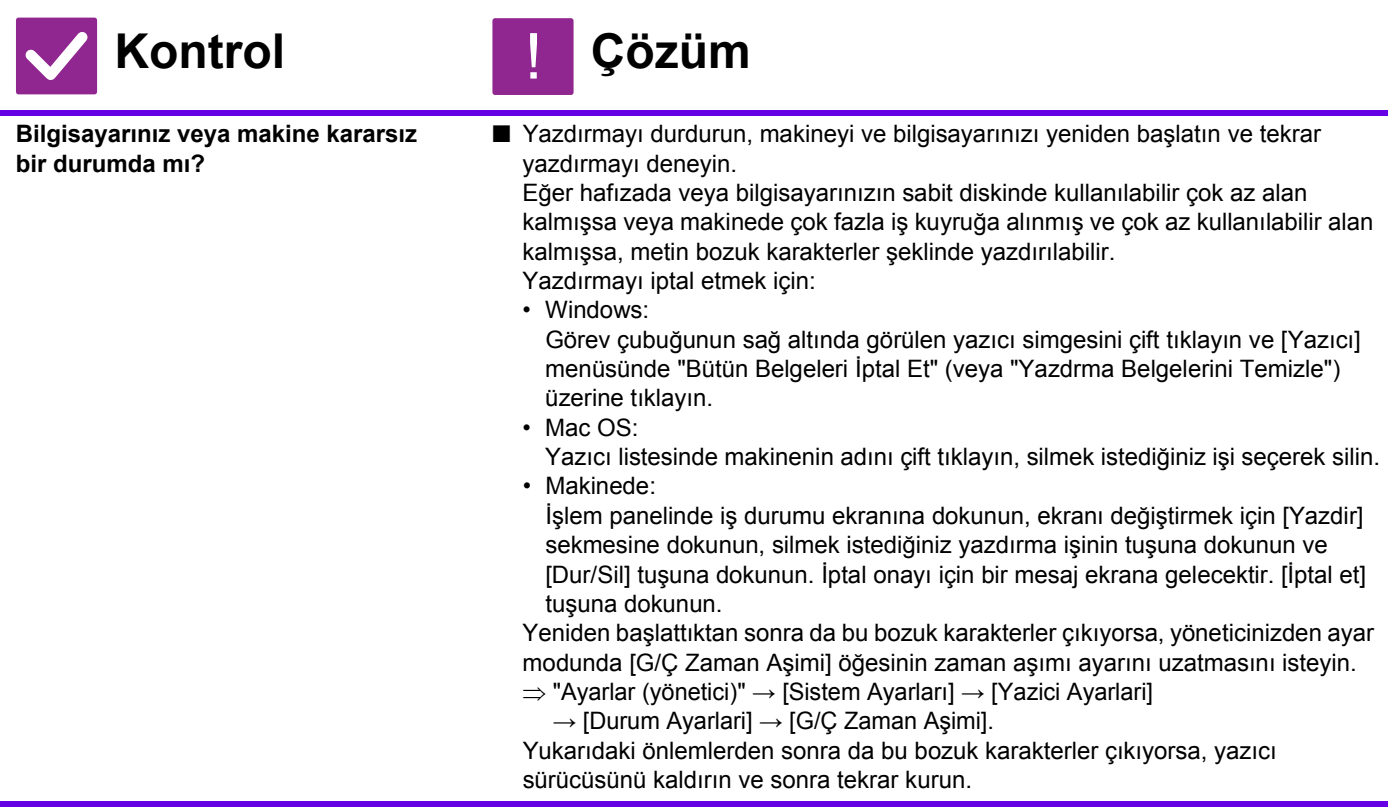

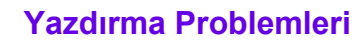

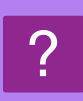

# <span id="page-37-0"></span>**YÖNLENDİRİCİ DEĞİŞTİRİLDİKTEN SONRA, ARTIK MAKİNEDEN BASKI ALAMIYORUM**

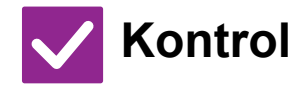

# **Kontrol Çözüm**

!

<span id="page-37-1"></span>

**Bilgisayarınız makineye bağlı mı?** ■ Makine ile bilgisayarınız arasındaki ağ bağlantısı düzgün çalışmıyor olabilir. Makinenin IP adresini ve bilgisayarınızın IP adresini kontrol edin ve bilgisayarınızın makineye bağlanabildiğinden emin olun. Ayrıca bilgisayarınızın sürücü ayarlarında doğru "Yazdırma Bağlantı Noktası"nın belirtildiğini kontrol edin. • IP adresi ayarlarını kontrol edin. Makine, sabit bir IP adresine sahip değilse (makine bir DHCP sunucusundan bir IP adresi alır), IP adresi değiştiği taktirde yazdırma mümkün olmayacaktır. Makinenin IP adresini ayar modunun [Ağ Durumu] öğesinde kontrol edebilirsiniz. IP adresi değişmiş ise, yazıcı sürücüsündeki port ayarını değiştirin.  $\Rightarrow$ "Ayarlar" → [Durum] → [Ağ Durumu] Bkz: Yazılım Kurulum Kılavuzu IP adresi sık sık değişiyorsa, makineye kalıcı bir IP adresi atamak önerilir.  $\Rightarrow$ "Ayarlar (yönetici)" → [Sistem Ayarları] → [Ağ Ayarları] • Bilgisayarda doğru yazdırma bağlantı noktasının ayarlanmış olduğunu kontrol edin. Windows: [Baslama] düğmesini tıklayın, [Ayarlar] → [Aygıt] → [Aygıtlar ve Yazıcılar] öğelerini seçin. (Windows 8.1/Windows Server 2012'de, [Baslama] düğmesini sağ tıklayın, [Denetim Masası] → [Aygıtları ve yazıcıları görüntüle] (veya [Aygıtlar ve Yazıcılar]) öğelerini seçin.) (Windows 7/Windows Server 2008'de, [Baslama] düğmesini tıklayın, [Aygıtlar ve Yazıcılar] öğesini seçin.) Yazıcıyı seçin ve ardından sağ tıklayın → [Yazıcı Özellikleri]→ [Bağlantı Nok.] öğelerini seçin Mac OS: Yazıcıyı silin ve ardından yeniden yükleyin.

# <span id="page-38-1"></span><span id="page-38-0"></span>**KONTROL LİSTESİ**

İşlevler yönetici tarafından devre dışı bırakılmış mı?

Bazı işlevler, sistem ayar modunda devre dışı bırakılmış olabilir. Kullanıcı doğrulama etkinleştirildiğinde, kullanabileceğiniz işlevler kullanıcı ayarlarınızda kısıtlanabilir. Yöneticinize sorun.

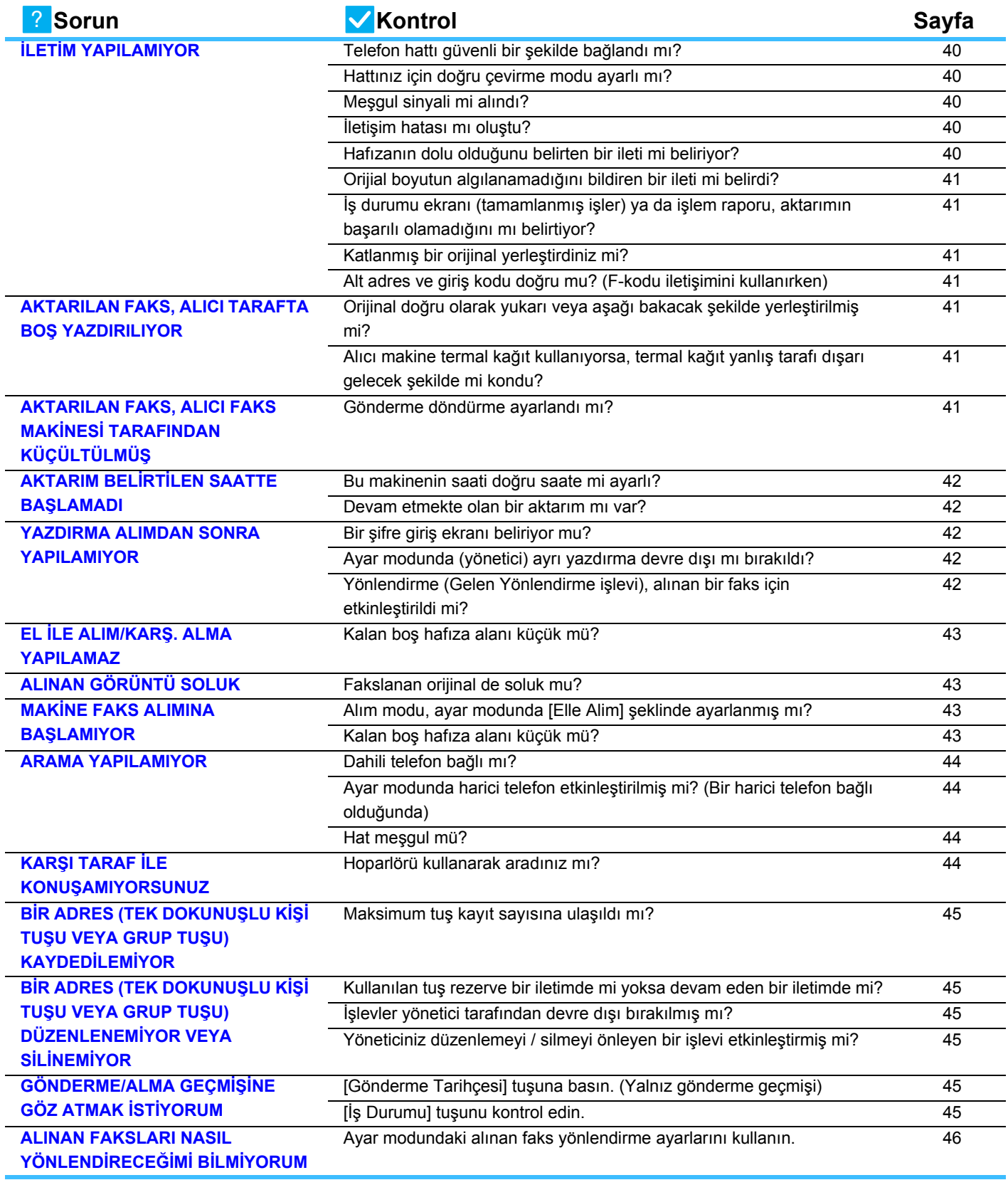

 $E_{\text{F}}$ 

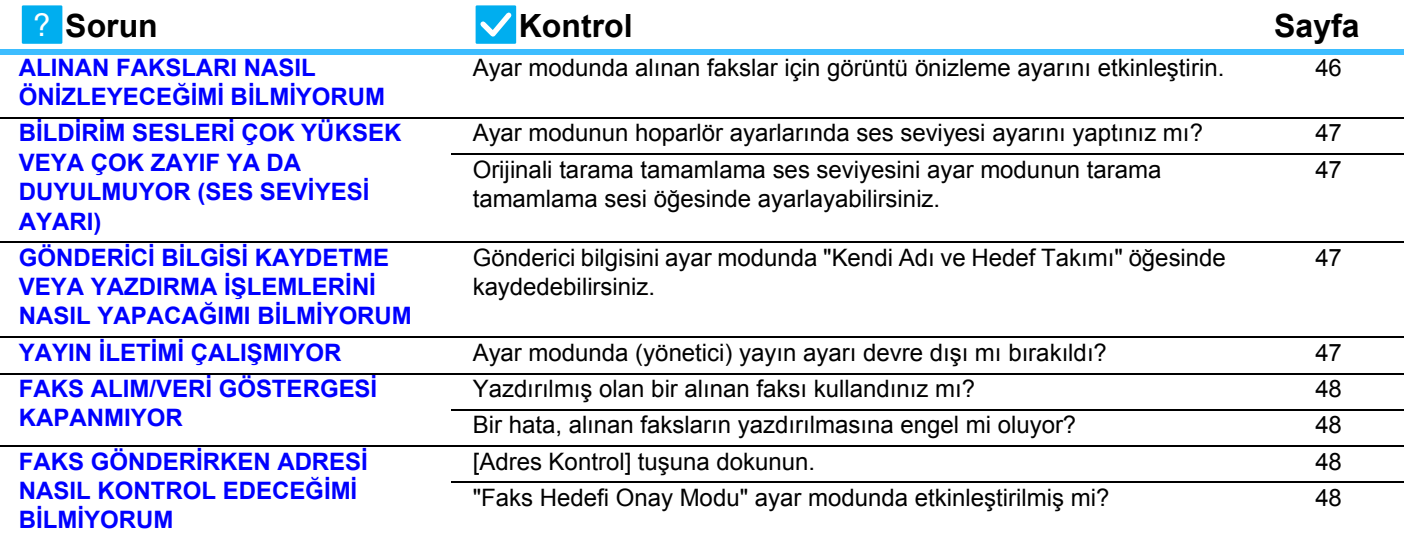

### <span id="page-39-0"></span>**İLETİM YAPILAMIYOR** ?

<span id="page-39-5"></span><span id="page-39-4"></span><span id="page-39-3"></span><span id="page-39-2"></span><span id="page-39-1"></span>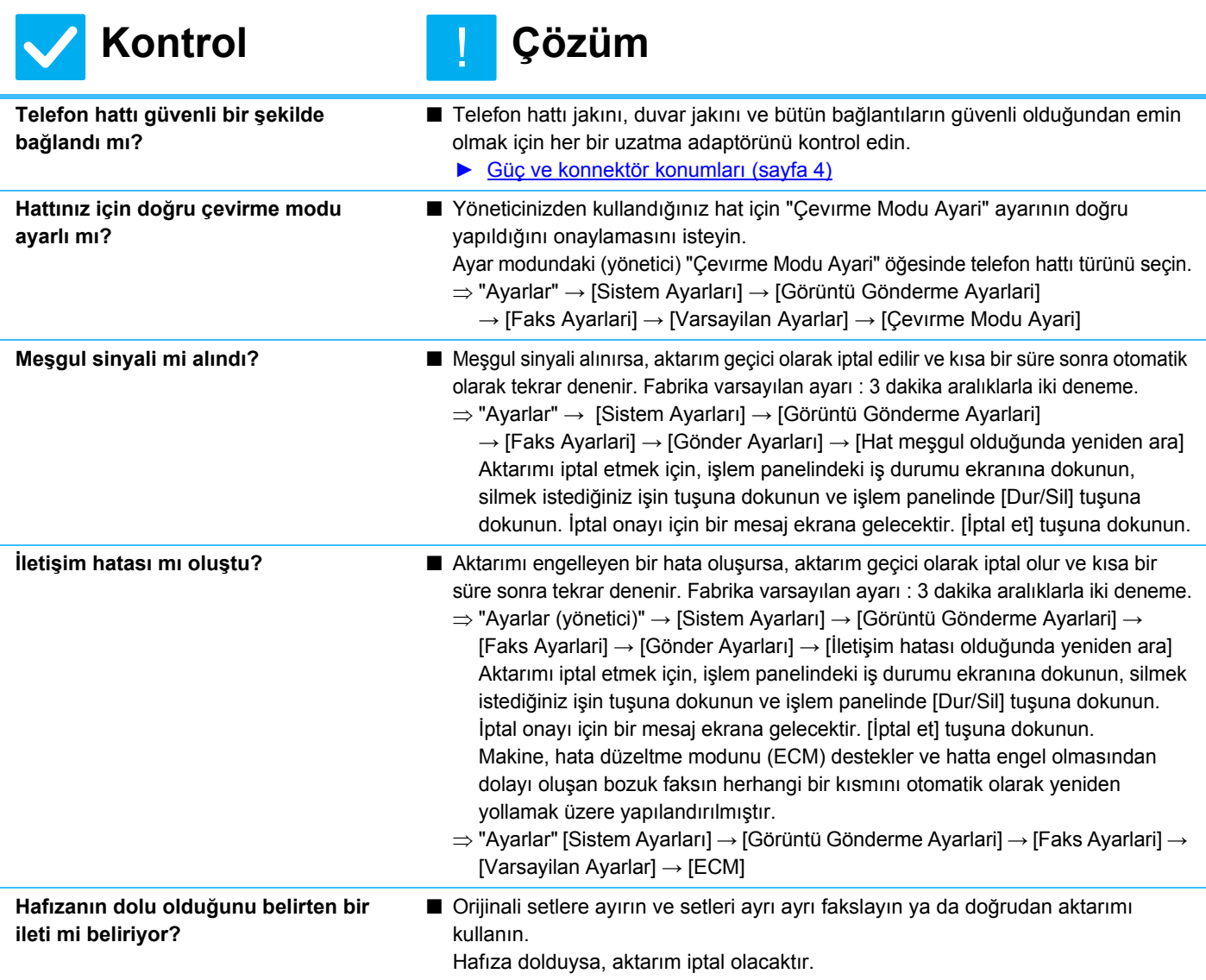

<span id="page-40-1"></span><span id="page-40-0"></span>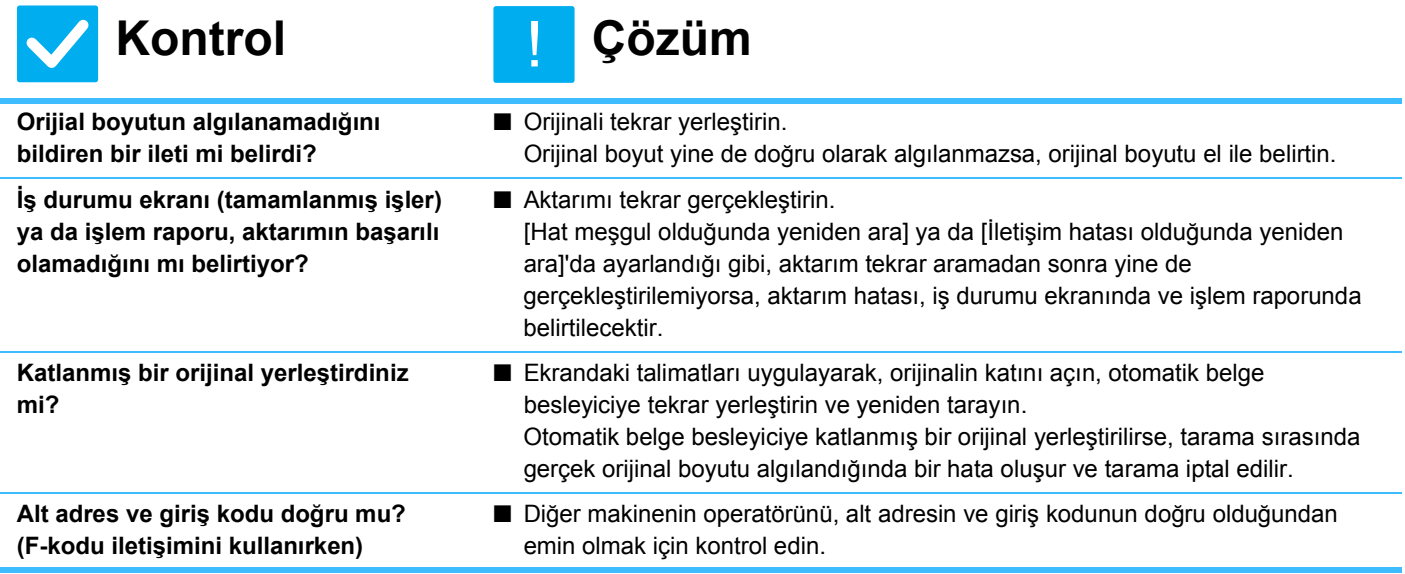

<span id="page-40-3"></span><span id="page-40-2"></span>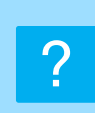

## <span id="page-40-4"></span>**AKTARILAN FAKS, ALICI TARAFTA BOŞ YAZDIRILIYOR**

<span id="page-40-5"></span>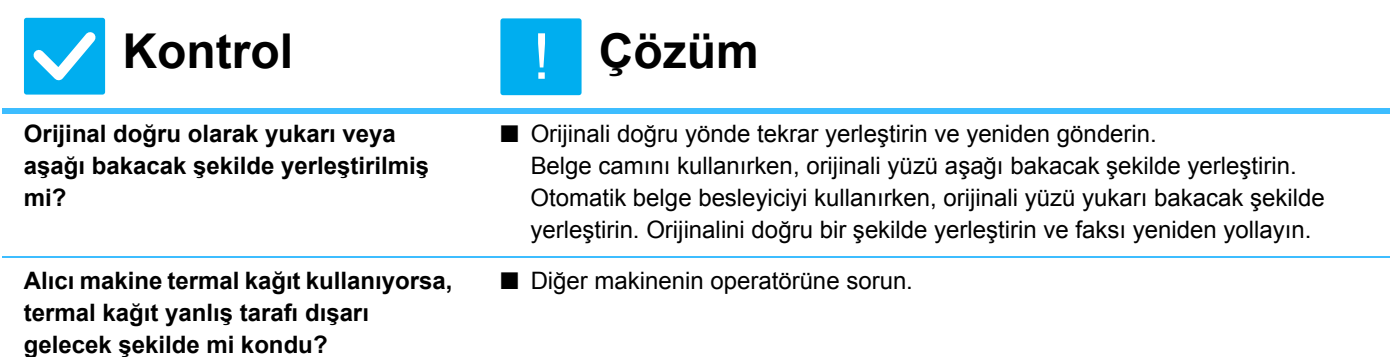

<span id="page-40-6"></span>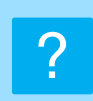

# <span id="page-40-7"></span>**AKTARILAN FAKS, ALICI FAKS MAKİNESİ TARAFINDAN KÜÇÜLTÜLMÜŞ**

<span id="page-40-8"></span>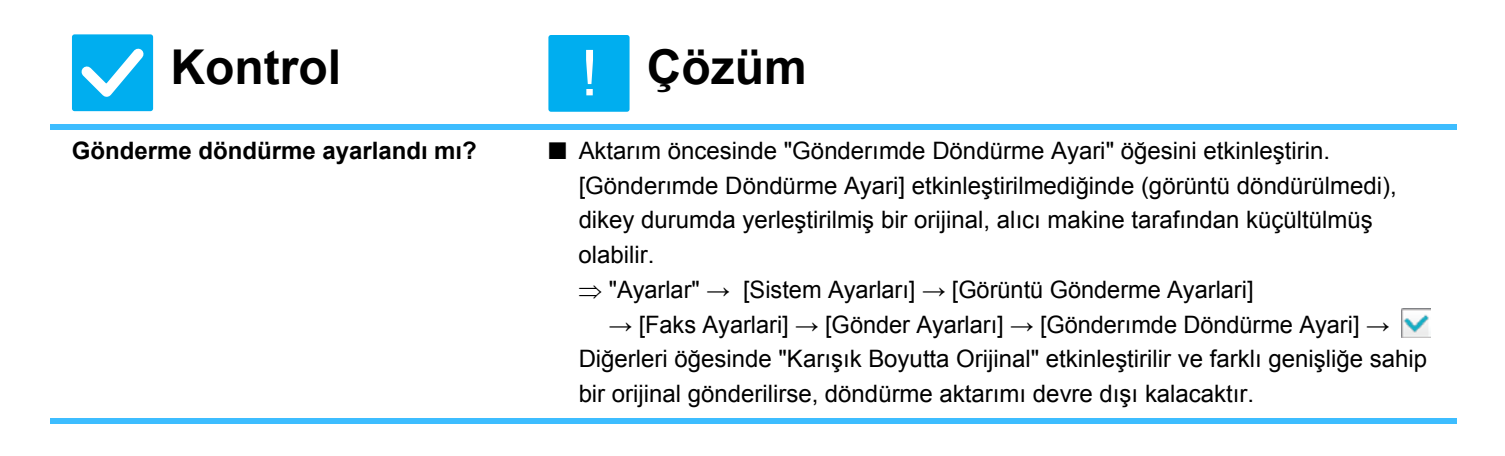

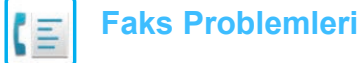

### <span id="page-41-0"></span>**AKTARIM BELİRTİLEN SAATTE BAŞLAMADI** ?

<span id="page-41-1"></span>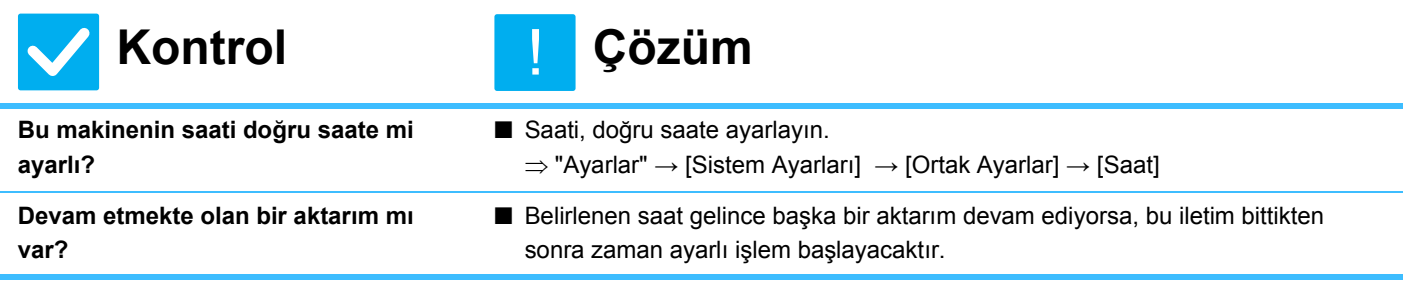

#### <span id="page-41-3"></span><span id="page-41-2"></span>**YAZDIRMA ALIMDAN SONRA YAPILAMIYOR** ?

<span id="page-41-6"></span><span id="page-41-5"></span><span id="page-41-4"></span>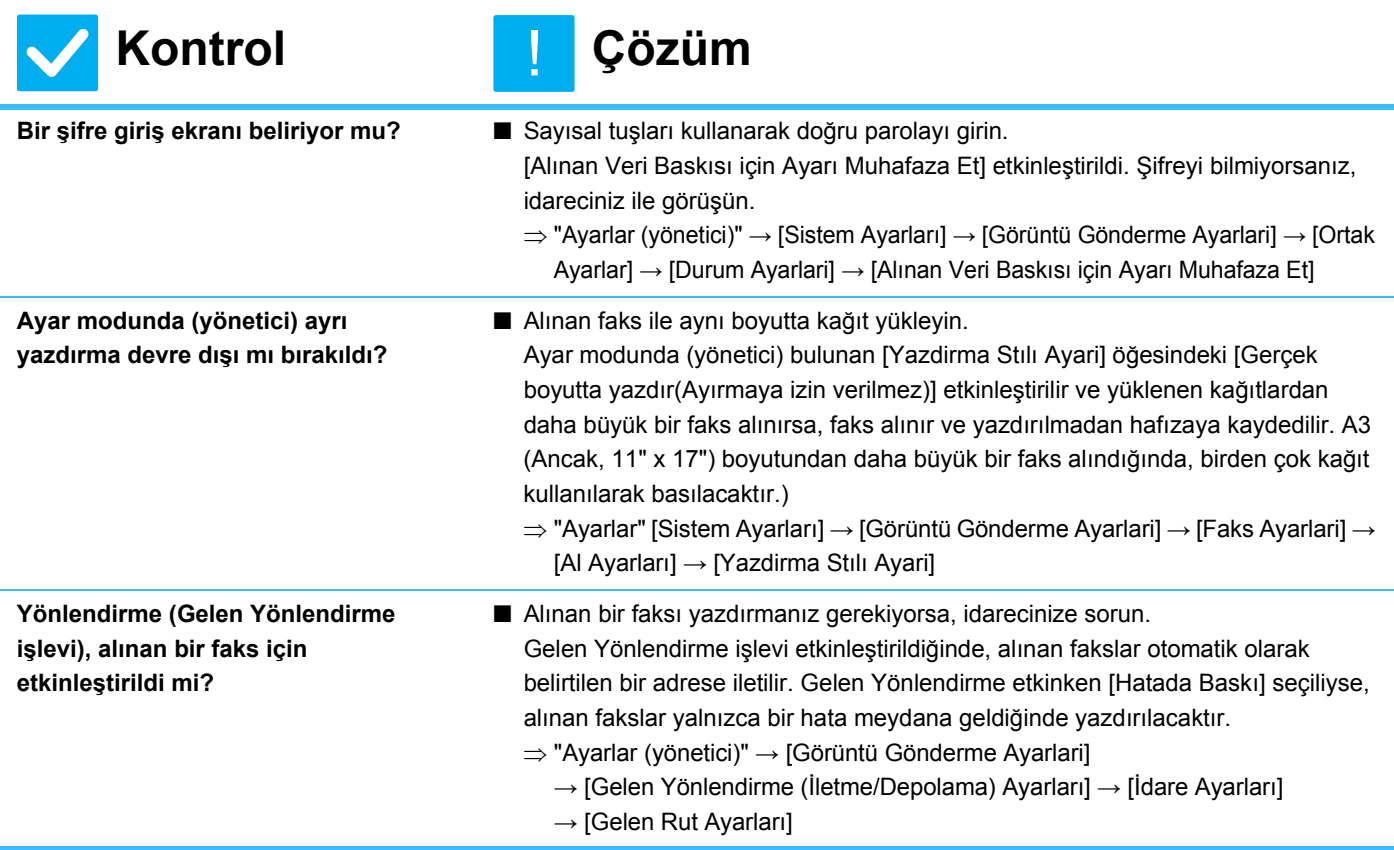

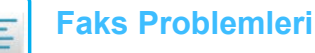

#### <span id="page-42-0"></span>**EL İLE ALIM/KARŞ. ALMA YAPILAMAZ** ?

!

**Kontrol Çözüm**

<span id="page-42-1"></span>

- **Kalan boş hafıza alanı küçük mü?** Aşağıdakilerden herhangi biri uygulanırsa, alınan fakslar için boş hafıza alanını yükseltmek üzere alınmış faksları yazdırın ya da silin. • Hafızada, alınan görüntü kontrolü ayarının etkinleştirilmesi ile alınmış veri
	- bulunmaktadır. • Hafızada, gizli alım ile alınmış veya parola korumalı veri bulunmaktadır.
	- Bir faks hafıza kutusuna kaydedildi.

<span id="page-42-2"></span>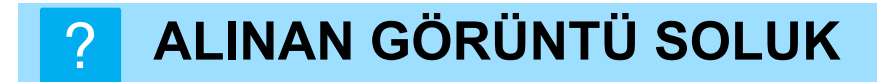

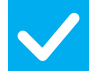

**Kontrol Çözüm**

<span id="page-42-3"></span>

**Fakslanan orijinal de soluk mu?** ■ Karşı taraftan faksı, uygun (daha koyu) parlaklık ayarı ile yollamasını isteyin.

#### <span id="page-42-4"></span>**MAKİNE FAKS ALIMINA BAŞLAMIYOR** ?

!

<span id="page-42-6"></span><span id="page-42-5"></span>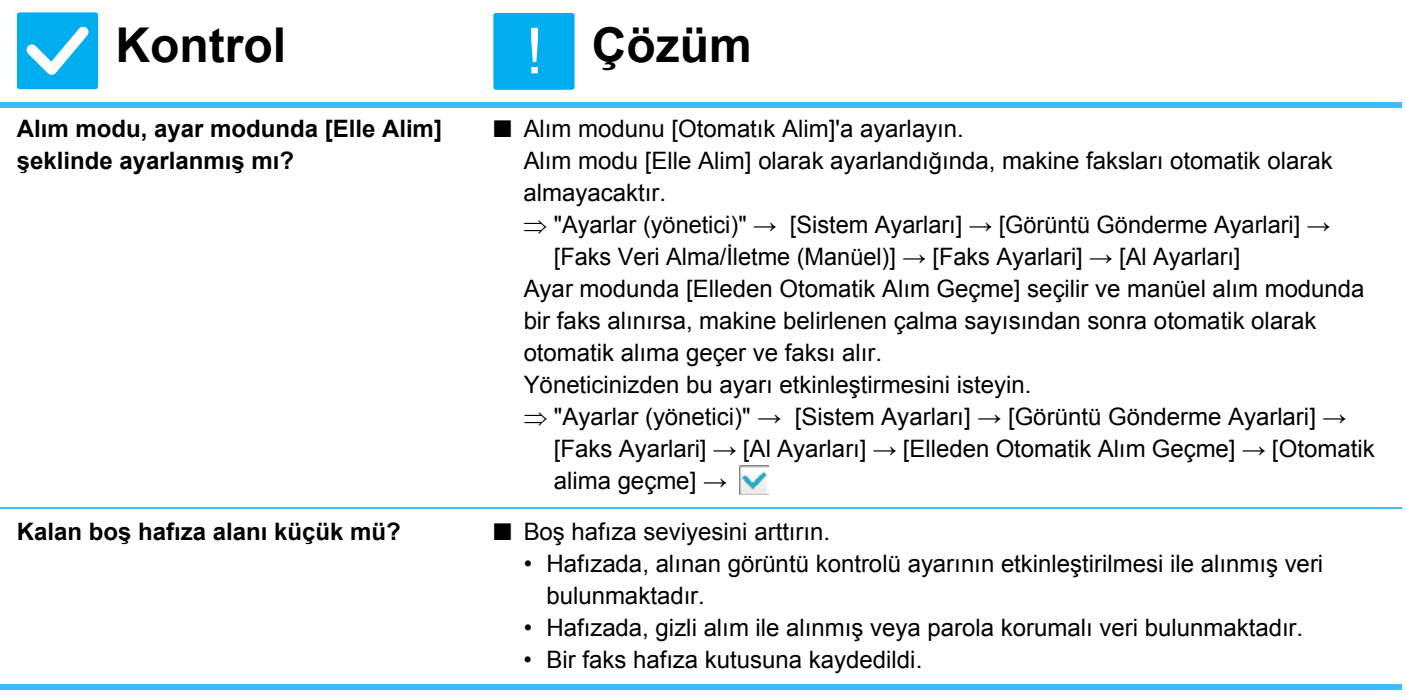

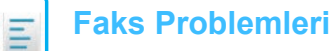

ľ

#### <span id="page-43-0"></span>**ARAMA YAPILAMIYOR** ?

<span id="page-43-2"></span><span id="page-43-1"></span>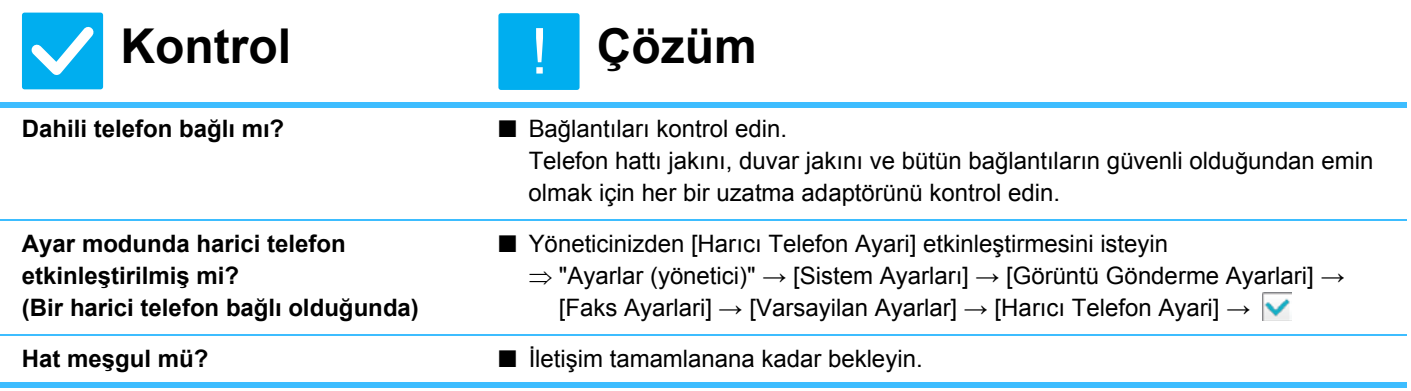

# <span id="page-43-5"></span>**KARŞI TARAF İLE KONUŞAMIYORSUNUZ**

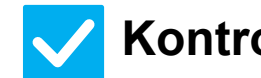

<span id="page-43-4"></span><span id="page-43-3"></span>?

**Kontrol Çözüm**

!

<span id="page-43-6"></span>**Hoparlörü kullanarak aradınız mı?** ■ Dahili hat telefonunu kullanın.

Hoparlörü kullanarak arama yaptığınızda, karşı tarafın sesini duyabilirsiniz ancak onlar sizin sesinizi duyamayacaklardır. Dahili hat telefonunu kullanın. (Bir dahili telefon kurulmadığında, karşı taraf ile konuşamazsınız.)

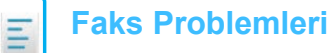

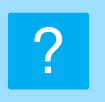

# <span id="page-44-0"></span>**BİR ADRES (TEK DOKUNUŞLU KİŞİ TUŞU VEYA GRUP TUŞU) KAYDEDİLEMİYOR**

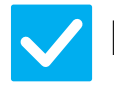

**Kontrol Çözüm**

!

<span id="page-44-1"></span>**Maksimum tuş kayıt sayısına ulaşıldı mı?**

■ Kayıtlı tuşların sayısını ayarlayın. Kullanımda olmayan adresleri (tek dokunuşlu tuşları veya grup tuşları) silin.

# ?

## <span id="page-44-2"></span>**BİR ADRES (TEK DOKUNUŞLU KİŞİ TUŞU VEYA GRUP TUŞU) DÜZENLENEMİYOR VEYA SİLİNEMİYOR**

<span id="page-44-4"></span><span id="page-44-3"></span>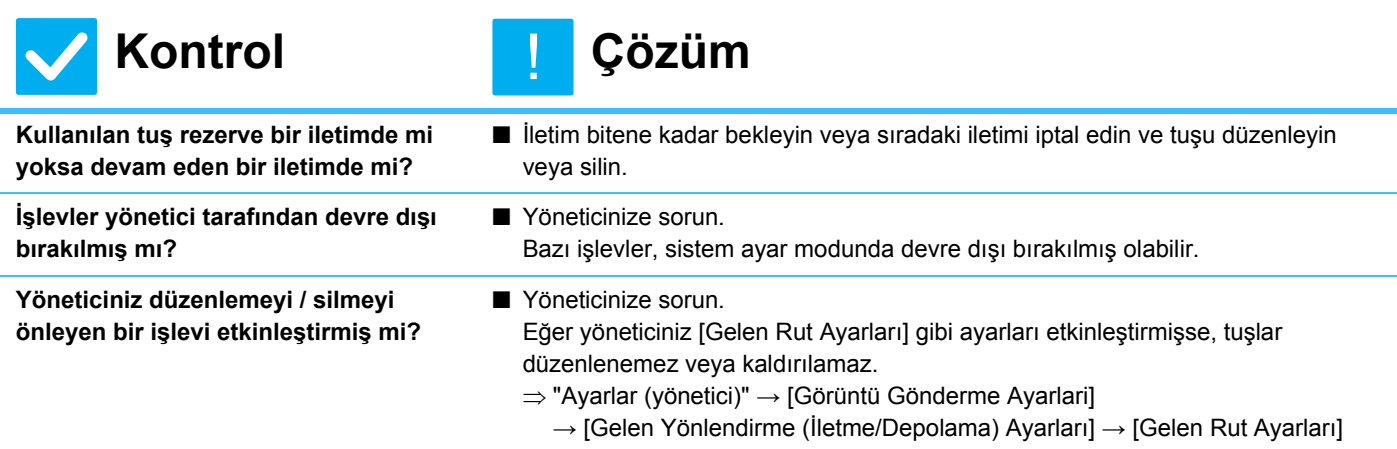

### <span id="page-44-6"></span><span id="page-44-5"></span>**GÖNDERME/ALMA GEÇMİŞİNE GÖZ ATMAK İSTİYORUM** ?

<span id="page-44-8"></span><span id="page-44-7"></span>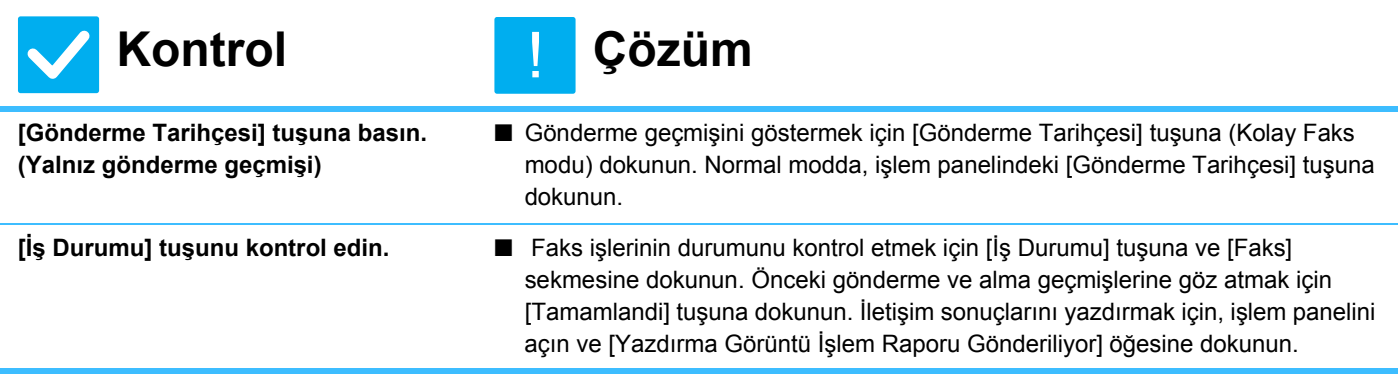

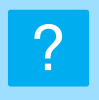

# <span id="page-45-0"></span>**ALINAN FAKSLARI NASIL YÖNLENDİRECEĞİMİ BİLMİYORUM**

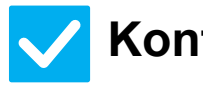

#### **Kontrol Çözüm** !

<span id="page-45-1"></span>**Ayar modundaki alınan faks yönlendirme ayarlarını kullanın.**

- Alınan faksları önceden ayarlanmış bir yönlendirme hedefine yönlendirebilirsiniz. "Ayarlar (yönetici)" içinde [Gelen Rut Ayarları] etkinleştirmesini yapın
	- [Sistem Ayarları] → [Görüntü Gönderme Ayarlari]

→ [Gelen Yönlendirme (İletme/Depolama) Ayarları]. [Ekle] üzerine dokunun ve yönlendirme hedefi ile yönlendirme koşullarını ayarlayın. Ayarlar tamamlandığında, alınan fakslar ayarlanan koşullara göre yönlendirilecektir.

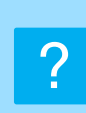

# <span id="page-45-2"></span>**ALINAN FAKSLARI NASIL ÖNİZLEYECEĞİMİ BİLMİYORUM**

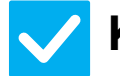

<span id="page-45-3"></span>**Ayar modunda alınan fakslar için görüntü önizleme ayarını etkinleştirin.**

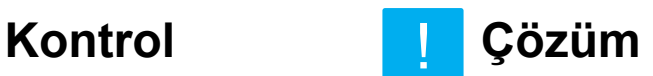

!

■ Alınan faksları önceden ayarlanmış bir yönlendirme hedefine yönlendirebilirsiniz. [Alınan Veri Görüntü Kontrolü Ayarı] etkinleştirmesini "Ayarlar (yönetici)" - [Sistem Ayarları] → [Görüntü Gönderme Ayarlari] → [Ortak Ayarlar] → [Durum Ayarlari] → [Önizleme Ayarı] üzerinden yapın. Bir faks alındığında, ekranın üst kısmındaki [İş Durumu] tuşunun yanında görünen simgeye dokunun. Beliren sistem bilgisi ekranında, [Olay Bilgileri] sekmesine ve ardından da [Faks Alım Görn Kontrol Et] tuşuna dokunun. Göz atmak istediğiniz alınan faksın tuşuna dokunun ve işlem panelinde [Görüntüyü kontrol et] öğesine dokunarak faks önizlemesini görüntüleyin.

## <span id="page-46-0"></span>**BİLDİRİM SESLERİ ÇOK YÜKSEK VEYA ÇOK ZAYIF YA DA DUYULMUYOR (SES SEVİYESİ AYARI)** ?

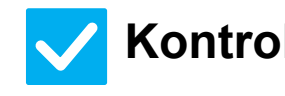

<span id="page-46-1"></span>**Ayar modunun hoparlör ayarlarında ses seviyesi ayarını yaptınız mı?**

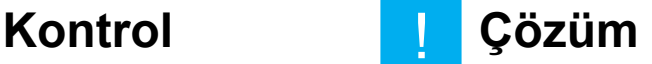

!

!

!

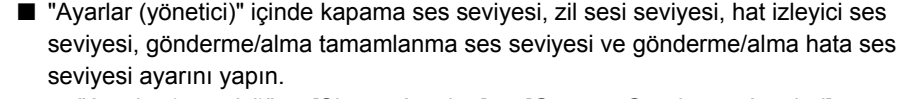

 $\Rightarrow$  "Ayarlar (yönetici)" → [Sistem Ayarları] → [Görüntü Gönderme Ayarlari] → [Faks Ayarlari] → [Varsayilan Ayarlar] → [Hoparlör Ayarları]

<span id="page-46-2"></span>**Orijinali tarama tamamlama ses seviyesini ayar modunun tarama tamamlama sesi öğesinde ayarlayabilirsiniz.**

■ Orijinal taranması tamamlandığında bir tamamlama sesi duyulur. "Ayarlar (yönetici)" altında, [Sistem Ayarları] → [Görüntü Gönderme Ayarlari] → [Ortak Ayarlar] → [Durum Ayarlari] → [Tarama Tamamlandi Sesı] seçimini yaparak ses seviyesini ayarlayın.

## <span id="page-46-3"></span>**GÖNDERİCİ BİLGİSİ KAYDETME VEYA YAZDIRMA İŞLEMLERİNİ NASIL YAPACAĞIMI BİLMİYORUM** ?

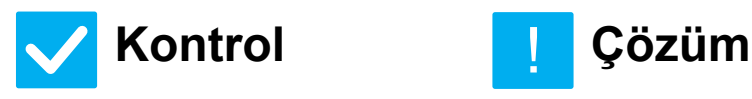

<span id="page-46-4"></span>**Gönderici bilgisini ayar modunda "Kendi Adı ve Hedef Takımı" öğesinde kaydedebilirsiniz.**

■ Gönderici bilgisini kaydetmek için şu seçimi yapın, "Ayarlar (yönetici)] - [Sistem Ayarları] → [Görüntü Gönderme Ayarlari] → [Ortak Ayarlar] → [Kendi Adı ve Hedef Takımı].

#### <span id="page-46-5"></span>**YAYIN İLETİMİ ÇALIŞMIYOR** ?

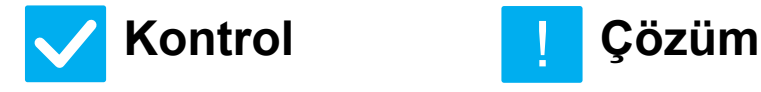

<span id="page-46-6"></span>**Ayar modunda (yönetici) yayın ayarı devre dışı mı bırakıldı?**

■ "Ayarlar (yönetici)" - [Sistem Ayarları] → [Görüntü Gönderme Ayarlari] → [Faks Ayarlari] → [Gönder Ayarları] → [Fax Yayını iptal et] devre dışı yapıldığında yayın iletimi gerçekleştirilemez.

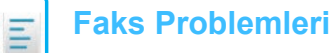

#### <span id="page-47-0"></span>**FAKS ALIM/VERİ GÖSTERGESİ KAPANMIYOR** ?

ľ

**Kontrol Çözüm**

!

<span id="page-47-1"></span>**Yazdırılmış olan bir alınan faksı kullandınız mı?**

<span id="page-47-2"></span>**Bir hata, alınan faksların yazdırılmasına engel mi oluyor?** ■ Alınan fakslar kullanılana kadar faks alım / veri göstergesi yanıp söner.

■ Alınan bir faks yazdırılmadan hafızada kaldığı zaman faks alındı / veri göstergesi yanıp söner. Yazdırmaya engel olan hatayı temizleyin.

### <span id="page-47-3"></span>**FAKS GÖNDERİRKEN ADRESİ NASIL KONTROL EDECEĞİMİ BİLMİYORUM** ?

<span id="page-47-5"></span><span id="page-47-4"></span>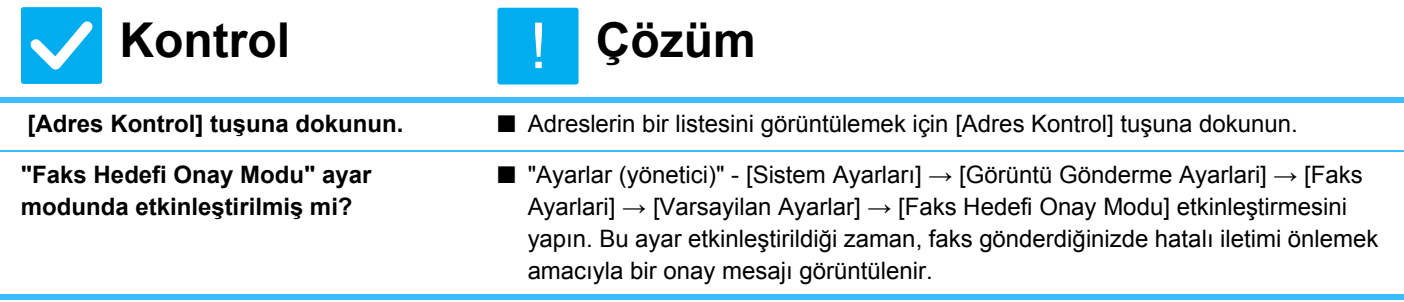

<span id="page-48-1"></span><span id="page-48-0"></span>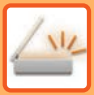

# **KONTROL LİSTESİ**

İşlevler yönetici tarafından devre dışı bırakılmış mı?

Bazı işlevler, sistem ayar modunda devre dışı bırakılmış olabilir. Kullanıcı doğrulama etkinleştirildiğinde, kullanabileceğiniz işlevler kullanıcı ayarlarınızda kısıtlanabilir. Yöneticinize sorun.

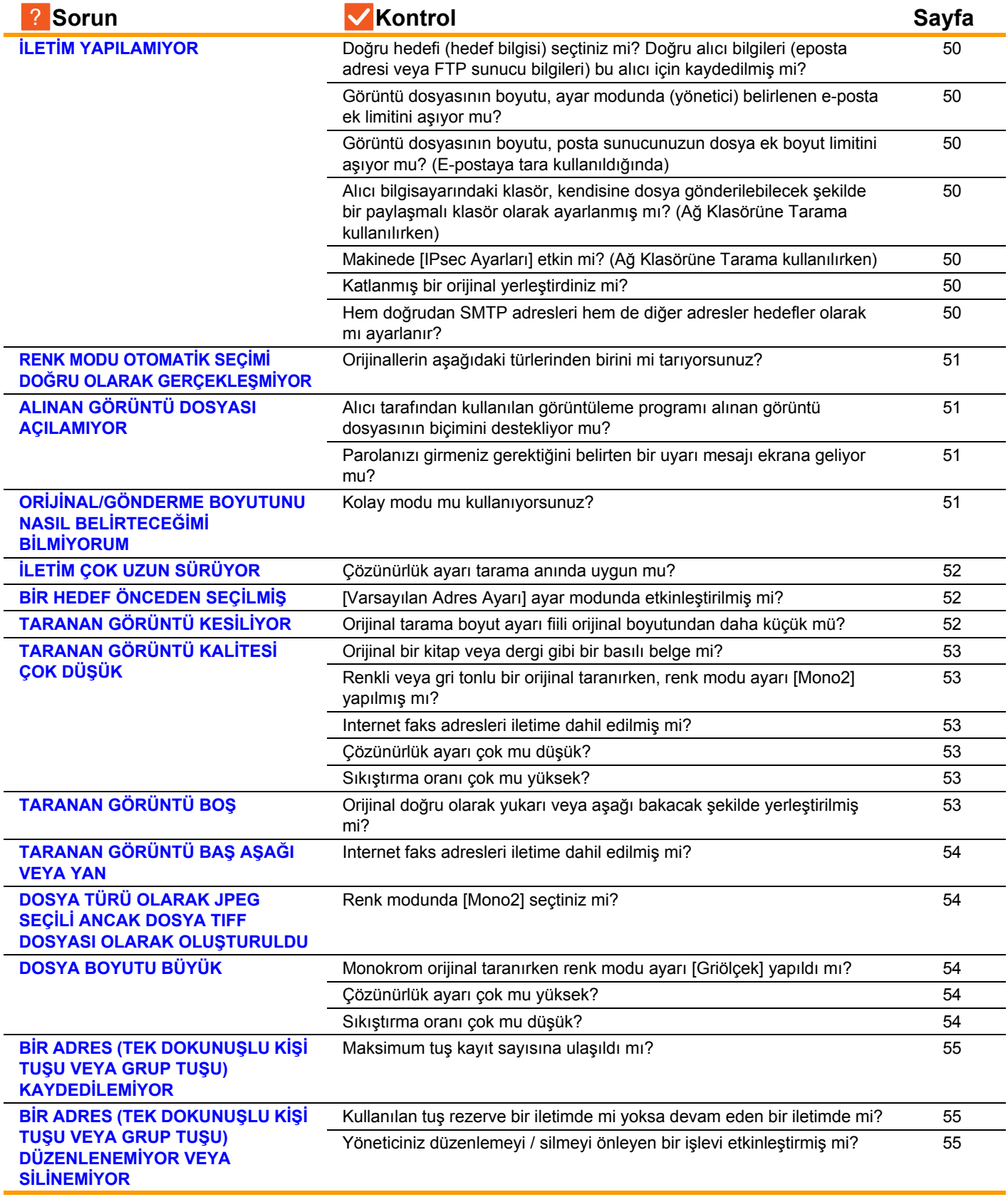

 $\frac{1}{2}$ 

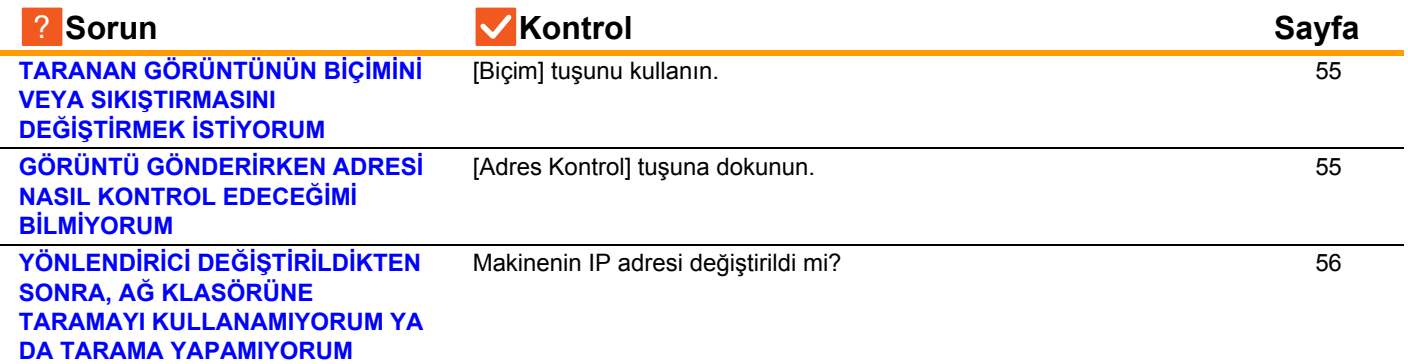

#### <span id="page-49-0"></span>**İLETİM YAPILAMIYOR** ?

<span id="page-49-10"></span><span id="page-49-9"></span><span id="page-49-8"></span><span id="page-49-7"></span><span id="page-49-6"></span><span id="page-49-5"></span><span id="page-49-4"></span><span id="page-49-3"></span><span id="page-49-2"></span><span id="page-49-1"></span>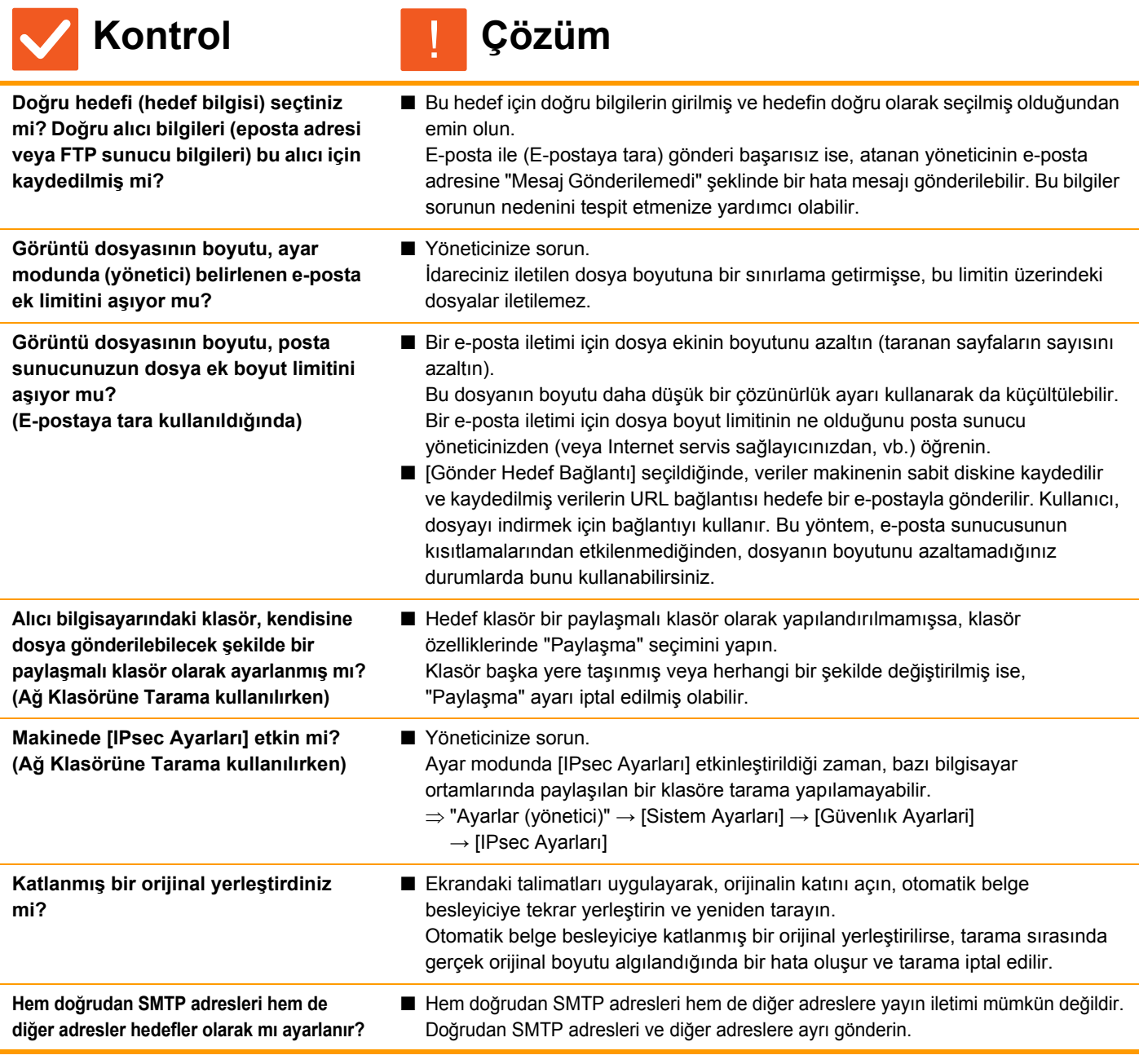

#### <span id="page-50-0"></span>**RENK MODU OTOMATİK SEÇİMİ DOĞRU OLARAK GERÇEKLEŞMİYOR** ?

!

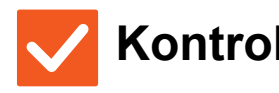

## **Kontrol Çözüm**

<span id="page-50-1"></span>**Orijinallerin aşağıdaki türlerinden birini mi tarıyorsunuz?**

#### **Siyah Beyaz seçili değilken:**

• Kağıtta renk veya renklendirme var mı?

**Renkli seçili olmadığı zaman:**

- Orijinaldeki renk çok mu açık?
- Orijinaldeki renk çok koyu, neredeyse siyah mı?
- Orijinalin sadece çok küçük bir alanı mı renkli?

#### ■ Renk modunu el ile belirtin. Renk modu için [Otomtk] seçildiğinde, [Renk Baslama] tuşuna basıldığı zaman makine, orijinalin siyah-beyaz mı yoksa renkli mi olduğunu algılar; ancak solda belirtilen durumlarda otomatik algılama doğru sonucu vermeyebilir.

#### <span id="page-50-2"></span>**ALINAN GÖRÜNTÜ DOSYASI AÇILAMIYOR** ?

## **Kontrol Çözüm**

!

<span id="page-50-3"></span>**Alıcı tarafından kullanılan görüntüleme programı alınan görüntü dosyasının biçimini destekliyor mu?**

■ Seçilen dosya türünü ve sıkıştırma modunu açabilen bir yazılım programı kullanın. İletim anında seçilen dosya türünü ve sıkıştırma modunu değiştirirseniz alıcı bu

dosyayı açabilir.

<span id="page-50-4"></span>**Parolanızı girmeniz gerektiğini belirten bir uyarı mesajı ekrana geliyor mu?**

■ Gönderenden şifreyi isteyin veya görüntünün şifresiz bir biçimde tekrar gönderilmesini isteyin. Alınan dosya bir şifreli PDF dosyasıdır.

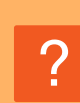

## <span id="page-50-5"></span>**ORİJİNAL/GÖNDERME BOYUTUNU NASIL BELİRTECEĞİMİ BİLMİYORUM**

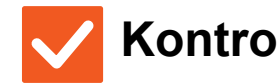

**Kontrol Çözüm**

!

<span id="page-50-6"></span>

**Kolay modu mu kullanıyorsunuz?** ■ Orijinal boyutu ve gönderme boyutunu ayarlamak için normal modu kullanın. Normal modun ana ekranında [Orıjınal] tuşuna dokunun. Tarama boyutunu (orijinal boyutu) belirtin ve hedefte alınacak gönderme boyutunu belirtin.

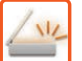

#### <span id="page-51-0"></span>**İLETİM ÇOK UZUN SÜRÜYOR** ?

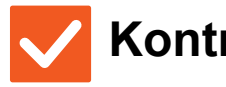

**uygun mu?**

<span id="page-51-1"></span>**Çözünürlük ayarı tarama anında** 

#### **Kontrol Çözüm** !

■ İletimin amacına uygun çözünürlük ve veri sıkıştırma ayarlarını seçin. Çözünürlük ve dosya boyutu bakımından dengeli görüntü verileri oluşturmak için şu hususlara dikkat edin: Çözünürlük modları: Varsayılan çözünürlük ayarı "E-Mail:", "FTP/ Masaüstü", "Ağ Klasörü", "Harici Bellek Cihazına tara" için [200x200dpi] ve İnternet faks modu için [200x100dpi] şeklindedir. Orijinalde bir fotoğraf veya fotoğraf gibi bir yarı tonlamalı görüntü yoksa varsayılan çözünürlükte tarama daha pratik ve kullanışlı bir görüntü oluşturacaktır. Daha yüksek bir çözünürlük ayarı veya [Yari Ton] ayarı (İnternet faks modunda) ancak orijinalde bir fotoğraf bulunduğunda ve fotoğraf görüntüsünün kalitesine öncelik vermek istediğinizde seçilmelidir. Bu durumda, varsayılan ayar kullanıldığından daha büyük bir dosya oluşturulacağını unutmayın.

#### <span id="page-51-2"></span>**BİR HEDEF ÖNCEDEN SEÇİLMİŞ** ?

## **Kontrol Çözüm** !

<span id="page-51-3"></span>**[Varsayılan Adres Ayarı] ayar modunda etkinleştirilmiş mi?**

- Varsayılan hedeften farklı bir hedefe göndermek isterseniz, [İptal] tuşuna dokunun. İdareci sizseniz ve varsayılan hedefi değiştirmek veya devre dışı bırakmak istiyorsanız, [Varsayılan Adres Ayarı]'nda ayarları uygun şekilde değiştirin.
	- $\Rightarrow$  "Ayarlar (yönetici)" → [Sistem Ayarları] → [Görüntü Gönderme Ayarlari] →

[Tarama Ayarları] → [Varsayılan Adres] → [Varsayılan Adres Ayarı]

#### <span id="page-51-4"></span>**TARANAN GÖRÜNTÜ KESİLİYOR** ?

!

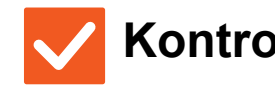

**Kontrol Çözüm**

<span id="page-51-5"></span>**Orijinal tarama boyut ayarı fiili orijinal boyutundan daha küçük mü?**

#### ■ Tarama boyutunu orijinal boyutuna ayarlayın. Fiili orijinal boyutundan daha küçük bir boyutu bilerek ayarladıysanız, orijinali seçilen tarama boyutunun yerleştirme konumuna dikkat ederek yerleştirin. Örneğin, belge camında B5 (5-1/2" x 8-1/2") ayarını kullanarak A4 (8-1/2" x 11") boyutlu orijinali tararken, sol orta kısımdaki tarama camı ölçeğini kullanarak taramak istediğiniz alanı B5 (5-1/2" x 8-1/2") tarama alanına sığdırmak için orijinali hizalayın.

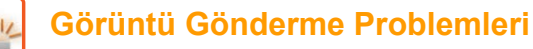

?

# <span id="page-52-0"></span>**TARANAN GÖRÜNTÜ KALİTESİ ÇOK DÜŞÜK**

<span id="page-52-2"></span><span id="page-52-1"></span>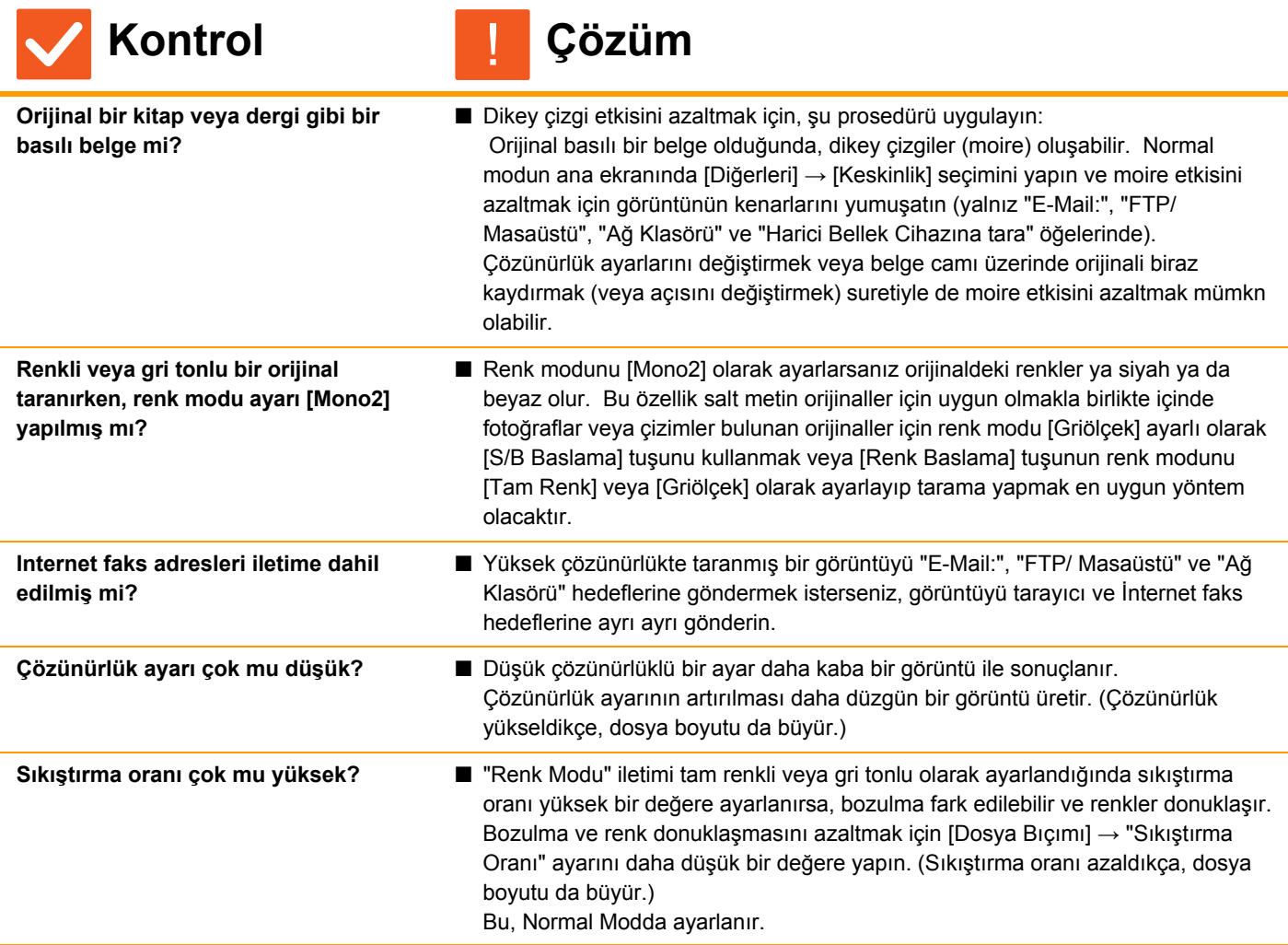

#### <span id="page-52-6"></span><span id="page-52-5"></span><span id="page-52-4"></span><span id="page-52-3"></span>**TARANAN GÖRÜNTÜ BOŞ** ?

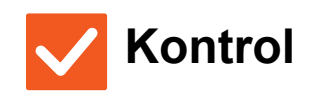

**Kontrol Çözüm** !

<span id="page-52-7"></span>**Orijinal doğru olarak yukarı veya aşağı bakacak şekilde yerleştirilmiş mi?**

■ Orijinali doğru yönde tekrar yerleştirin ve yeniden gönderin. Belge camını kullanırken, orijinali yüzü aşağı bakacak şekilde yerleştirin. Otomatik belge besleyiciyi kullanırken, orijinali yüzü yukarı bakacak şekilde yerleştirin.

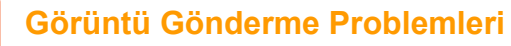

#### <span id="page-53-0"></span>**TARANAN GÖRÜNTÜ BAŞ AŞAĞI VEYA YAN** ?

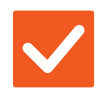

**Kontrol Çözüm**

!

!

<span id="page-53-1"></span>**Internet faks adresleri iletime dahil edilmiş mi?**

■ Görüntüyü tarama modu ve Internet faks modu hedeflerine ayrı ayrı gönderin. "E-Mail:", "FTP/ Masaüstü", "Ağ Klasörü" hedefleri ve Internet faks hedefleri bir yayın iletimine dahil edildiği zaman, Internet faksın orijinal iletim yönü öncelikli olur ve bu nedenle dosya, bir bilgisayardan bakıldığında doğru yönde görülmeyebilir.

# ?

## <span id="page-53-2"></span>**DOSYA TÜRÜ OLARAK JPEG SEÇİLİ ANCAK DOSYA TIFF DOSYASI OLARAK OLUŞTURULDU**

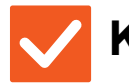

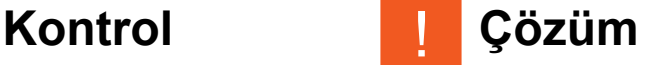

<span id="page-53-3"></span>Renk modunda [Mono2] seçtiniz mi? ■

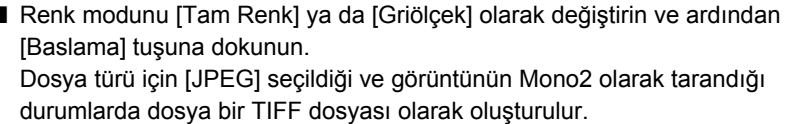

#### <span id="page-53-4"></span>**DOSYA BOYUTU BÜYÜK** ?

<span id="page-53-7"></span><span id="page-53-6"></span><span id="page-53-5"></span>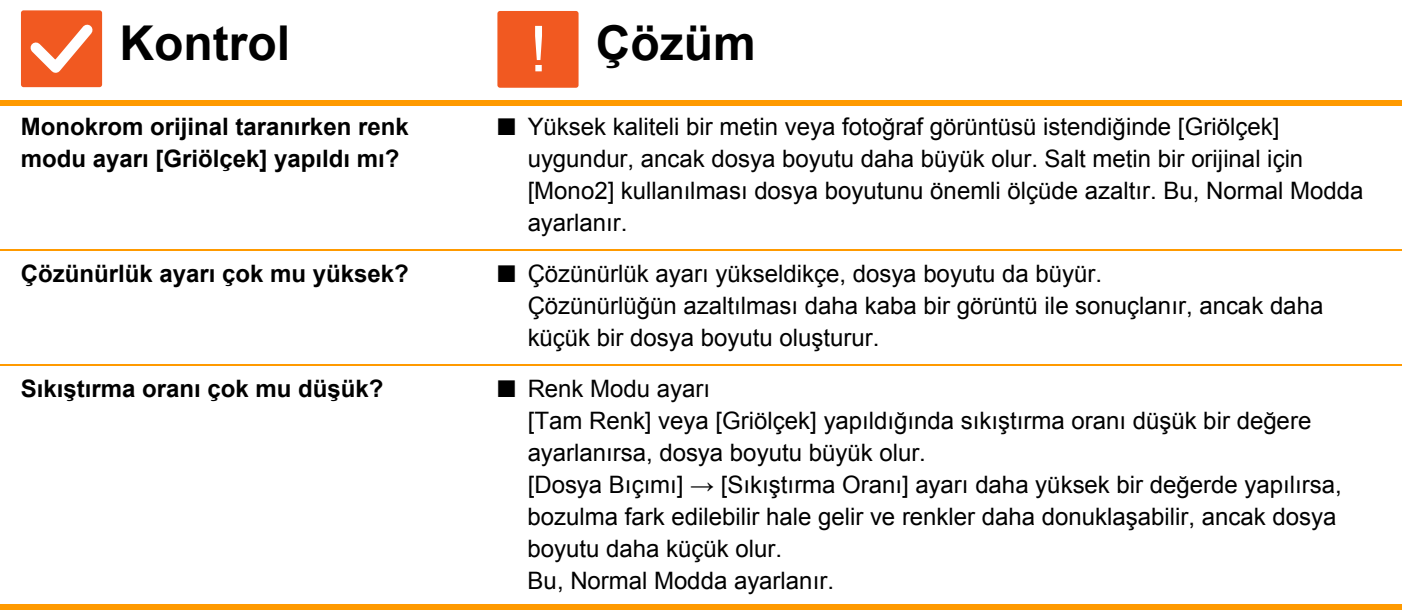

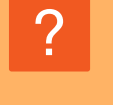

# <span id="page-54-0"></span>**BİR ADRES (TEK DOKUNUŞLU KİŞİ TUŞU VEYA GRUP TUŞU) KAYDEDİLEMİYOR**

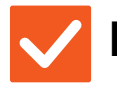

**Kontrol Çözüm**

!

<span id="page-54-1"></span>**Maksimum tuş kayıt sayısına ulaşıldı mı?**

■ Kayıtlı tuşların sayısını ayarlayın. Kullanımda olmayan adresleri (tek dokunuşlu tuşları veya grup tuşları) silin.

## <span id="page-54-2"></span>**BİR ADRES (TEK DOKUNUŞLU KİŞİ TUŞU VEYA GRUP TUŞU) DÜZENLENEMİYOR VEYA SİLİNEMİYOR** ?

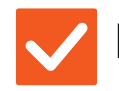

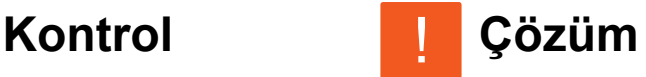

<span id="page-54-3"></span>**Kullanılan tuş rezerve bir iletimde mi yoksa devam eden bir iletimde mi?**

<span id="page-54-4"></span>**Yöneticiniz düzenlemeyi / silmeyi önleyen bir işlevi etkinleştirmiş mi?**

veya silin. ■ Yöneticinize sorun. Eğer yöneticiniz [Varsayılan Adres Ayarı] ve [Gelen Rut Ayarları] gibi ayarları

■ İletim bitene kadar bekleyin veya sıradaki iletimi iptal edin ve tuşu düzenleyin

etkinleştirmişse, tuşlar düzenlenemez veya kaldırılamaz.

### <span id="page-54-5"></span>**TARANAN GÖRÜNTÜNÜN BİÇİMİNİ VEYA SIKIŞTIRMASINI DEĞİŞTİRMEK İSTİYORUM** ?

!

!

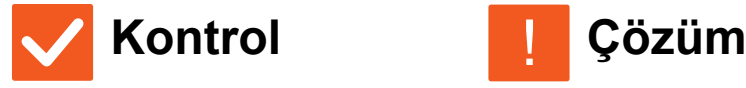

<span id="page-54-6"></span>**[Biçim] tuşunu kullanın.** ■ Kaydedilecek veya gönderilecek bir dosyanın biçimini ve sıkıştırma yüzdesini ayarlamak için [Biçim] tuşunu kullanabilirsiniz. Normal modda, birtakım orijinal sayfanın bir dosyasını oluşturabilirsiniz.

[Dosya başına belirtilen sayfa] kullanılabilir.

# ?

# <span id="page-54-7"></span>**GÖRÜNTÜ GÖNDERİRKEN ADRESİ NASIL KONTROL EDECEĞİMİ BİLMİYORUM**

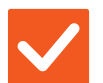

**Kontrol Çözüm**

<span id="page-54-8"></span> **[Adres Kontrol] tuşuna dokunun.** ■ Adreslerin bir listesini görüntülemek için [Adres Kontrol] tuşuna dokunun.

**55**

## <span id="page-55-0"></span>**YÖNLENDİRİCİ DEĞİŞTİRİLDİKTEN SONRA, AĞ KLASÖRÜNE TARAMAYI KULLANAMIYORUM YA DA TARAMA YAPAMIYORUM** ?

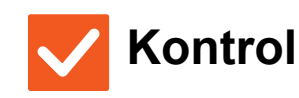

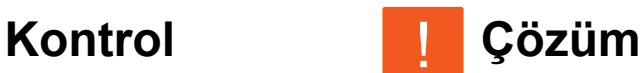

<span id="page-55-1"></span>**Makinenin IP adresi değiştirildi mi?** ■ IP adresi ayarlarını kontrol edin.

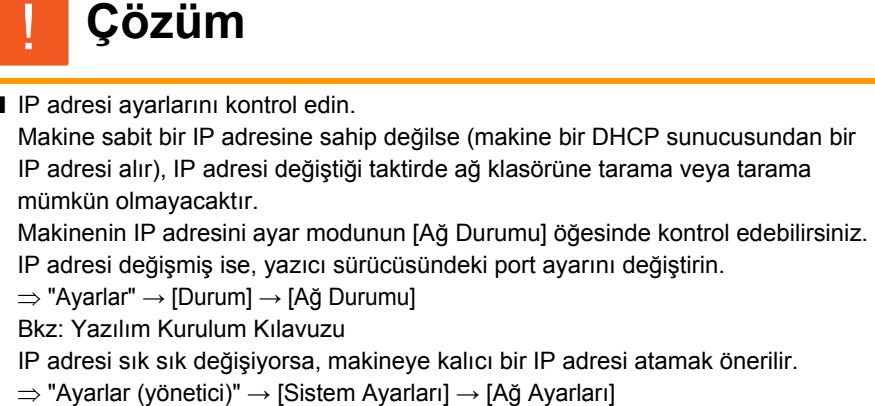

# <span id="page-56-3"></span><span id="page-56-0"></span>**KONTROL LİSTESİ**

#### **(Sadece HDD ile donatılmış makine üzerinde)**

İşlevler yönetici tarafından devre dışı bırakılmış mı?

Bazı işlevler, sistem ayar modunda devre dışı bırakılmış olabilir. Kullanıcı doğrulama etkinleştirildiğinde, kullanabileceğiniz işlevler kullanıcı ayarlarınızda kısıtlanabilir. Yöneticinize sorun.

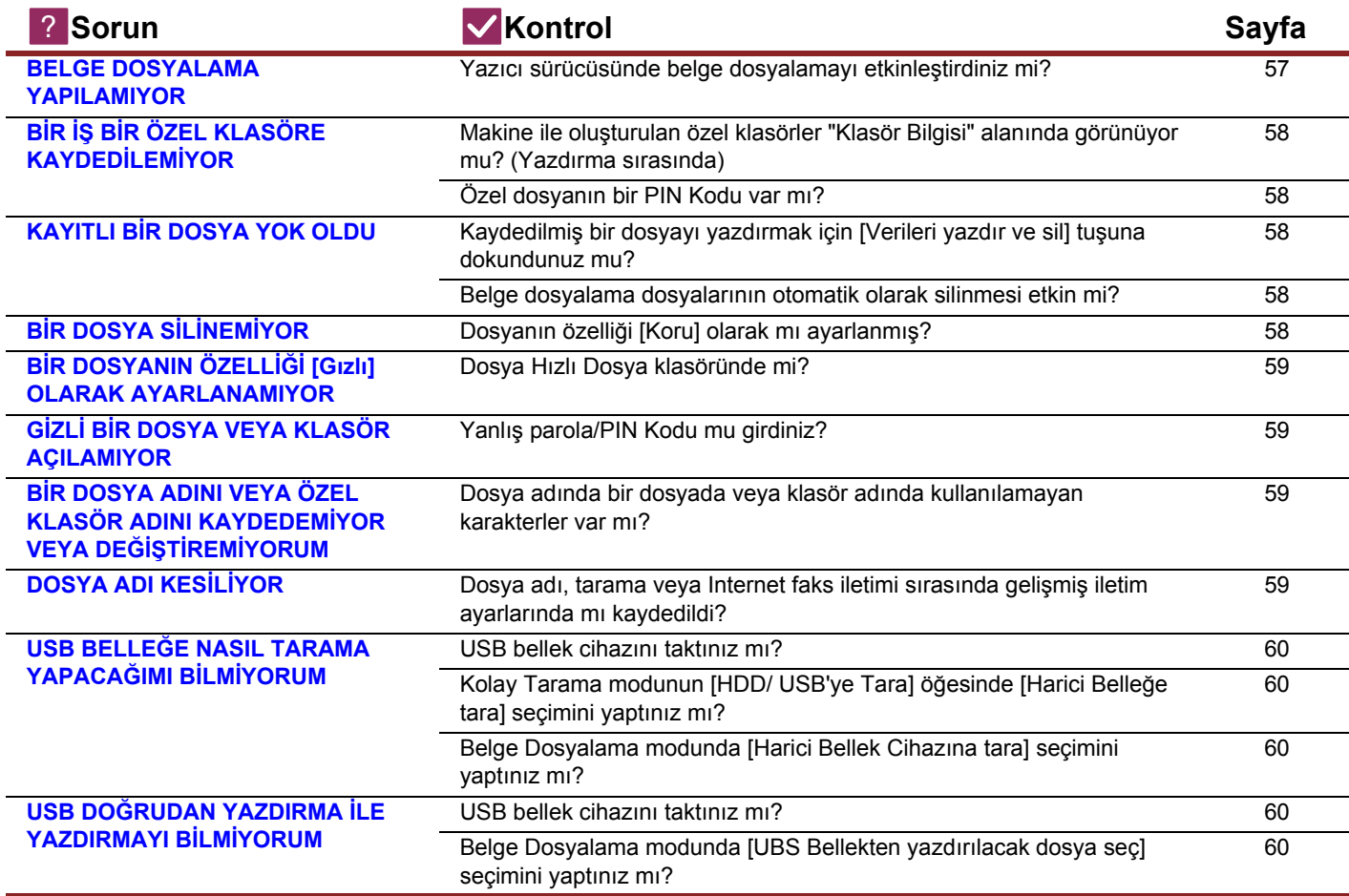

#### <span id="page-56-1"></span>**BELGE DOSYALAMA YAPILAMIYOR** ?

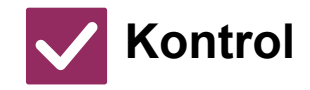

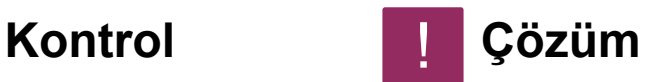

<span id="page-56-2"></span>**Yazıcı sürücüsünde belge dosyalamayı etkinleştirdiniz mi?** ■ Belge dosyalamayı etkinleştirin. Yazdırma modunda, yazıcı sürücüsünün [İşin İdaresi] sekmesinde belge dosyalamayı etkinleştirin. Yazdırma modu dışında, Belge Dosyalama ayarlarını Hızlı Dosya veya Dosya üzerinden belirleyin.

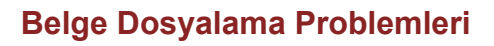

#### <span id="page-57-0"></span>**BİR İŞ BİR ÖZEL KLASÖRE KAYDEDİLEMİYOR** ?

<span id="page-57-1"></span>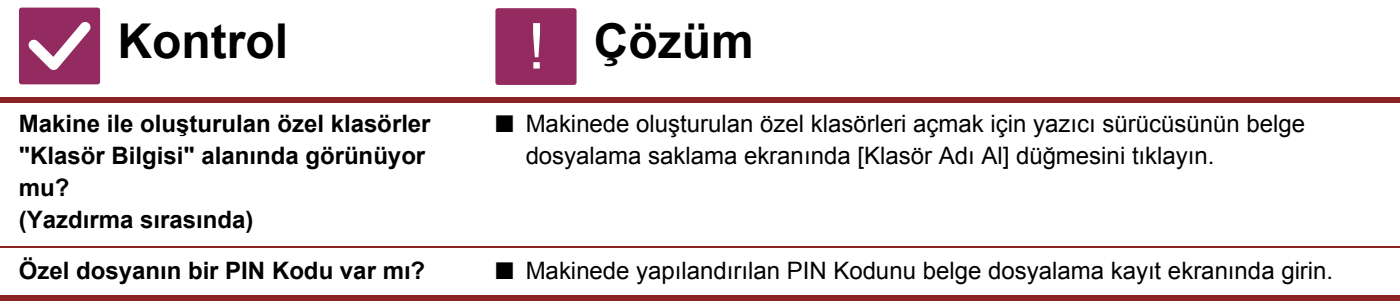

#### <span id="page-57-4"></span><span id="page-57-3"></span><span id="page-57-2"></span>**KAYITLI BİR DOSYA YOK OLDU** ?

<span id="page-57-5"></span>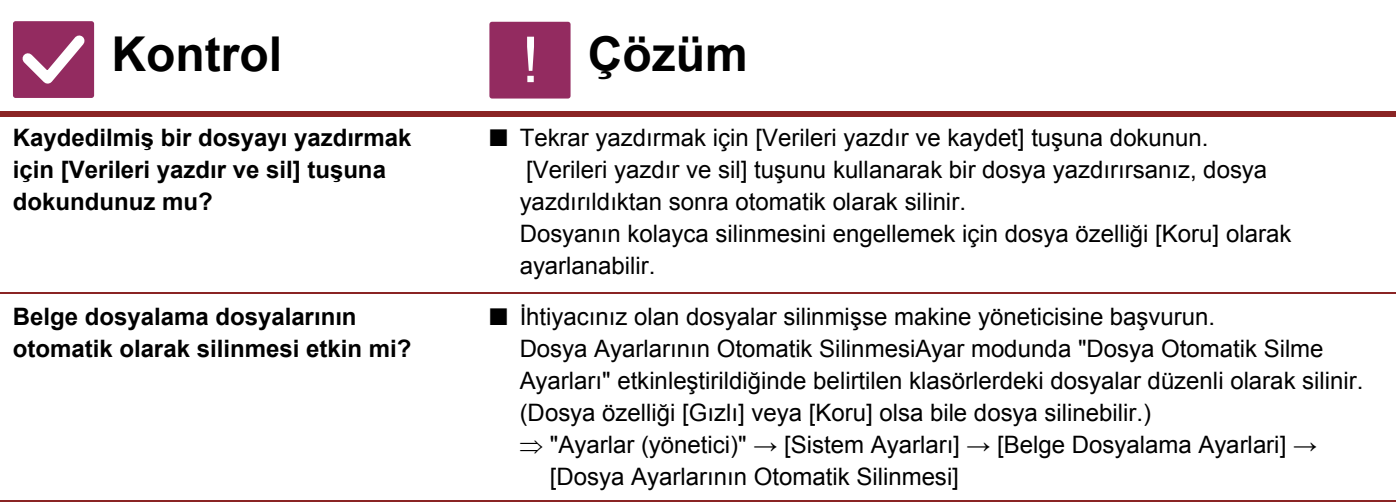

#### <span id="page-57-7"></span><span id="page-57-6"></span>**BİR DOSYA SİLİNEMİYOR** ?

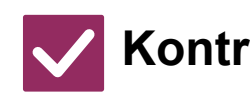

**Kontrol Çözüm** !

<span id="page-57-8"></span>**Dosyanın özelliği [Koru] olarak mı ayarlanmış?**

■ Özelliği [Koru] olarak ayarlanan bir dosya silinemez. [Koru] olan özelliği [Paylaşma] olarak değiştirin ve sonra dosyayı silin.

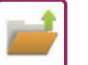

### <span id="page-58-0"></span>**BİR DOSYANIN ÖZELLİĞİ [Gızlı] OLARAK AYARLANAMIYOR** ?

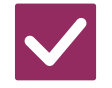

**Kontrol Çözüm**

!

<span id="page-58-1"></span>**Dosya Hızlı Dosya klasöründe mi?** ■ Dosyayı başka bir klasöre taşıyın ve sonra önceliğini "Gızlı" olarak ayarlayın. Hızlı Dosya klasöründe bulunan bir dosya için [Gızlı] özelliği belirlenemez. (Kolayca silinmesini önlemek için Hızlı Dosya klasöründeki bir dosya için [Koru] özelliği belirlenebilir.)

#### <span id="page-58-2"></span>**GİZLİ BİR DOSYA VEYA KLASÖR AÇILAMIYOR** ?

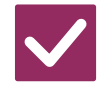

**Kontrol Çözüm**

<span id="page-58-3"></span>**Yanlış parola/PIN Kodu mu girdiniz?** ■ Yöneticinize sorun.

# ?

# <span id="page-58-4"></span>**BİR DOSYA ADINI VEYA ÖZEL KLASÖR ADINI KAYDEDEMİYOR VEYA DEĞİŞTİREMİYORUM**

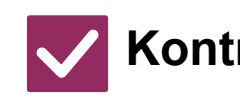

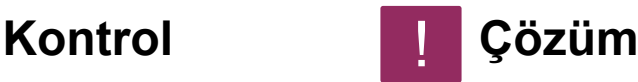

!

<span id="page-58-5"></span>**Dosya adında bir dosyada veya klasör adında kullanılamayan karakterler var mı?**

■ Su karakterler bir dosva veva klasör adında kullanılamaz:  $?$  / " : < > \* \ |

#### <span id="page-58-6"></span>**DOSYA ADI KESİLİYOR** ?

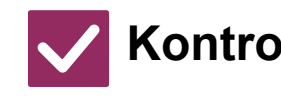

<span id="page-58-7"></span>**Dosya adı, tarama veya Internet faks iletimi sırasında gelişmiş iletim ayarlarında mı kaydedildi?**

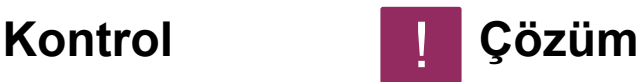

■ Ad, Hızlı Dosya veya Dosya ayarları yapılmadan önce gelişmiş iletim ayarlarında kaydedildiyse kaydedilen dosya için bu ad kullanılacaktır. Addaki karakterlerin sayısı bir Hızlı Dosya adı için izin verilen maksimum karakter sayısını (30 karakter) geçiyorsa, 30. karakterden sonrakiler atılacaktır.

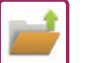

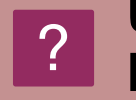

# <span id="page-59-0"></span>**USB BELLEĞE NASIL TARAMA YAPACAĞIMI BİLMİYORUM**

<span id="page-59-2"></span><span id="page-59-1"></span>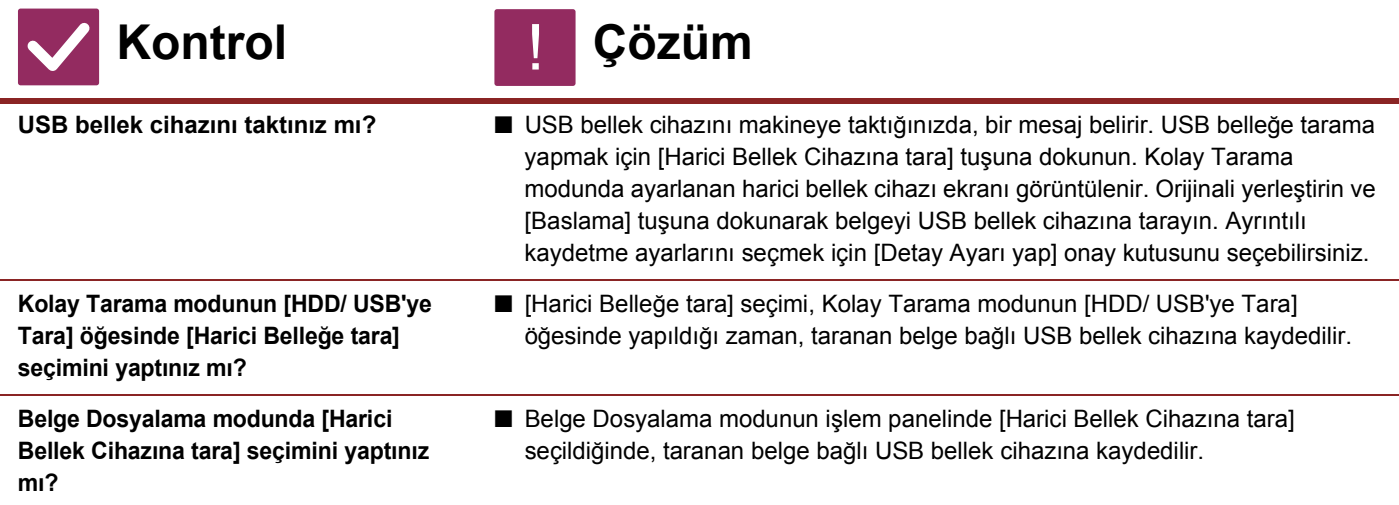

<span id="page-59-4"></span><span id="page-59-3"></span>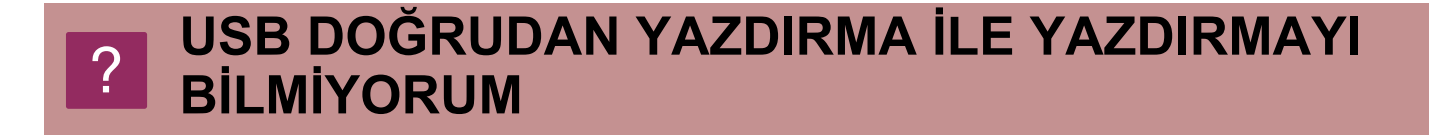

<span id="page-59-6"></span><span id="page-59-5"></span>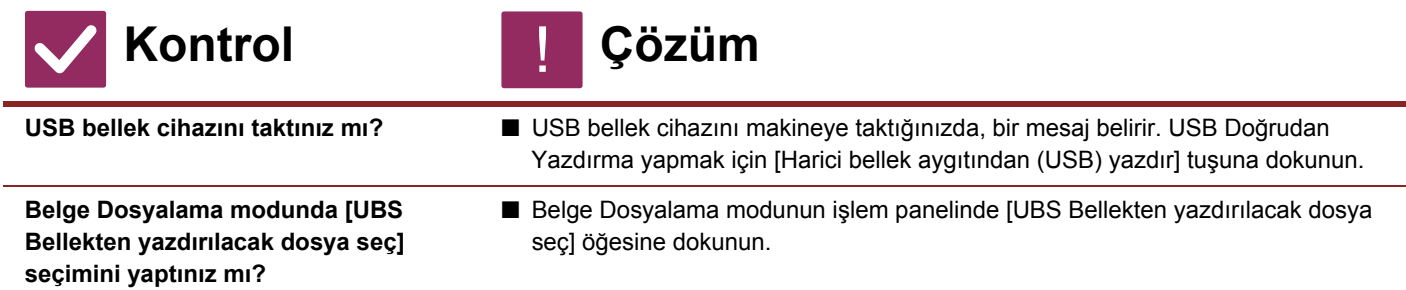

<span id="page-60-1"></span><span id="page-60-0"></span>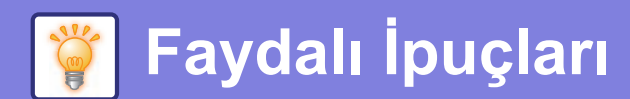

# **Sık kullanılan yazdırma yöntemleri için hızlı kılavuz**

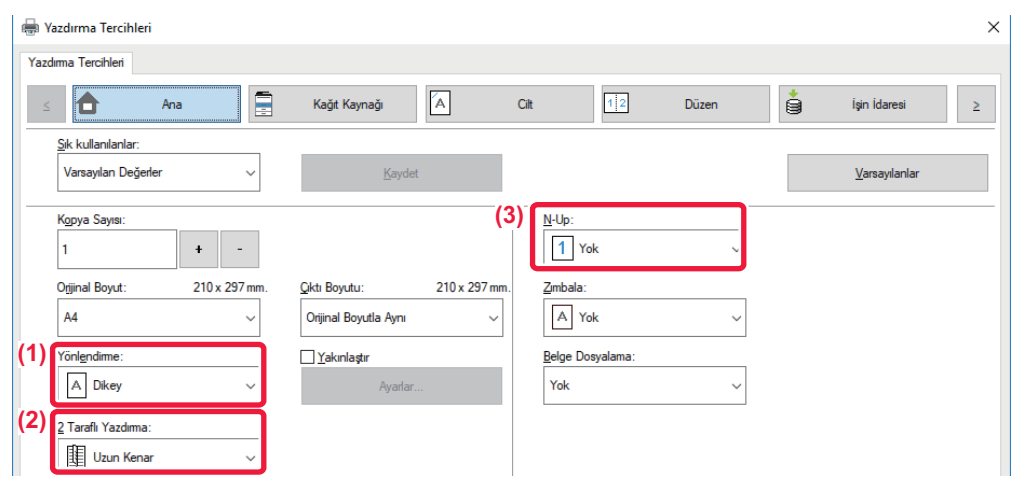

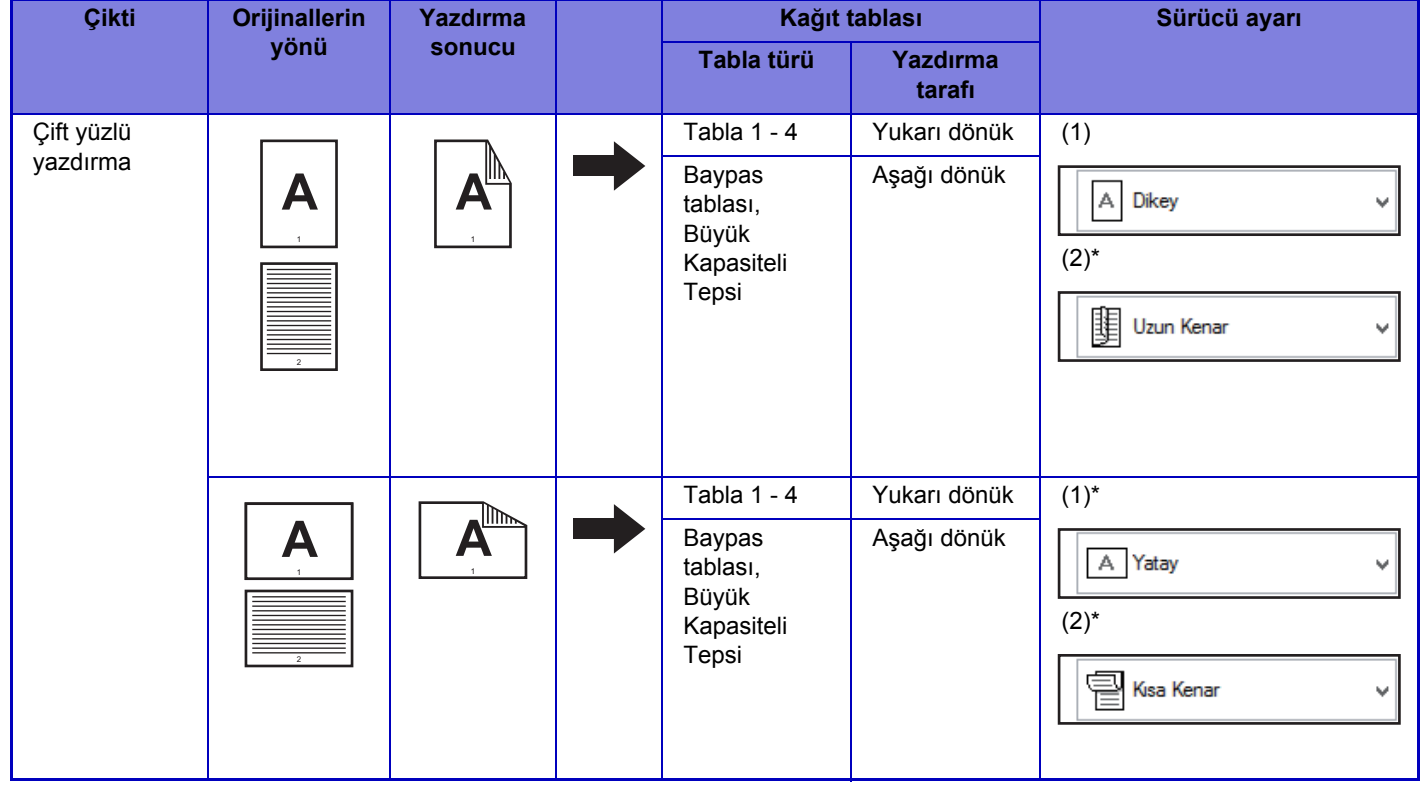

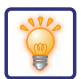

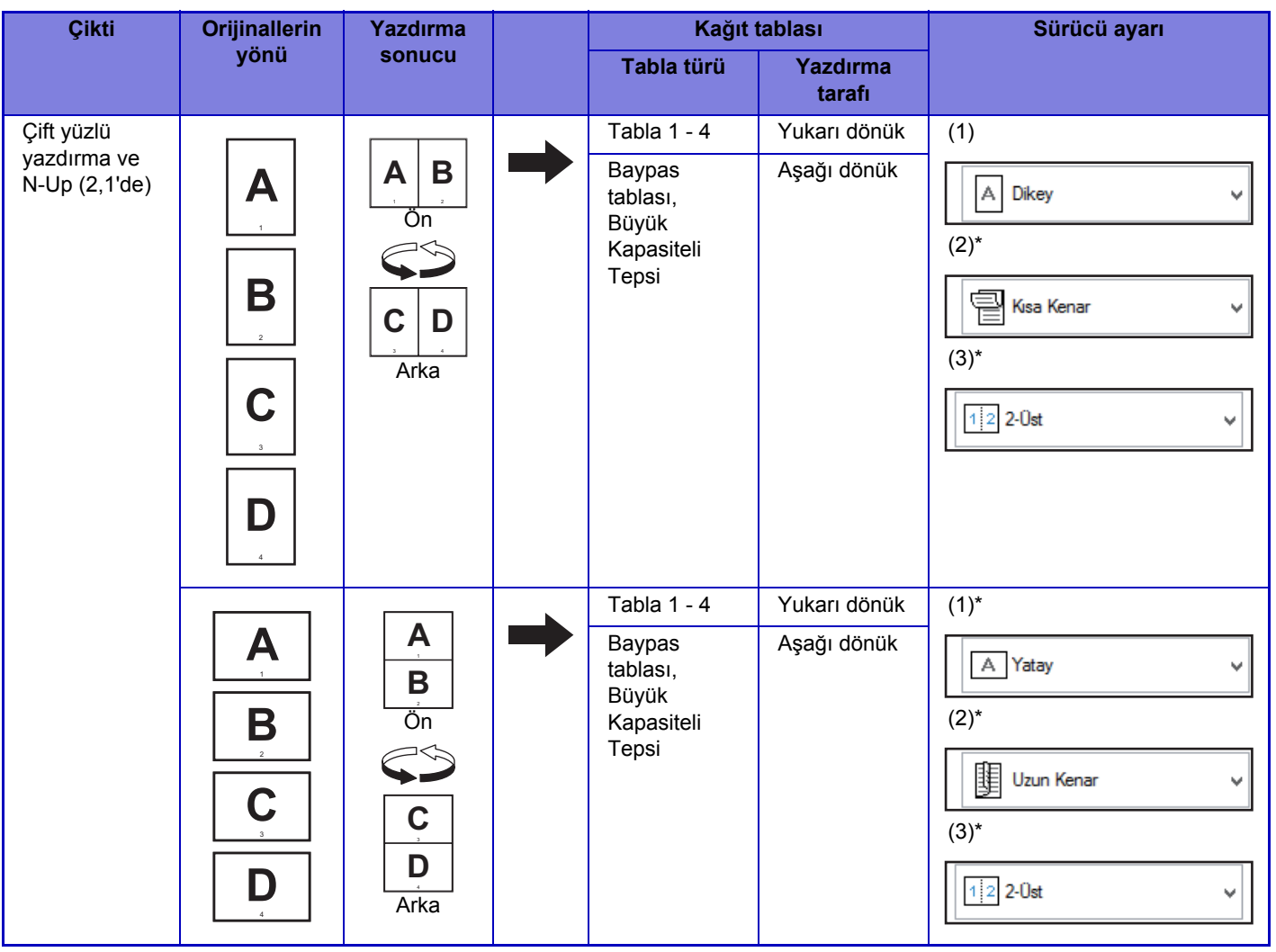

\* Varsayılan ayardan değiştirilmelidir.

## **Kitapçık**

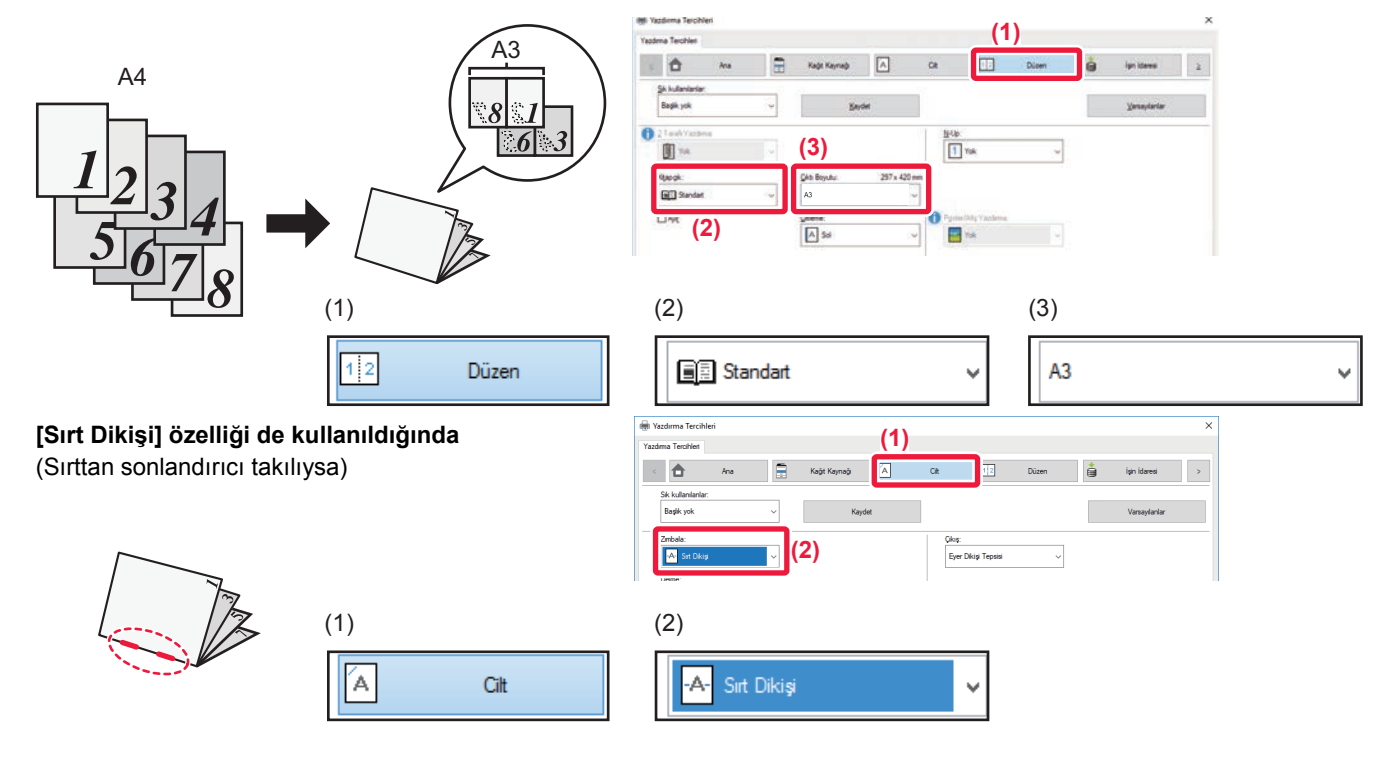

**62**

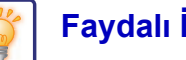

# **Bir belgeyi bilgisayarınıza tarama**

# **Bir ağ klasörü oluşturma**

"sample" adlı bir klasörün ağdaki herkes ile paylaşım örneği aşağıda açıklanmıştır.

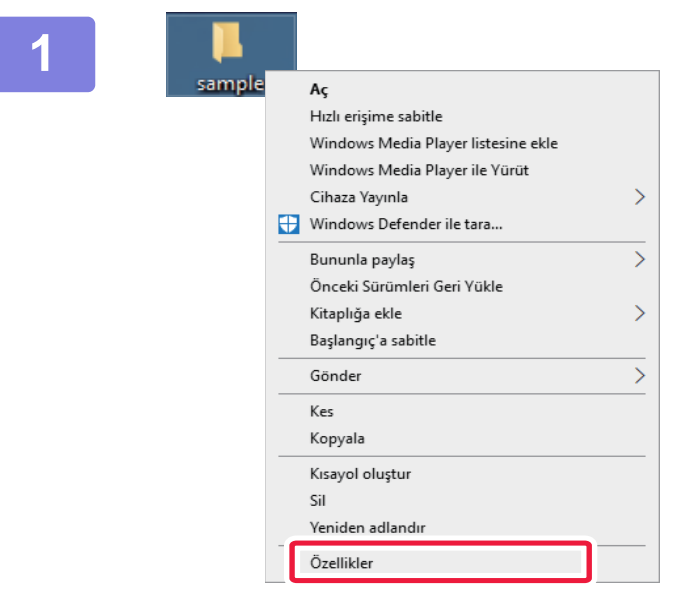

**1 Masaüstünde "sample" adlı bir klasör oluşturduktan sonra, sağ tıklayın ve [Özellikler] seçimini yapın.**

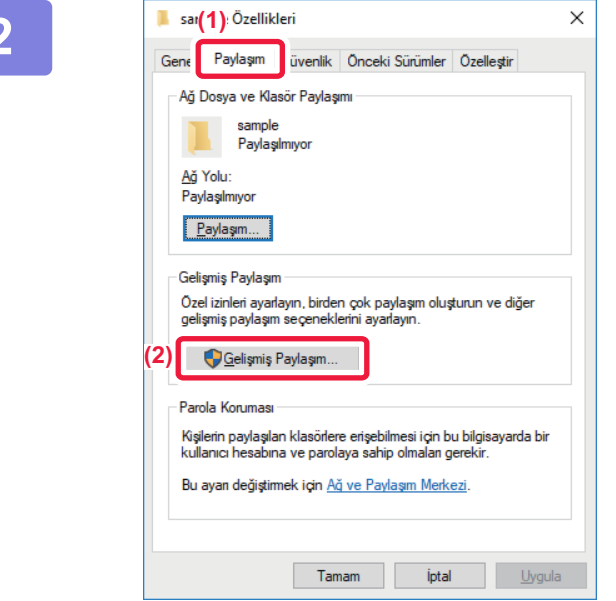

**2 [Paylaşım] ve [Gelişmiş Paylaşım] üzerine tıklayın.**

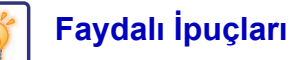

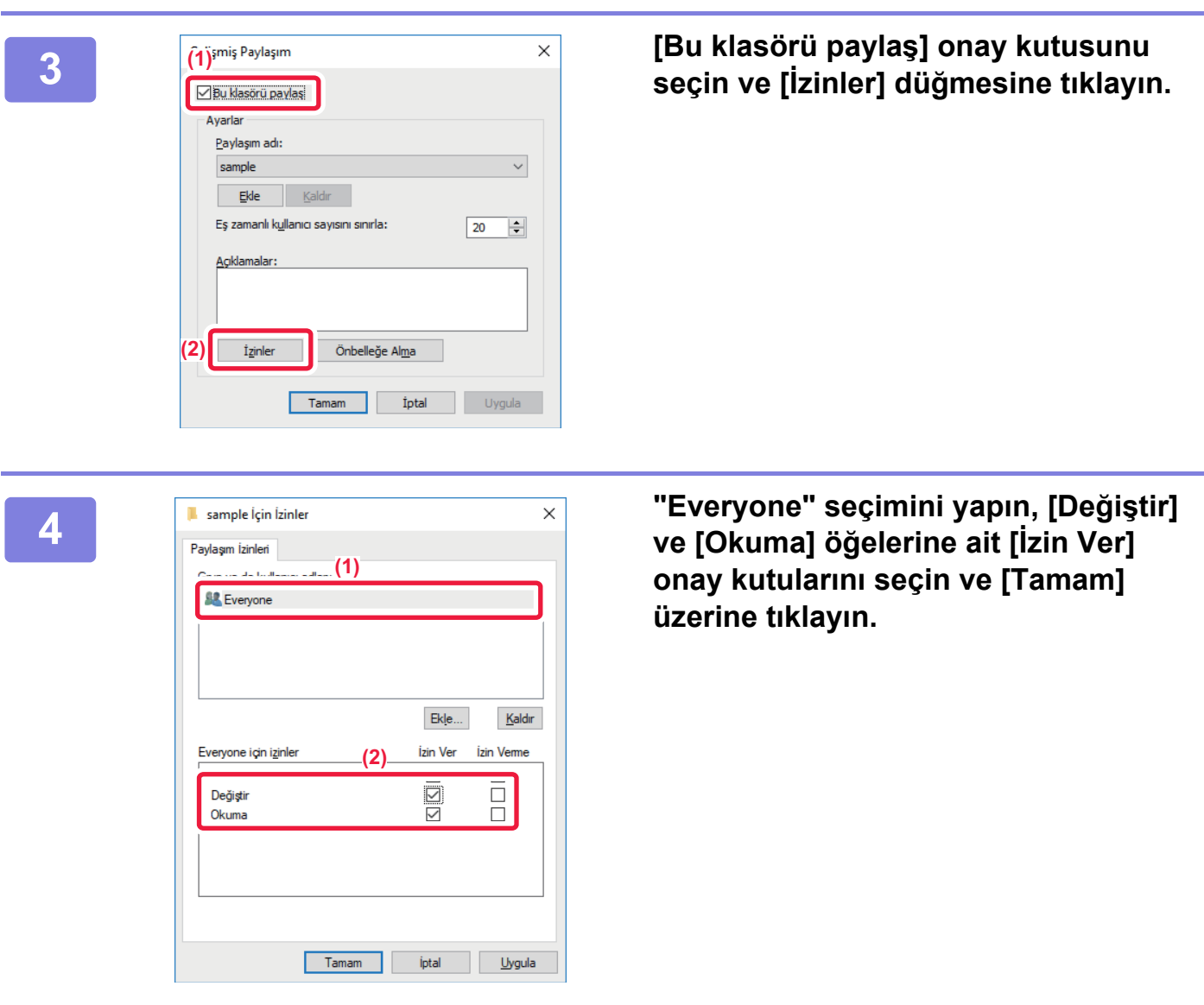

**5 Ekranı kapatmak için "Gelişmiş Paylaşım" ekranındaki [Tamam] düğmesine tıklayın ve [Kapat] düğmesine tıklayın.**

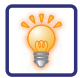

## **Paylaşılan klasöre bir belge gönderme**

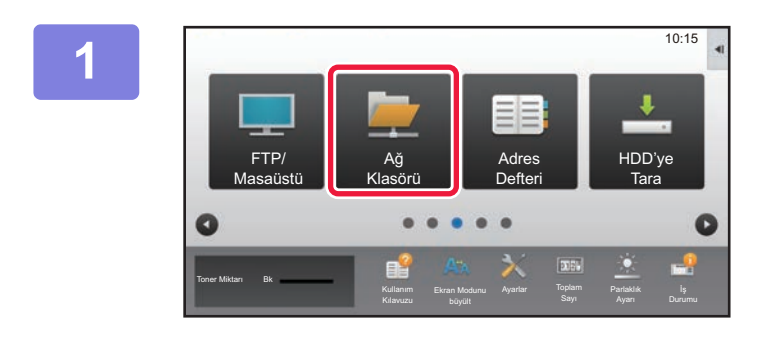

**1 [Ağ Klasörü] modu simgesine dokunun.** 

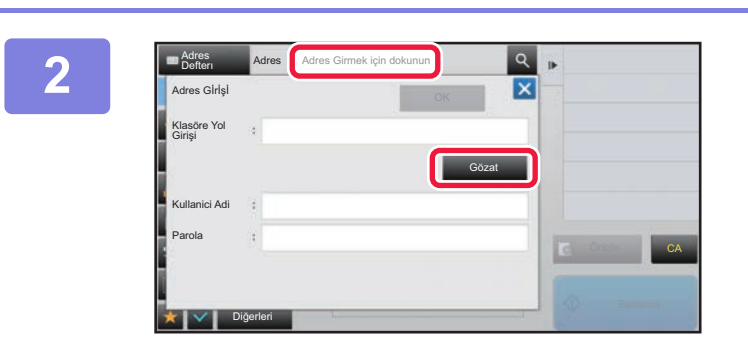

**2 "Adres Girmek için dokunun" öğesine dokunun ve ağ klasörü giriş ekranındaki [Gözat] tuşuna dokunun.**

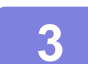

## **3 Erişmek istediğiniz çalışma grubu tuşuna dokunun.**

• Bir çalışma grubu, sunucu veya ağ klasörünü aramak için simgeye dokunup bir anahtar kelime girin.

- En fazla 100 çalışma grubu, 100 sunucu ve 100 ağ klasörü görüntülenir.
- Adım 2 ekranına dönmek için **x** tuşuna dokunun.

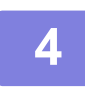

#### **4 Erişmek istediğiniz sunucu veya bilgisayarın tuşuna dokunun.**

Kullanıcı adı ve parola girmenizi isteyen bir ekran açılırsa sunucu yöneticinizle görüşün ve doğru kullanıcı adı ve parolayı girin.

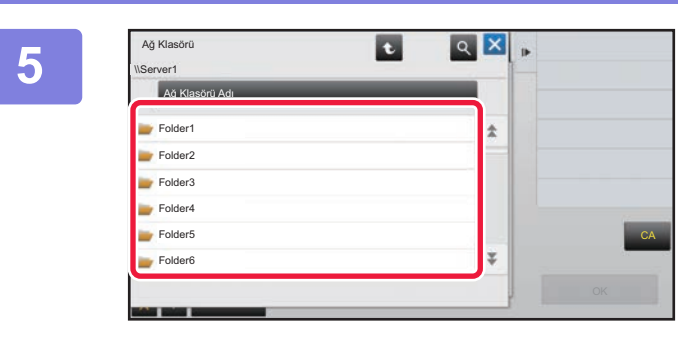

**5 <sup>A</sup>ğ klasörü tuşuna dokunun.**

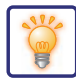

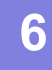

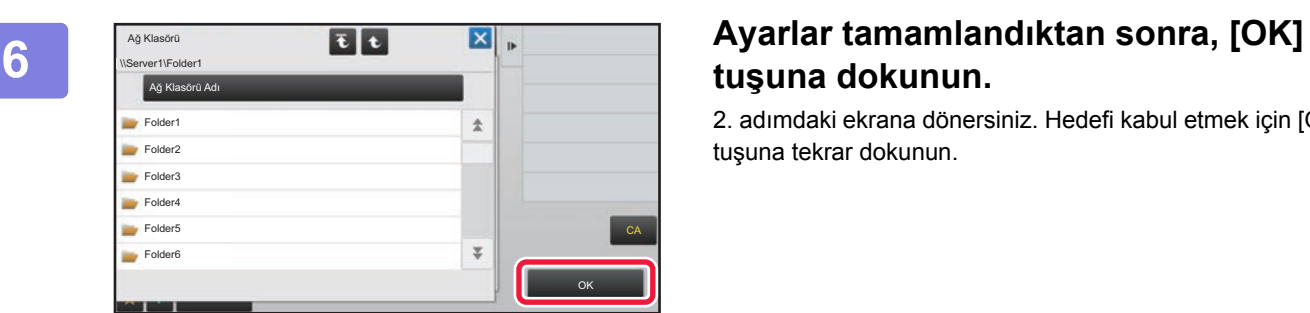

# **tuşuna dokunun.**

2. adımdaki ekrana dönersiniz. Hedefi kabul etmek için [OK] tuşuna tekrar dokunun.

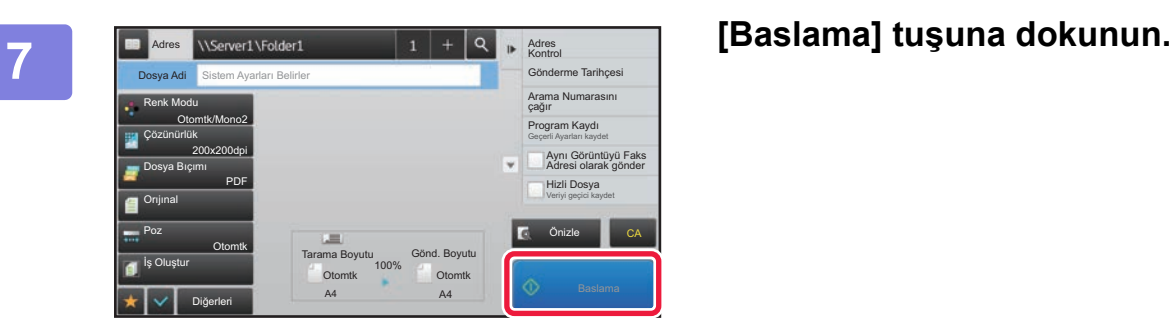

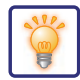

# **Tarama ayarlarını değiştirme**

Taranan belgeyi doğrudan Office dosyasına veya metin bulmanızı sağlayan aranabilir bir PDF dosyasına dönüştürebilirsiniz.

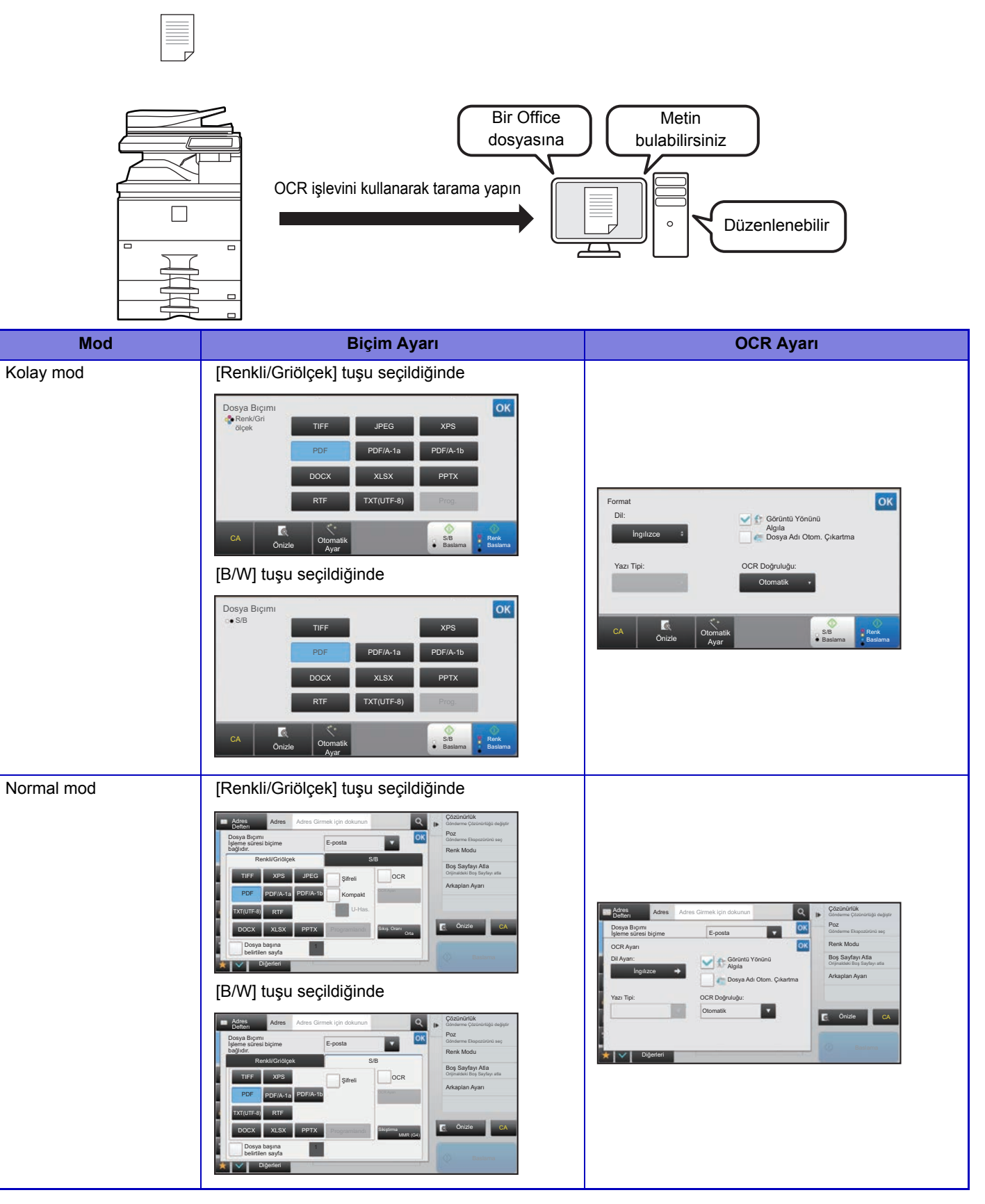

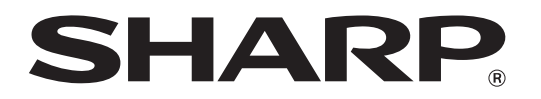

**SHARP CORPORATION**